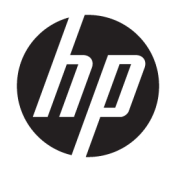

Panduan Pengguna

HP Thin Client

© Copyright 2019 HP Development Company, L.P.

DisplayPort™, logo DisplayPort™, dan VESA® adalah merek dagang yang dimiliki oleh Video Electronics Standards Association (VESA) di Amerika Serikat dan negara-negara lain. Linux adalah merek dagang terdaftar dari Linus Torvalds di AS dan negara-negara lainnya. Microsoft dan Windows adalah merek dagang terdaftar atau merek dagang Microsoft Corporation di Amerika Serikat dan/atau negara-negara lain.

Informasi yang terdapat dalam dokumen ini dapat berubah tanpa pemberitahuan sebelumnya. Satu-satunya jaminan atas produk dan layanan HP tercantum dalam pernyataan jaminan yang menyertai produk dan layanan tersebut. Tidak ada isi dokumen ini yang dapat dianggap sebagai jaminan tambahan. HP tidak bertanggung jawab atas kesalahan teknis atau editorial ataupun ketidaktercantuman yang terdapat dalam perjanjian ini.

Edisi Kedua: November 2019

Edisi Pertama: Juli 2019

Nomor Bagian Dokumen: L63760-BW2

#### **Informasi Produk**

Panduan pengguna ini menjelaskan tentang fitur umum pada kebanyakan model. Beberapa fitur mungkin tidak tersedia di komputer Anda.

Tidak semua fitur tersedia di semua edisi atau versi Windows. Sistem mungkin perlu dimutakhirkan dan/atau dilengkapi perangkat keras, driver, perangkat lunak atau pembaruan BIOS yang dibeli terpisah untuk memaksimalkan fungsionalitas Windows. Windows 10 yang diperbarui secara otomatis, selalu aktif. Biaya ISP dapat dikenakan dan persyaratan tambahan mungkin berlaku dari waktu ke waktu selama pembaruan. Lihat <http://www.microsoft.com>.

Untuk mengakses panduan pengguna terbaru, kunjungi [http://www.hp.com/support,](http://www.hp.com/support) lalu ikuti petunjuk untuk mencari produk Anda. Kemudian pilih **User Guides** (Panduan Pengguna).

#### **Persyaratan perangkat lunak**

Dengan menginstal, menyalin, mengunduh, atau jika tidak, menggunakan produk perangkat lunak apa pun yang terinstal sejak awal pada komputer ini, Anda setuju untuk tunduk pada persyaratan Perjanjian Lisensi Pengguna Akhir (End User License Agreement/ EULA) HP. Jika Anda tidak menyetujui persyaratan lisensi ini, satu-satunya solusi Anda adalah mengembalikan keseluruhan produk yang tidak digunakan (perangkat keras dan perangkat lunak) dalam tempo 14 hari untuk mendapatkan pengembalian uang penuh sesuai dengan kebijakan pengembalian uang dari penjual.

Untuk informasi lebih lanjut atau permintaan pengembalian uang penuh seharga pembelian komputer ini, hubungi pihak penjualnya.

# **Tentang Panduan Ini**

- **PERINGATAN!** Menunjukkan situasi berbahaya yang, jika tidak dicegah, **dapat** mengakibatkan cedera serius atau kematian.
- **PERHATIAN:** Menunjukkan situasi berbahaya yang, jika tidak dicegah, **dapat** mengakibatkan cedera ringan atau sedang.
- **PENTING:** Menunjukkan informasi yang dianggap penting namun tidak berbahaya (misalnya, pesan terkait dengan kerusakan properti). Mengingatkan pengguna bahwa jika tidak mengikuti prosedur seperti yang dijelaskan dapat menyebabkan hilangnya data atau kerusakan pada perangkat keras maupun perangkat lunak. Juga berisi informasi penting yang menjelaskan konsep atau cara menyelesaikan tugas.
- **EX CATATAN:** Berisi informasi tambahan untuk menekankan atau melengkapi hal penting pada teks utama.
- **TIPS:** Menyediakan saran praktis untuk menyelesaikan tugas.

# **Isi**

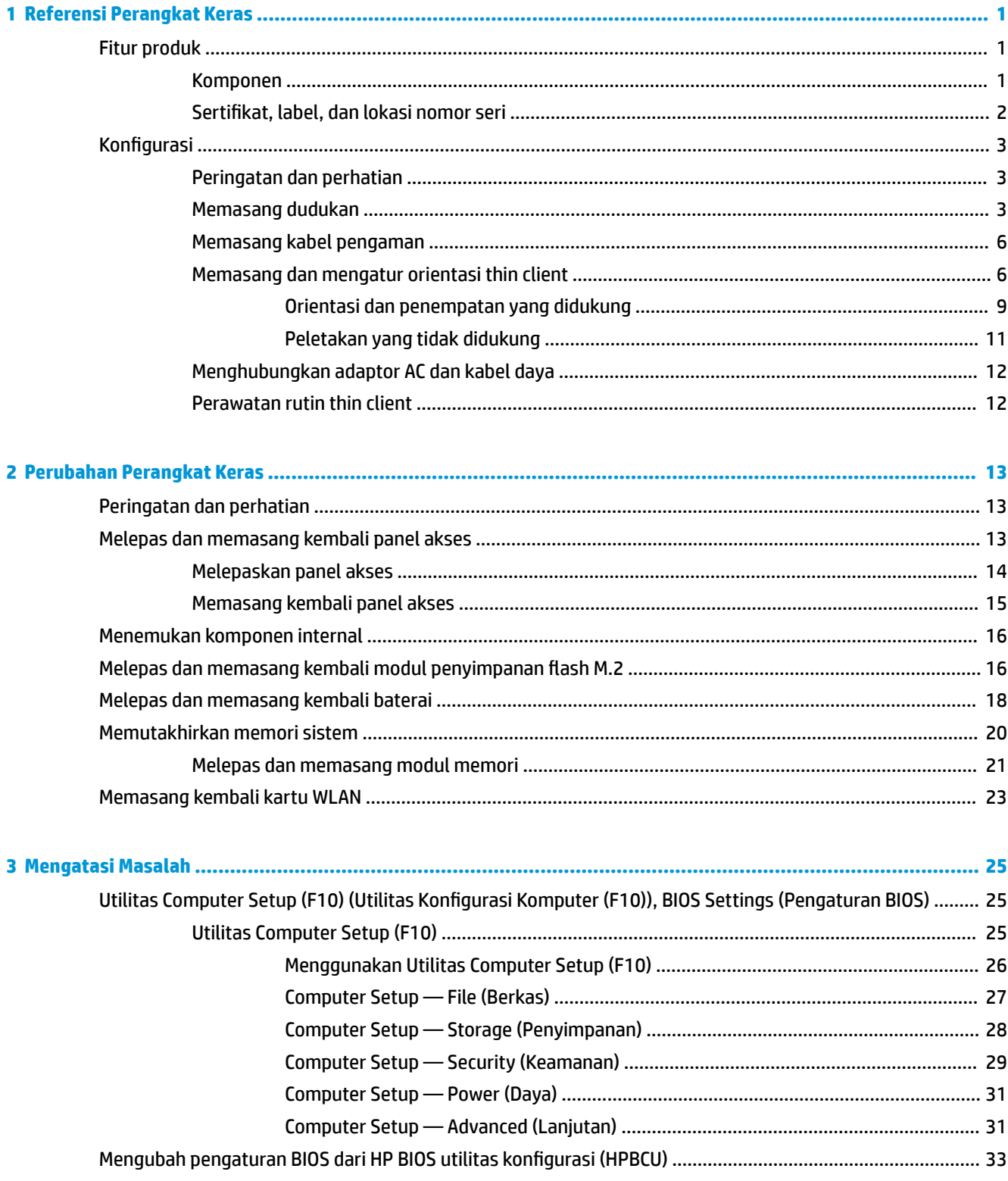

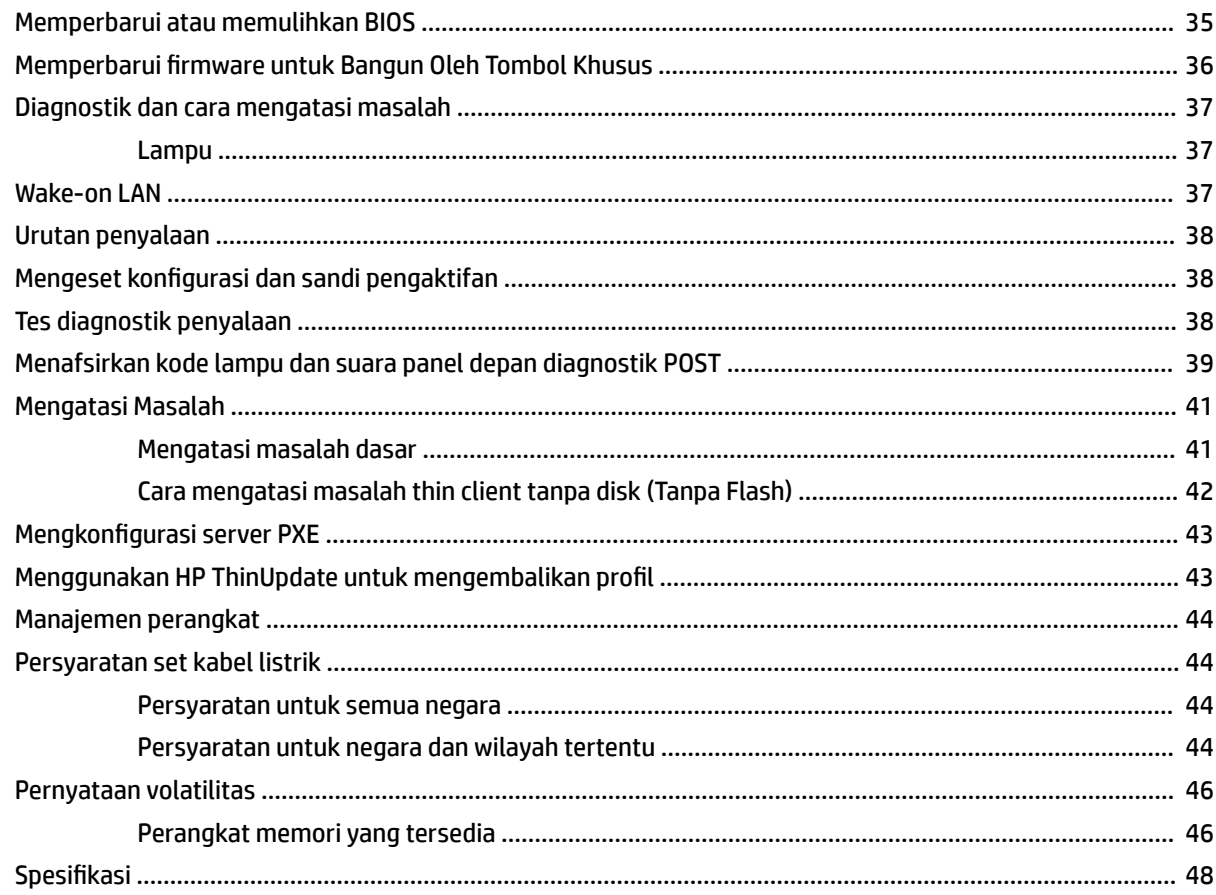

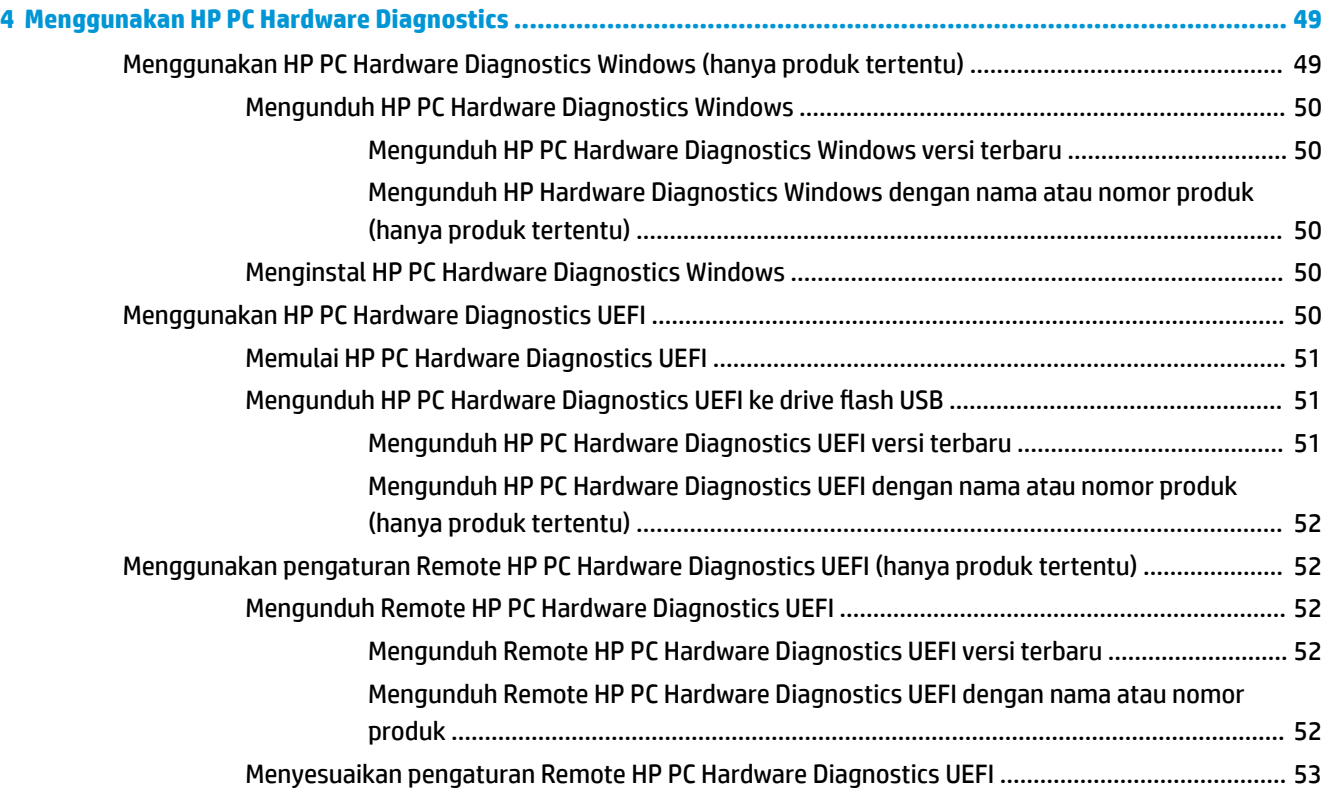

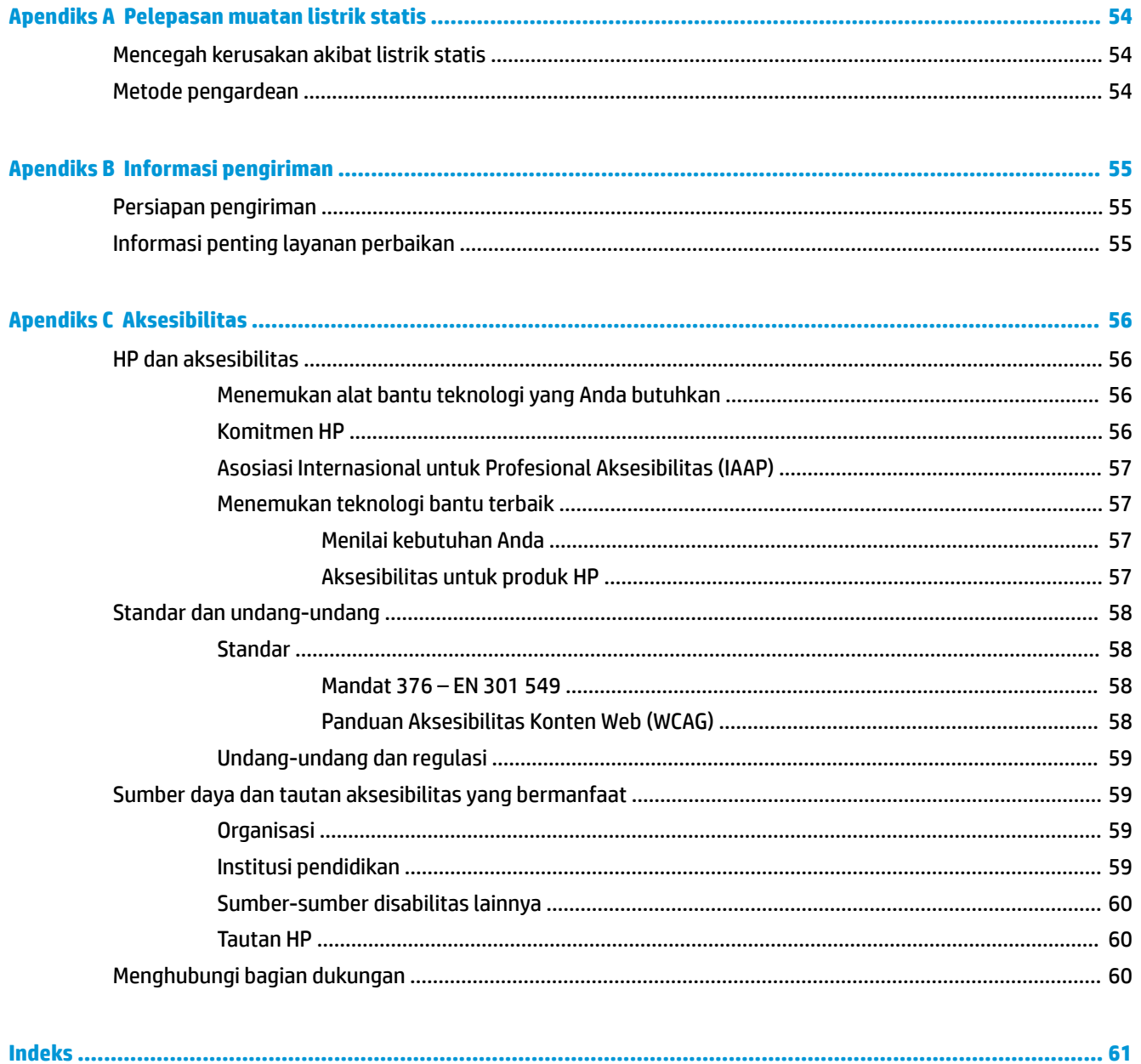

# <span id="page-8-0"></span>**1 Referensi Perangkat Keras**

# **Fitur produk**

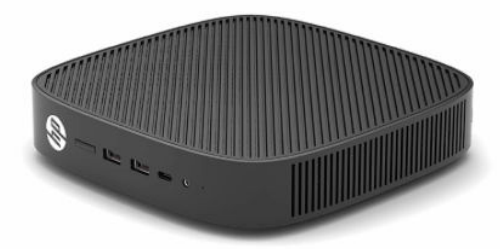

Untuk spesifikasi terbaru atau spesifikasi tambahan produk ini, kunjungi<http://www.hp.com/go/quickspecs> dan cari model khusus Anda untuk mendapatkan Spesifikasi Ringkas model spesifik.

Berbagai pilihan tersedia untuk thin client Anda. Untuk informasi lebih lanjut tentang beberapa pilihan yang tersedia, kunjungi <http://www.hp.com>dan cari model khusus Anda.

### **Komponen**

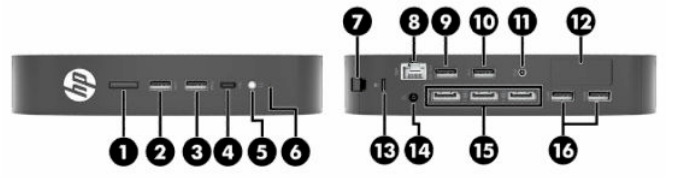

#### **Tabel 1-1 Komponen**

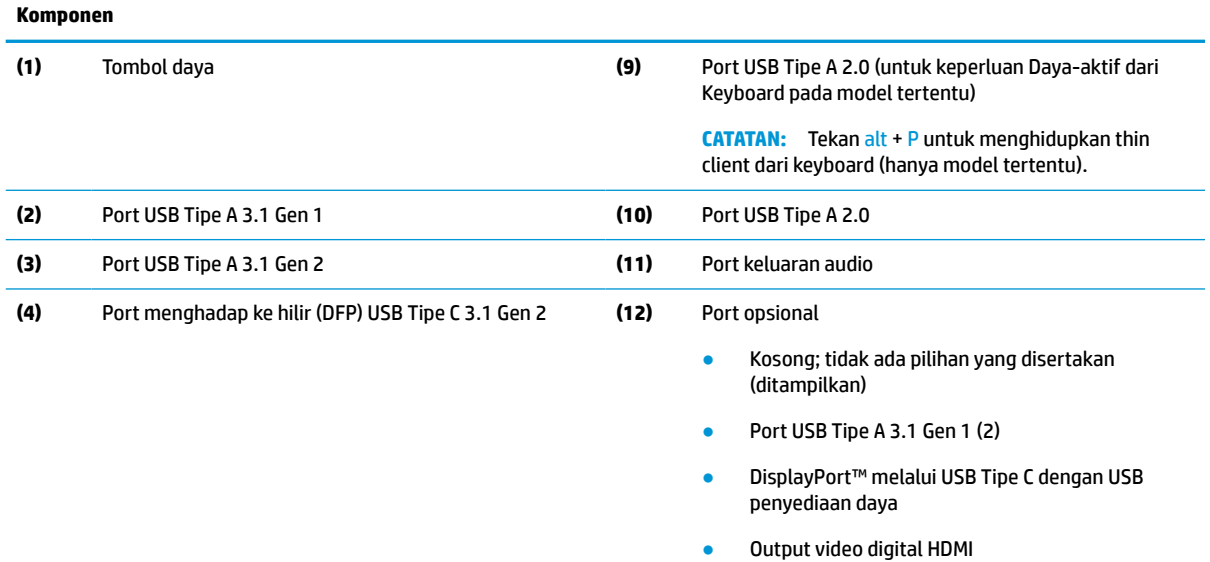

- Output video analog VGA
- Konektor antena Wi-Fi eksternal
- Konektor serat optik NIC (SC atau LC)

#### <span id="page-9-0"></span>**Tabel 1-1 Komponen (Lanjutan)**

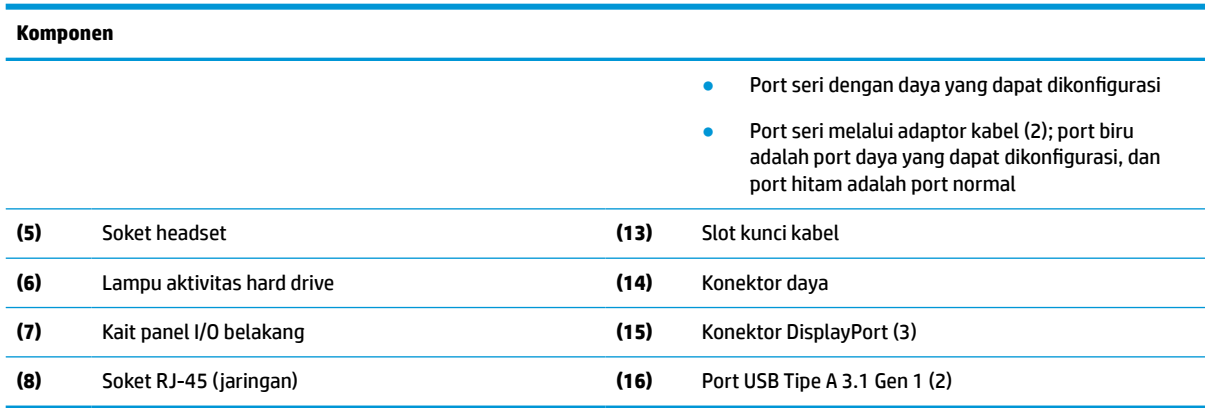

## **Sertifikat, label, dan lokasi nomor seri**

Sertifikat, label, dan nomor seri tertera di bawah penutup samping. Siapkan nomor seri ini saat menghubungi layanan pelanggan HP untuk memperoleh bantuan.

#### **Tabel 1-2 Peringatan bahaya terbakar**

#### **Peringatan bahaya terbakar**

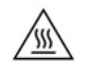

Jika thin client telah beroperasi sebelum Anda lepaskan penutup samping, pelat logam di bawah penutup samping dapat mencapai suhu yang dapat menimbulkan rasa tidak nyaman jika disentuh. Matikan thin client dan biarkan 20 menit agar mencapai suhu ruang sebelum Anda lepaskan penutup samping.

- **1.** Letakkan thin client dengan sisi kiri menghadap ke atas dan bagian depan dengan logo HP menghadap Anda.
- **2.** Masukkan kuku ke dalam slot (1), lalu angkat bagian penutup samping (2) dari thin client.

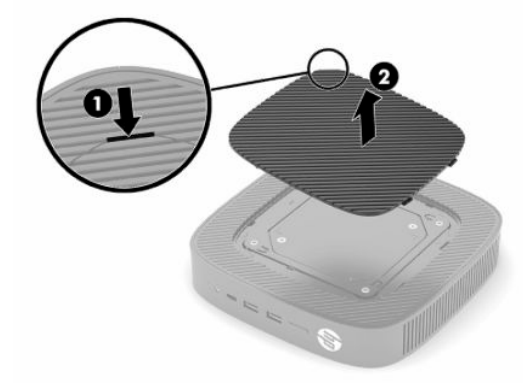

<span id="page-10-0"></span>**3.** Temukan sertifikat, label, dan nomor seri seperti yang ditunjukkan pada ilustrasi berikut.

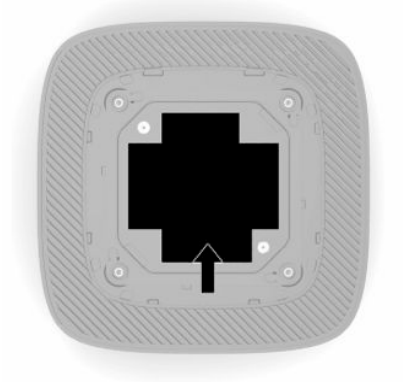

# **Konfigurasi**

# **Peringatan dan perhatian**

Sebelum melakukan upgrade, pastikan Anda membaca semua petunjuk, perhatian, dan peringatan yang berlaku dalam panduan ini secara cermat.

**PERINGATAN!** Untuk mengurangi risiko cedera atau kerusakan peralatan akibat sengatan listrik, permukaan panas, atau percikan api:

Memasang thin client di lokasi yang mana anak-anak memiliki unlikely dapat ada.

Jangan menyambungkan konektor telekomunikasi atau telepon ke soket NIC (network interface controller).

Jangan masukkan benda-benda ke dalam atau melalui sistem ventilasi.

Tancapkan kabel daya ke stopkontak AC yang mudah diakses setiap saat.

Jika kabel daya memiliki konektor tambahan 3 pin, tancapkan kabel tersebut ke stopkontak 3 pin yang diarde (dibumikan).

Putuskan daya listrik dari komputer dengan mencabut kabel daya dari stopkontak AC. Bila melepas kabel daya dari stopkontak AC, pegang kabel pada bagian konektornya.

**PERINGATAN!** Untuk mengurangi risiko cedera serius, baca *Panduan Keselamatan & Kenyamanan* yang diberikan bersama panduan pengguna. Panduan tersebut menjelaskan tentang pengaturan workstation, posisi tubuh, kesehatan, dan kebiasaan kerja yang baik untuk pengguna komputer. *Panduan Keselamatan & Kenyamanan* juga berisi informasi penting mengenai keamanan listrik dan mekanis. *Panduan Keselamatan & Kenyamanan* juga tersedia di Web di <http://www.hp.com/ergo>.

## **Memasang dudukan**

**PENTING:** Kecuali thin client dipasang pada braket pemasangan 100 mm yang disetujui VESA®, perangkat ini harus dioperasikan dengan dudukan terpasang yang memastikan adanya aliran udara yang baik di sekitar thin client.

Ketika pada permukaan datar horizontal, seperti meja, thin client dapat diorientasikan secara horizontal atau vertikal. Dudukan ini diperlukan untuk salah satu orientasi ini.

- **1.** Lepaskan semua perangkat keamanan yang menghalangi untuk menghubungkan dudukan ke thin client.
- **2.** Lepaskan semua media yang bisa dilepas seperti flash drive USB, dari thin client.
- **3.** Jika thin client menyala, matikan dengan benar melalui sistem operasi, lalu matikan semua perangkat eksternal yang ada.
- **4.** Jika kabel daya tersambung, lepaskan dari stopkontak AC, dan lepaskan perangkat eksternal lainnya.
- **5.** Cara memasang dudukan ke thin client:
	- Pasang dudukan ke bagian bawah thin client untuk menggunakan thin client dengan orientasi vertikal.
	- **a.** Balikkan posisi thin client ke bawah dan temukan dua lubang sekrup pada kisi di bawah thin client.
	- **b.** Letakkan dudukan di atas bawah thin client (1) dan pasang kedua sekrup penahan (2) untuk mengencangkan dudukan ke thin client.

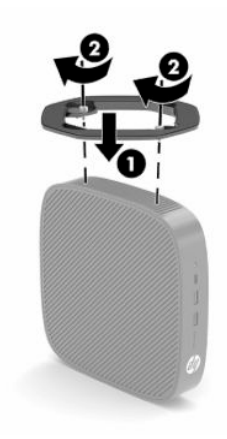

- Pasang dudukan ke sisi kiri thin client untuk penggunaannya pada orientasi horizontal.
- **a.** Letakkan thin client dengan sisi kiri menghadap ke atas dan bagian depan dengan logo HP menghadap Anda.
- **b.** Masukkan kuku ke dalam slot (1), lalu angkat bagian penutup samping (2) dari thin client.
- **<sup>2</sup> CATATAN:** Simpan penutup sisi untuk kemungkinan pemakaian di kemudian hari.
- **A PERHATIAN:** Jika thin client telah beroperasi sebelum melepaskan penutup samping, pelat logam di bawah penutup samping dapat mencapai suhu yang dapat menimbulkan rasa tidak nyaman jika disentuh. Matikan thin client dan biarkan dingin selama 20 menit himgga mencapai suhu ruang sebelum melepaskan penutup samping.

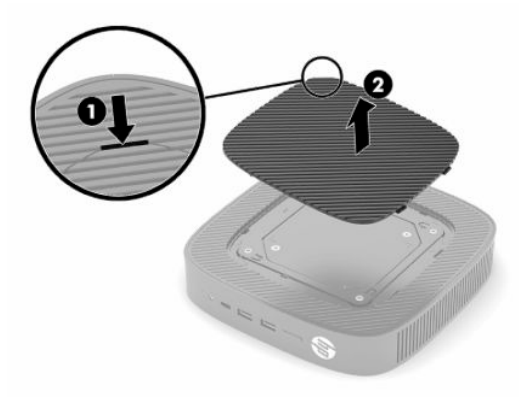

**c.** Jika sistema ada dilengkapi braket pengatur jarak, lepaskan braket pengatur ini terlebih dahulu sebelum memasang dudukan.

**CATATAN:** Simpan braket pengatur jarak ini untuk kemungkinan pemakaian di kemudian hari.

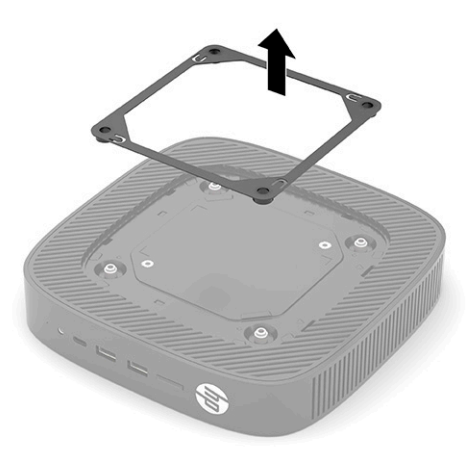

- **d.** Temukan dua lubang sekrup di sisi kiri thin client.
- **e.** Letakkan dudukan di atas sisi thin client (1) dan pasang sekrup penahan (2) untuk mengencangkan dudukan pada thin client.

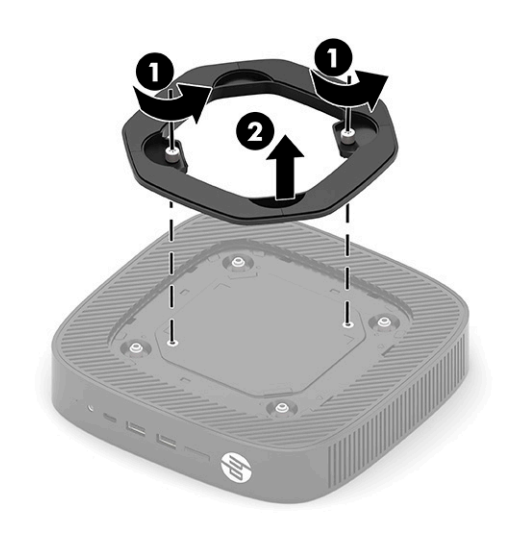

**CATATAN:** Pastikan terdapat jarak setidaknya 2,54 cm (1 inci) pada semua sisi thin client dan selalu bebas penghalang.

## <span id="page-13-0"></span>**Memasang kabel pengaman**

Anda dapat mengamankan monitor ke benda permanen dengan menggunakan kabel pengaman opsional dari HP. Gunakan kunci yang tersedia untuk memasang dan melepaskan pengunci.

**T** CATATAN: Kabel pengaman ini dirancang sebagai alat penangkal, namun tidak dapat mencegah thin client dari penyalahgunaan maupun pencurian.

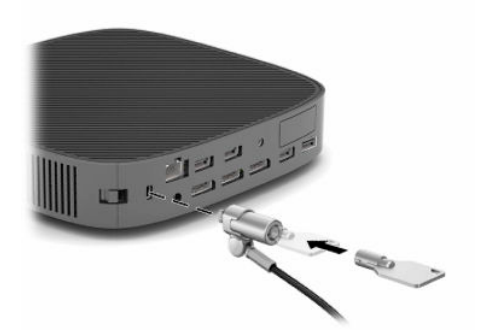

### **Memasang dan mengatur orientasi thin client**

Thin client ini menggabungkan empat titik pemasangan di sisi kanan unit. Titik pemasangan ini mengikuti standar 100 mm VESA (Video Electronics Standards Association), yang menyediakan antarmuka pemasangan standar industri untuk berbagai braket pemasangan dan aksesori. HP menawarkan berbagai braket pemasangan VESA berbasis opsional untuk memasang thin client ke berbagai permukaan datar serta lengan ayun dan monitor dengan berbagai lingkungan dan orientasi.

Cara memasang braket pemasangan ke thin client:

- **1.** Lepaskan semua perangkat keamanan yang menghalangi Anda menghubungkan braket pemasangan ke thin client.
- **2.** Lepaskan semua media yang bisa dilepas seperti flash drive USB, dari thin client.
- **3.** Jika thin client menyala, matikan dengan benar melalui sistem operasi, lalu matikan semua perangkat eksternal yang ada.
- **4.** Jika thin client terhubung, lepaskan kabel daya dari stopkontak AC dan lepaskan perangkat eksternal lainnya.
- **5.** Letakkan thin client dengan sisi kiri menghadap ke atas dan bagian depan dengan logo HP menghadap Anda.
- **6.** Masukkan kuku ke dalam slot (1), lalu angkat bagian penutup samping (2) dari thin client.
- **CATATAN:** Simpan penutup sisi untuk kemungkinan pemakaian di kemudian hari.
- **A PERHATIAN:** Jika thin client baru saja beroperasi, pelat logam di bawah penutup samping dapat mencapai suhu yang dapat menimbulkan rasa tidak nyaman jika disentuh. Matikan thin client dan biarkan dingin selama 20 menit himgga mencapai suhu ruang sebelum melepaskan penutup samping.

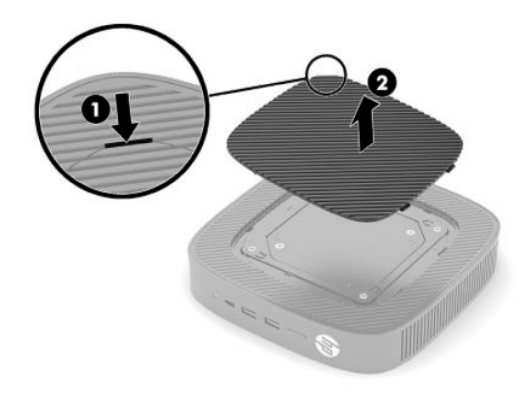

- **7.** Jika braket pengatur jarak diperlukan untuk pemasangan perangkat Anda, atur braket pengatur jarak ke penekan di bagian samping thin client.
	- **The CATATAN:** Lubang pemasangan VESA 100 mm tersembunyi 2 mm di bawah permukaan sasis panel samping. Beberapa model dilengkapi braket pengatur jarak 2 mm untuk membantu memasang perangkat pemasangan. Jika model Anda tidak dilengkapi braket pengatur jarak, Anda masih dapat memasang perangkat pemasangan VESA 100 Anda ke thin client.

Jika sistem dilengkapi braket pengatur jarak 2 mm dan dikonfigurasikan pada orientasi horizontal, braket pengatur jarak dapat disimpan di bagian dalam penutup VESA. Letakkan braket pengatur jarak di bagian tengah penutup VESA dan putar sedikit untuk menguncinya ke dalam penutup VESA untuk penyimpanan.

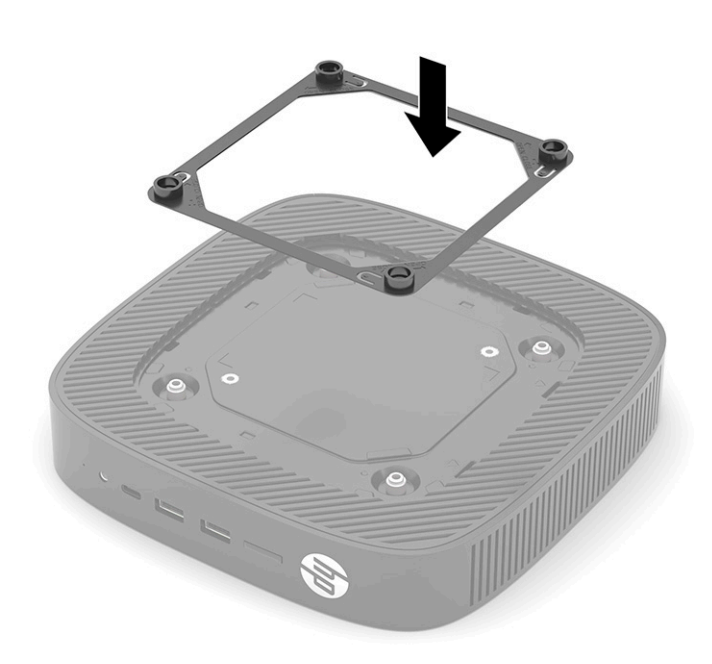

**8.** Pasang perangkat pemasangan ke thin client sesuai dengan petunjuk yang disertakan bersama braket pemasangan Anda.

### <span id="page-16-0"></span>**Orientasi dan penempatan yang didukung**

- **PERHATIAN:** Jika thin client baru saja beroperasi, pelat logam di bawah penutup samping dapat mencapai suhu yang dapat menimbulkan rasa tidak nyaman jika disentuh. Thin client harus dimatikan dan biarkan 20 menit untuk mencapai suhu ruang sebelum melepaskan kit pemasangan dinding.
- **PENTING:** Anda harus mengikuti panduan orientasi yang didukung oleh HP untuk memastikan thin client Anda berfungsi dengan baik.

Kecuali jika thin client dipasang pada braket pemasangan 100 mm yang sesuai dengan VESA, Anda harus mengoperasikannya dengan dudukan yang terpasang untuk memastikan aliran udara yang benar di sekitar sistem.

Thin client HP yang dirancang secara unik untuk dikonfigurasikan dan diorientasikan dalam enam posisi berbeda agar dapat mendukung berbagai kemungkinan skenario penggunaan.

● **Vertikal Plus**: Ini adalah orientasi umum penggunaan vertikal pada desktop atau permukaan datar lainnya dengan sistem dudukan terpasang ke bagian bawah thin client dan logo HP diorientasikan dengan sisi kanan ke atas. Anda juga dapat menggunakan orientasi Vertikal Plus untuk memasang thin client ke permukaan yang datar vertikal dengan braket pemasangan.

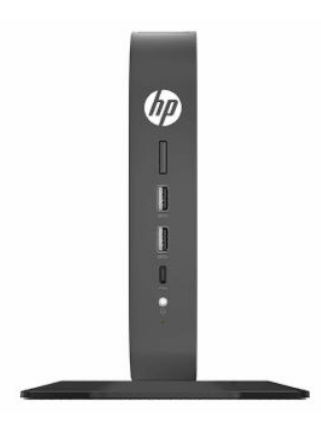

● **Vertikal Minus**: Orientasi ini biasanya dapat digunakan untuk memasang thin client ke permukaan datar vertikal dengan logo HP diposisikan pada bagian bawah pada orientasi terbalik.

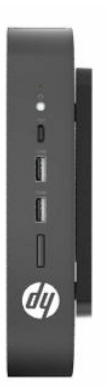

● **Horizontal Plus**: Ini adalah orientasi yang khas untuk pengaturan thin client pada permukaan datar horizontal, yakni desktop, dengan sistem dudukan yang terpasang ke sisi thin client.

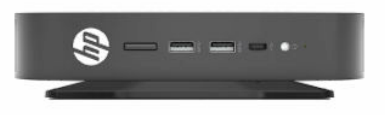

● **Horizontal Minus**: Ini adalah orientasi yang umum digunakan ketika memasang thin client di bawah permukaan datar horizontal menggunakan braket pemasangan untuk memasang thin client di bagian bawah permukaan yang datar, misalnya meja.

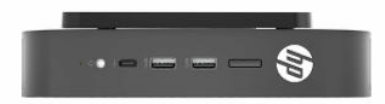

● **Bezel Plus**: Orientasi ini digunakan untuk memasang thin client pada permukaan datar vertikal, misalnya dinding, sehingga port Input/Output depan dan tombol daya sistem menghadap ke atas.

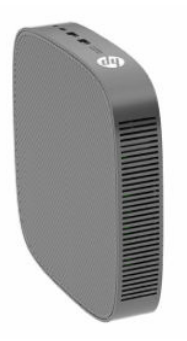

● **Bezel Minus**: Dalam orientasi ini, thin client sudah terpasang pada permukaan datar vertikal sehingga Port Input/Output belakang menghadap ke atas.

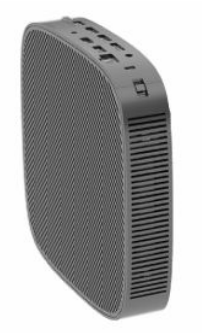

### <span id="page-18-0"></span>**Peletakan yang tidak didukung**

HP tidak mendukung peletakan thin klien berikut.

**PENTING:** Peletakan thin client yang tidak didukung dapat mengakibatkan kegagalan pengoperasian, kerusakan perangkat, atau keduanya.

Thin client memerlukan ventilasi yang baik untuk menjaga suhu pengoperasian. Jangan menghalangi ventilasi.

Jangan menaruh thin client di laci atau kotak tersegel lainnya. Jangan letakkan monitor atau benda lain di bagian atas thin client. Jangan memasang thin client di antara dinding dan monitor kecuali menggunakan adaptor pemasangan dual VESA yang dirancang secara khusus untuk skenario pemasangan ini. Thin client memerlukan ventilasi yang baik untuk menjaga suhu pengoperasian.

Di laci meja:

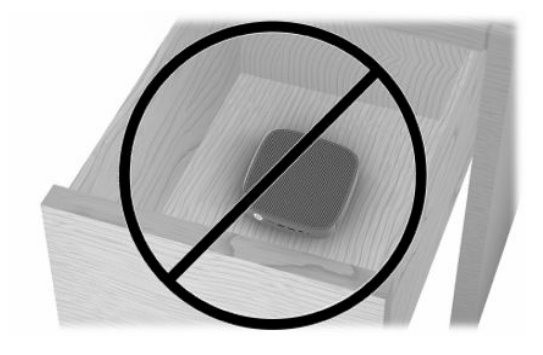

Dengan monitor di atas thin client:

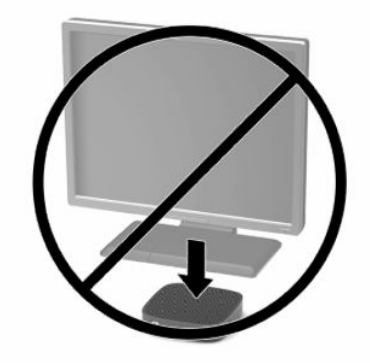

# <span id="page-19-0"></span>**Menghubungkan adaptor AC dan kabel daya**

- **1.** Sambungkan kabel daya ke adaptor AC (1).
- **2.** Hubungkan kabel daya ke stopkontak AC (2).
- **3.** Menghubungkan adaptor AC ke thin client (3).

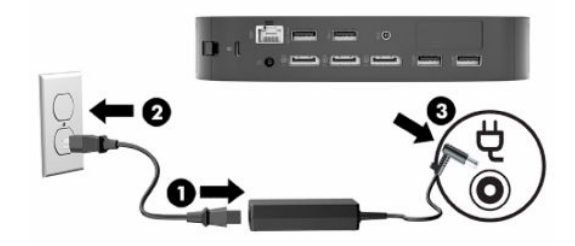

## **Perawatan rutin thin client**

Gunakan informasi berikut untuk merawat dengan baik thin klien Anda:

- Jangan mengoperasikan thin client dengan panel luar yang dilepas.
- Pastikan thin client jauh dari kelembapan yang berlebihan, sinar matahari langsung, serta kondisi panas dan dingin yang ekstrem. Untuk informasi tentang anjuran kisaran suhu dan kelembapan pada thin client, lihat [http://www.hp.com/go/quickspecs.](http://www.hp.com/go/quickspecs)
- Jauhkan cairan dari thin client dan keyboard.
- Matikan thin client dan bersihkan bagian luar dengan kain lembut yang basah jika perlu. Menggunakan produk pembersih melunturkan warna atau merusak lapisan penutup.

# <span id="page-20-0"></span>**2 Perubahan Perangkat Keras**

# **Peringatan dan perhatian**

Sebelum melakukan pembaruan, pastikan Anda membaca semua petunjuk, perhatian, dan peringatan yang berlaku dalam panduan ini secara cermat.

**PERINGATAN!** Untuk mengurangi risiko cedera atau kerusakan peralatan akibat sengatan listrik, permukaan panas, atau api:

Di dalam perangkat ini terdapat komponen yang bermuatan listrik dan bergerak. Putuskan aliran listrik ke perangkat sebelum membuka penutupnya.

Biarkan komponen sistem internal menjadi dingin sebelum Anda menyentuhnya.

Pasang kembali dan kencangkan penutup sebelum menyambungkan peralatan kembali ke stopkontak listrik.

Jangan menyambungkan konektor telekomunikasi atau telepon ke soket NIC (network interface controller).

Jangan lepaskan konektor pengardean kabel daya. Konektor pengardean adalah fitur keselamatan penting.

Tancapkan kabel daya ke outlet AC yang diarde (dibumikan) yang selalu mudah diakses.

Untuk mengurangi risiko cedera serius, baca *Panduan Keselamatan & Kenyamanan* yang diberikan bersama panduan pengguna Anda. Panduan tersebut menjelaskan tentang pengaturan workstation, posisi tubuh, kesehatan, dan kebiasaan kerja yang baik untuk pengguna komputer. *Panduan Keselamatan & Kenyamanan*  juga berisi informasi penting mengenai keamanan listrik dan mekanis. *Panduan Keselamatan & Kenyamanan*  juga tersedia di Web di [http://www.hp.com/ergo.](http://www.hp.com/ergo)

**PENTING:** Listrik statis dapat merusak komponen listrik pada thin client atau peralatan opsional. Sebelum memulai prosedur ini, pastikan tidak ada muatan listrik statis pada diri Anda dengan menyentuh sebentar benda logam yang diarde. Lihat [Mencegah kerusakan akibat listrik statis pada hal. 54](#page-61-0) untuk informasi lebih lanjut.

Bila thin client tersambung ke catu daya AC, tegangan akan selalu mengalir ke papan sistem. Anda harus melepaskan kabel daya dari sumber listrik sebelum membuka komputer agar tidak terjadi kerusakan pada komponen internal.

# **Melepas dan memasang kembali panel akses**

#### **Tabel 2-1 Peringatan bahaya terbakar**

#### **Peringatan bahaya terbakar**

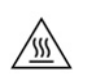

**PERHATIAN:** Bahaya terbakar! Untuk menghindari kemungkinan bahaya terbakar, tunggu 20 menit setelah mematikan thin client sebelum melepas dan memasang kembali panel akses.

# <span id="page-21-0"></span>**Melepaskan panel akses**

**PERINGATAN!** Untuk mengurangi risiko cedera atau kerusakan peralatan akibat sengatan listrik, permukaan panas, atau api, *selalu* operasikan thin client dengan panel akses berada pada tempatnya. Sebagai tambahan untuk meningkatkan keamanan, panel akses mungkin memberikan petunjuk penting dan informasi identifikasi, yang mungkin hilang jika panel akses tidak digunakan. *Jangan* gunakan panel akses lain kecuali yang disediakan oleh HP untuk digunakan pada thin client ini.

Sebelum melepas panel akses, pastikan bahwa thin client telah dimatikan dan kabel daya telah dilepas dari stopkontak AC.

Untuk melepas panel akses:

- **1.** Lepaskan semua perangkat keamanan yang menghalangi Anda membuka thin client.
- **2.** Lepaskan semua media yang bisa dilepas seperti flash drive USB, dari thin client.
- **3.** Matikan thin client dengan benar melalui sistem operasi, lalu matikan semua perangkat eksternal yang ada.
- **4.** Lepaskan kabel daya dari stopkontak AC, dan lepaskan perangkat eksternal lainnya.
- **PENTING:** Apa pun status daya komputer, papan sistem akan selalu dialiri tegangan selama sistem tersambung ke stopkontak AC yang berfungsi. Anda harus melepaskan kabel daya AC untuk menghindari kerusakan pada komponen internal thin client.
- **5.** Lepaskan dudukan atau braket pemasangan dari thin client bila perlu.
- **6.** Letakkan thin client rata di permukaan yang stabil dengan sisi kanan ke atas.
- **7.** Lepaskan kait (1) di sisi kiri panel I/O belakang, putar panel I/O (2) ke arah kanan, lalu angkat hingga terlepas dari thin client.

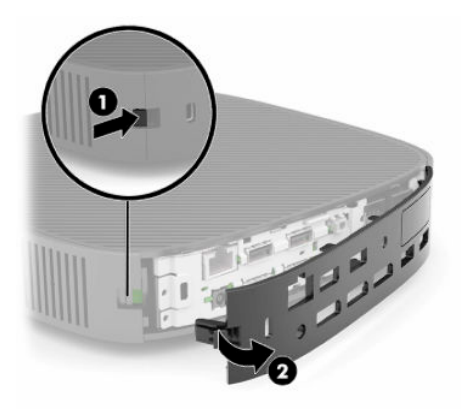

**8.** Tekan kait panel akses (1) untuk melepas panel akses.

<span id="page-22-0"></span>**9.** Putar bagian belakang panel akses (2) ke atas, dan kemudian angkat bagian depan panel akses (3) hingga terlepas dari sasis.

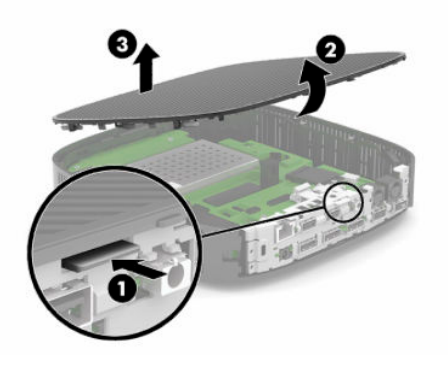

## **Memasang kembali panel akses**

Untuk memasang kembali panel akses:

**1.** Miringkan panel akses dengan sisi berengsel ke depan sistem (1), dan kemudian putar bagian belakang panel akses ke bawah (2) sampai terkunci di tempatnya.

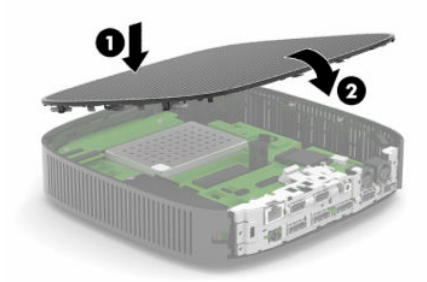

**2.** Masukkan pengait di sisi kanan panel I/O belakang (1) ke sisi kanan belakang sasis, putar pada sisi kiri (2) ke sasis, dan kemudian tekan ke sasis hingga terkunci di tempatnya.

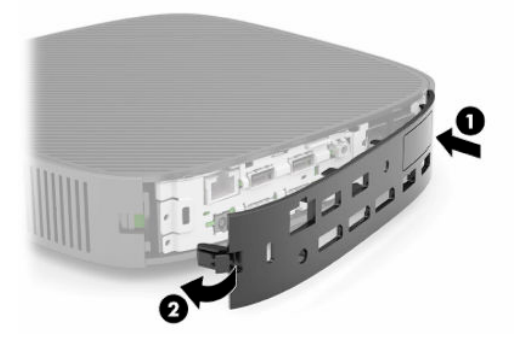

- **3.** Pasang kembali dudukan atau braket pemasangan thin client bila dilepaskan.
- **4.** Sambungkan kembali kabel daya dan nyalakan thin client.
- **5.** Kunci perangkat keamanan yang dikeluarkan saat panel akses thin client dilepas.

# <span id="page-23-0"></span>**Menemukan komponen internal**

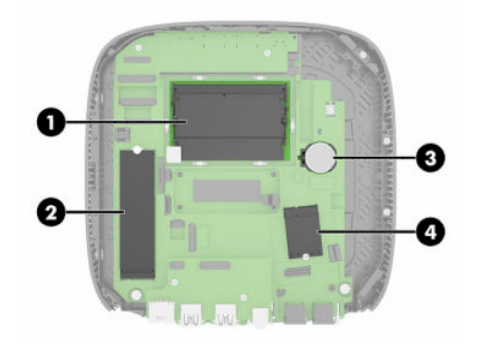

#### **Tabel 2-2 Komponen internal**

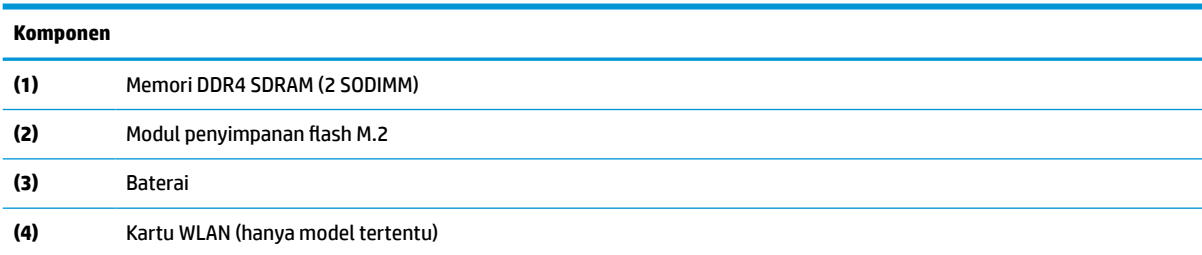

# **Melepas dan memasang kembali modul penyimpanan flash M.2**

Untuk melepas modul penyimpanan flash M.2:

- **1.** Lepaskan semua perangkat keamanan yang menghalangi Anda membuka thin client.
- **2.** Lepaskan semua media yang bisa dilepas seperti flash drive USB, dari thin client.
- **3.** Matikan thin client dengan benar melalui sistem operasi, lalu matikan semua perangkat eksternal yang ada.
- **4.** Lepaskan kabel daya dari stopkontak AC, dan lepaskan perangkat eksternal lainnya.
- **PENTING:** Apa pun status daya komputer, papan sistem akan selalu dialiri tegangan selama sistem tersambung ke stopkontak AC yang berfungsi. Anda harus melepaskan kabel daya AC untuk menghindari kerusakan pada komponen internal thin client.
- **5.** Lepaskan dudukan atau braket pemasangan dari thin client.
- **6.** Letakkan unit rata di permukaan yang stabil.
- **7.** Lepaskan panel akses thin client. Lihat [Melepas dan memasang kembali panel akses pada hal. 13](#page-20-0).

**A PERHATIAN:** Untuk mengurangi risiko cedera akibat permukaan yang panas, biarkan komponen sistem internal dingin sebelum menyentuhnya.

- **8.** Temukan soket M.2 untuk modul penyimpanan flash pada papan sistem.
- **9.** Longgarkan sekrup yang mengencangkan modul penyimpanan flash sampai ujung modul tersebut dapat diangkat.

**10.** Tarik modul penyimpanan flash keluar dari soket.

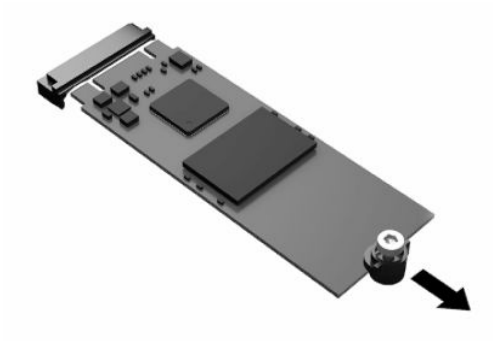

**11.** Tarik kit sekrup dari modul penyimpanan flash dan memasangnya pada modul penyimpanan flash pengganti.

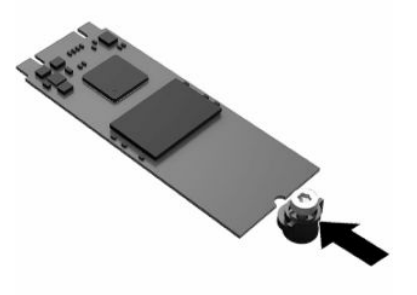

**12.** Geser modul penyimpanan flash baru ke dalam soket M.2 pada papan sistem dan tekan konektor modul dengan kuat ke dalam soket.

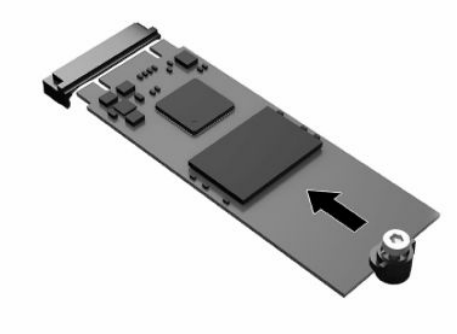

**CATATAN:** Modul penyimpanan flash hanya dapat dipasang dengan satu cara.

<span id="page-25-0"></span>**13.** Tekan modul penyimpanan flash ke bawah, dan gunakan obeng untuk mengencangkan sekrup lalu kencangkan modul ke papan sistem.

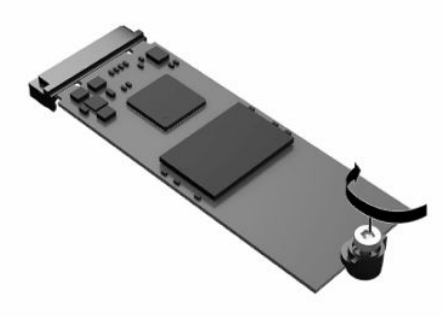

- **14.** Pasang kembali dan kaitkan panel akses, dan kemudian pasang kembali panel I/O belakang. Lihat [Melepas dan memasang kembali panel akses pada hal. 13.](#page-20-0)
- **15.** Pasang kembali dudukan thin client atau braket pemasangan.
- **16.** Sambungkan kembali kabel daya dan nyalakan thin client.
- **17.** Kunci perangkat keamanan yang dikeluarkan saat panel akses thin client dilepas.

# **Melepas dan memasang kembali baterai**

Cara melepaskan dan memasang kembali baterai:

- **1.** Lepaskan semua perangkat keamanan yang menghalangi Anda membuka thin client.
- **2.** Lepaskan semua media yang bisa dilepas seperti flash drive USB, dari thin client.
- **3.** Matikan thin client dengan benar melalui sistem operasi, lalu matikan semua perangkat eksternal yang ada.
- **4.** Lepaskan kabel daya dari stopkontak AC, dan lepaskan perangkat eksternal lainnya.
- **PENTING:** Apa pun status dayanya, tegangan akan selalu mengalir pada papan sistem selama sistem tersambung ke stopkontak AC yang aktif. Anda harus melepaskan kabel daya AC untuk menghindari kerusakan pada komponen internal thin client.
- **5.** Lepaskan dudukan atau braket pemasangan dari thin client.
- **6.** Letakkan unit rata di permukaan yang stabil.
- **7.** Lepaskan panel akses thin client. Lihat [Melepas dan memasang kembali panel akses pada hal. 13](#page-20-0).
	- **APERHATIAN:** Untuk mengurangi risiko cedera akibat permukaan yang panas, biarkan komponen sistem internal dingin sebelum menyentuhnya.
- **8.** Temukan baterai pada papan sistem. Lihat [Menemukan komponen internal pada hal. 16](#page-23-0).

**9.** Untuk melepaskan baterai dari dudukannya, tekan penjepit logam (1) yang memanjang di atas salah satu ujung baterai. Setelah terlepas, angkat baterai keluar (2).

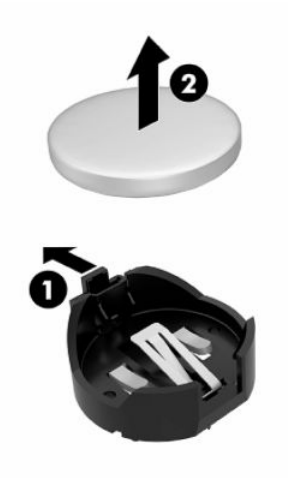

**10.** Untuk memasukkan baterai baru, dorong salah satu ujung baterai pengganti ke bagian bawah tepi dudukan (1) dengan sisi positif menghadap ke atas. Dorong ujung lain baterai hingga penjepit terkunci di atas ujung baterai yang lain (2).

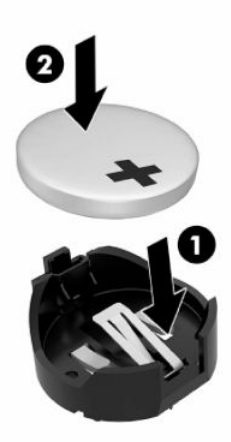

- **11.** Pasang kembali dan kaitkan panel akses, dan kemudian pasang kembali panel I/O belakang. Lihat [Melepas dan memasang kembali panel akses pada hal. 13.](#page-20-0)
- **12.** Pasang kembali dudukan thin client atau braket pemasangan.
- **13.** Sambungkan kembali kabel daya dan nyalakan thin client.
- **14.** Kunci perangkat keamanan yang dibuka ketika Anda melepaskan panel akses thin client.

HP menyarankan agar pelanggan mendaur ulang perangkat keras elektronik, kartrid cetak HP yang asli, dan baterai isi ulang. Untuk informasi lebih lanjut tentang program daur ulang, kunjungi <http://www.hp.com>dan cari "daur ulang."

#### <span id="page-27-0"></span>**Tabel 2-3 Definisi ikon baterai**

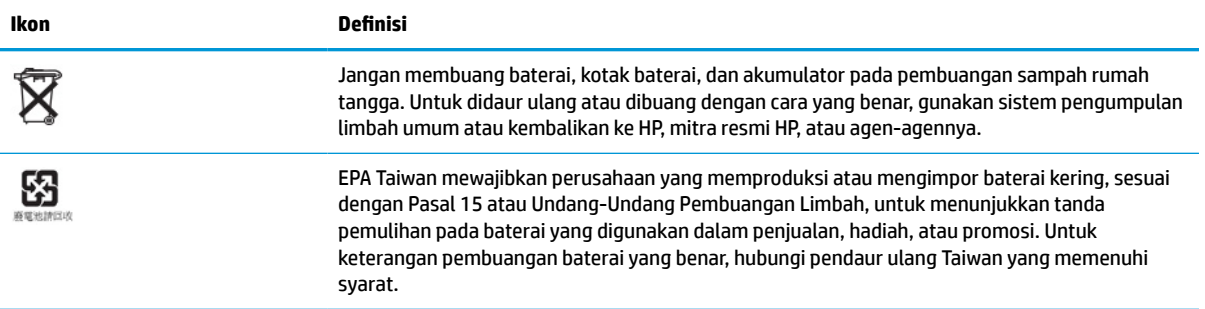

# **Memutakhirkan memori sistem**

Soket memori di papan sistem dapat berisi hingga dua SODIMM standar industri. Soket memori tersebut berisi minimal satu SODIMM yang telah terpasang. Untuk mencapai performa sistem maksimum, HP menyarankan unit dikonfigurasikan untuk saluran memori ganda dengan mengisi kedua slot SODIMM dengan modul memori SODIMM.

Untuk pengoperasian sistem yang benar, modul memori harus memenuhi spesifikasi berikut:

- Standar industri 260 pin Small Outline DIMM (SODIMM)
- DDR4 SDRAM non-ECC tanpa buffer
- Sesuai dengan spesifikasi Joint Electronic Device Engineering Council (JEDEC)

Thin client mendukung berikut ini:

- Modul memori non-ECC 4 GB, 8 GB dan 16 GB
- SODIMM satu sisi dan dua sisi

**<sup>2</sup> CATATAN:** Sistem tidak beroperasi dengan benar jika terpasang modul memori yang tidak didukung.

#### **Tabel 2-4 Dukungan memori yang dianjuktan untuk monitor**

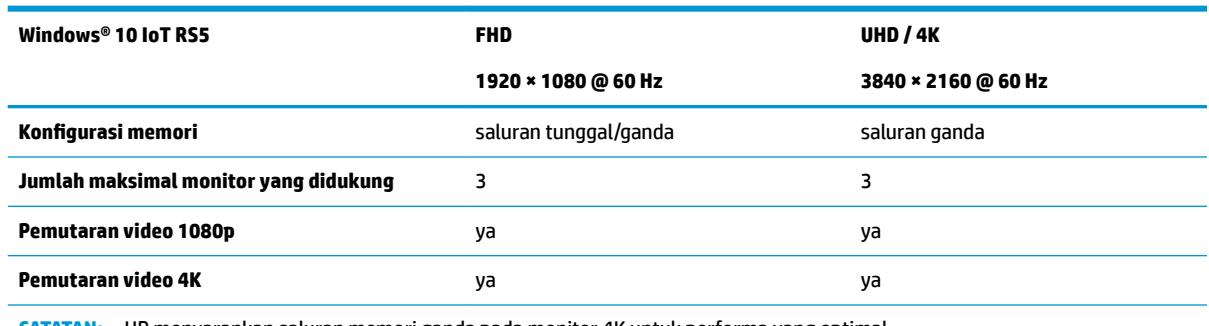

**CATATAN:** HP menyarankan saluran memori ganda pada monitor 4K untuk performa yang optimal.

# <span id="page-28-0"></span>**Melepas dan memasang modul memori**

**PENTING:** Anda harus melepaskan kabel daya dan tunggu selama sekitar 30 detik agar arus tidak mengalir sebelum menambah atau melepaskan modul memori. Apa pun status dayanya, modul memori akan selalu dialiri tegangan listrik selama thin client tersambung ke stopkontak AC yang berfungsi. Memasang atau melepaskan modul memori sewaktu masih ada tegangan dapat menyebabkan kerusakan permanen pada modul memori maupun papan sistem.

Soket modul memori memiliki bidang kontak logam berlapis emas. Saat meningkatkan memori, gunakan modul memori dengan bidang kontak logam berlapis emas untuk mencegah korosi, oksidasi, atau keduanya akibat sentuhan benda logam yang tidak kompatibel.

Listrik statis dapat merusak komponen elektronik pada thin client. Sebelum memulai prosedur ini, pastikan tidak ada muatan listrik statis pada diri Anda dengan menyentuh sebentar benda logam yang dibumikan. Untuk informasi lebih lanjut, lihat [Pelepasan muatan listrik statis pada hal. 54](#page-61-0).

Saat memegang modul memori, pastikan Anda tidak menyentuh bidang kontak apa pun. Tindakan ini dapat merusak modul tersebut.

- **1.** Lepaskan semua perangkat keamanan yang menghalangi Anda membuka thin client.
- **2.** Lepaskan semua media yang bisa dilepas seperti flash drive USB, dari thin client.
- **3.** Matikan thin client dengan benar melalui sistem operasi, lalu matikan semua perangkat eksternal yang ada.
- **4.** Lepaskan kabel daya dari stopkontak AC, dan lepaskan perangkat eksternal lainnya.
- **PENTING:** Apa pun status dayanya, tegangan akan selalu mengalir pada papan sistem selama sistem tersambung ke stopkontak AC yang aktif. Anda harus melepaskan kabel daya AC untuk menghindari kerusakan pada komponen internal thin client.
- **5.** Lepaskan dudukan atau braket pemasangan dari thin client.
- **6.** Letakkan unit rata di permukaan yang stabil.
- **7.** Lepaskan panel akses thin client. Lihat [Melepas dan memasang kembali panel akses pada hal. 13](#page-20-0).
	- **PERHATIAN:** Untuk mengurangi risiko cedera akibat permukaan yang panas, biarkan komponen sistem internal dingin sebelum menyentuhnya.
- **8.** Temukan modul memori pada papan sistem. Lihat [Menemukan komponen internal pada hal. 16.](#page-23-0)
- **9.** Lepaskan penutup modul memori.

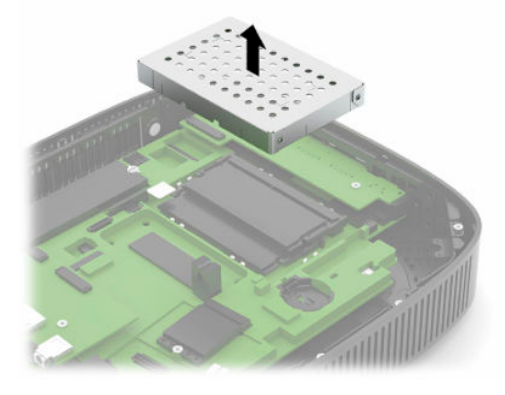

**10.** Untuk melepas modul memori, tekan keluar kedua kait pada setiap sisi modul memori (1), putar modul memori ke atas, lalu tarik keluar modul memori dari soket (2).

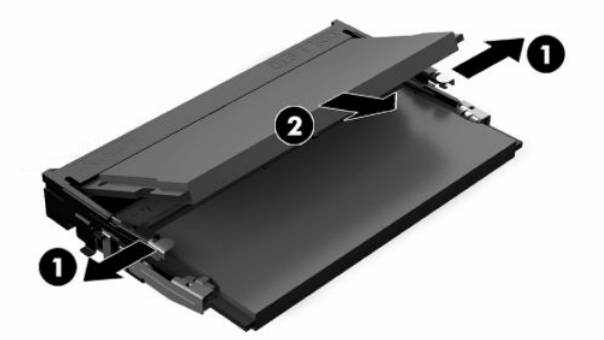

**11.** Geser modul memori baru (1) ke dalam soket kurang lebih pada sudut 30°, kemudian tekan modul memori ke bawah (2) agar kait terkunci pada tempatnya.

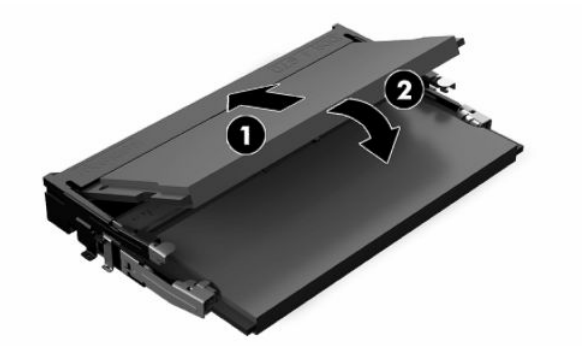

- **ET CATATAN:** Modul memori hanya dapat dipasang melalui satu cara. Sesuaikan takik pada modul dengan tab pada soket memori.
- **12.** Memasang kembali pelindung modul memori.

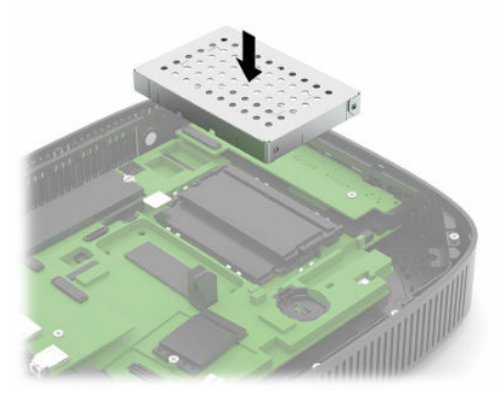

- **13.** Pasang kembali dan kaitkan panel akses, dan kemudian pasang kembali panel I/O belakang. Lihat [Melepas dan memasang kembali panel akses pada hal. 13.](#page-20-0)
- **14.** Pasang kembali dudukan thin client atau braket pemasangan.
- **15.** Sambungkan kembali kabel daya dan nyalakan thin client.
- **16.** Kunci perangkat keamanan yang dibuka ketika Anda melepaskan panel akses thin client.

Thin client akan secara otomatis mengenali memori baru tersebut ketika Anda menghidupkan thin client.

# <span id="page-30-0"></span>**Memasang kembali kartu WLAN**

- **1.** Lepaskan semua perangkat keamanan yang menghalangi Anda membuka thin client.
- **2.** Lepaskan semua media yang bisa dilepas seperti flash drive USB, dari thin client.
- **3.** Matikan thin client dengan benar melalui sistem operasi, lalu matikan semua perangkat eksternal yang ada.
- **4.** Lepaskan kabel daya dari stopkontak AC, dan lepaskan perangkat eksternal lainnya.
- **PENTING:** Apa pun status daya komputer, papan sistem akan selalu dialiri tegangan selama sistem tersambung ke stopkontak AC yang berfungsi. Anda harus melepaskan kabel daya AC untuk menghindari kerusakan pada komponen internal thin client.
- **5.** Lepaskan dudukan atau braket pemasangan dari thin client.
- **6.** Letakkan unit rata di permukaan yang stabil.
- **7.** Lepaskan panel akses thin client. Lihat [Melepas dan memasang kembali panel akses pada hal. 13](#page-20-0).

**PERHATIAN:** Untuk mengurangi risiko cedera akibat permukaan yang panas, biarkan komponen sistem internal dingin sebelum menyentuhnya.

- **8.** Temukan kartu WLAN pada papan sistem. Lihat [Menemukan komponen internal pada hal. 16.](#page-23-0)
- **9.** Lepaskan kabel (1) dari kartu WLAN, lepaskan sekrup (2) yang mengunci kartu WLAN, dan kemudian tarik kartu WLAN keluar dari soket (3).

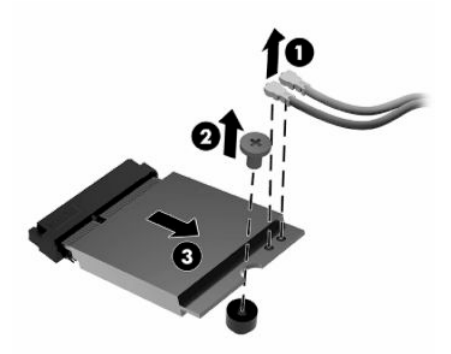

**10.** Masukkan kartu WLAN ke dalam soket (1), pasang sekrup untuk mengunci kartu WLAN (2), dan kemudian hubungkan kabel ke kartu WLAN (3).

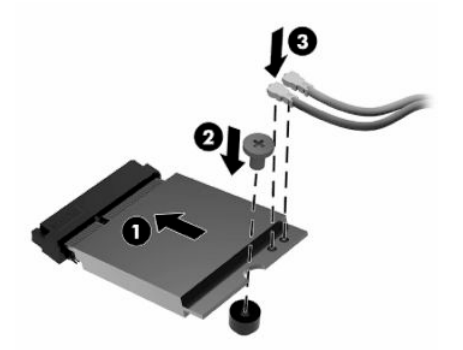

**11.** Pasang kembali dan kaitkan panel akses, dan kemudian pasang kembali panel I/O belakang. Lihat [Melepas dan memasang kembali panel akses pada hal. 13.](#page-20-0)

- **12.** Pasang kembali dudukan thin client atau braket pemasangan.
- **13.** Sambungkan kembali kabel daya dan nyalakan thin client.
- **14.** Kunci perangkat keamanan yang dikeluarkan saat panel akses thin client dilepas.

# <span id="page-32-0"></span>**3 Mengatasi Masalah**

# **Utilitas Computer Setup (F10) (Utilitas Konfigurasi Komputer (F10)), BIOS Settings (Pengaturan BIOS)**

## **Utilitas Computer Setup (F10)**

Gunakan Utilitas Computer Setup (F10) untuk melakukan hal-hal berikut:

- **Mengubah pengaturan standar.**
- Menetapkan tanggal dan waktu sistem.
- Menetapkan, menampilkan, mengubah, atau memeriksa konfigurasi sistem, termasuk pengaturan untuk prosesor, grafis, memori, audio, penyimpanan, komunikasi, dan perangkat input.
- Modifikasi urutan boot pada perangkat yang dapat di-boot seperti solid-state drive atau drive flash USB.
- Pilih Mengaktifkan atau Menonaktifkan Pesan POST untuk mengubah status tampilan pesan POST (Power-On Self-Test). Pesan POST Dinonaktifkan akan menekan sebagian besar pesan POST, seperti jumlah memori, nama produk, dan pesan teks bukan kesalahan lainnya. Jika terjadi kesalahan POST, maka kesalahan ini akan selalu ditampilkan, apa pun mode yang dipilih. Untuk beralih secara manual ke mode Pesan POST Diaktifkan, tekan tombol apa saja (kecuali F1 hingga F12).
- Memasukkan Asset Tag (Tag Aset) atau nomor identifikasi properti yang ditetapkan perusahaan untuk komputer ini.
- Mengaktifkan permintaan sandi pengaktifan ketika sistem dihidupkan ulang (warm boot) dan saat baru dihidupkan.
- Membuat sandi konfigurasi yang akan mengontrol akses ke Computer Setup (F10) Utility dan pengaturan yang dijelaskan dalam bab ini.
- Mengamankan fungsi I/O terpadu, termasuk USB, audio, atau NIC tertanam, sehingga masing-masing tidak dapat digunakan, kecuali tidak diamankan.

### <span id="page-33-0"></span>**Menggunakan Utilitas Computer Setup (F10)**

Anda dapat mengakses Computer Setup hanya dengan menghidupkan komputer atau menghidupkan ulang sistem komputer. Untuk mengakses menu Utilitas Computer Setup, ikuti semua langkah berikut:

- **1.** Hidupkan atau nyalakan ulang komputer.
- **2.** Tekan esc atau F10 sewaktu pesan "Press the ESC key for Startup Menu" (Tekan tombol ESC untuk Menu Penyalaan) muncul di bagian bawah layar.

Menekan esc menampilkan menu yang memungkinkan Anda untuk mengakses berbeda pilihan yang tersedia saat startup.

- **<sup>2</sup> CATATAN:** Jika Anda tidak menekan esc atau F10 ada waktu yang tepat, Anda harus menghidupkan ulang komputer, kemudian tekan kembali esc atau F10 saat lampu monitor menyala hijau untuk mengakses utilitas.
- **CATATAN:** Anda dapat memilih bahasa untuk sebagian besar, pengaturan, pesan dan menu menggunakan pilihan pemilihan bahasa yang menggunakan tombol F8 dalam Computer Setup.
- **3.** Jika Anda ditekan esc, tekan F10 untuk memasuki Computer Setup.

Pilihan lima judul ditampilkan pada menu Utilitas Computer Setup: File, Storage (Penyimpanan), Security (Keamanan), Power (Daya), dan Advanced (Lanjutan).

- **4.** Gunakan tombol tanda panah (kiri dan kanan) untuk memilih judul yang sesuai. Gunakan tombol tanda panah (atas dan bawah) untuk menentukan pilihan yang dikehendaki, dan kemudian tekan enter. Untuk kembali ke menu Utilitas Computer Setup, tekan esc.
- **5.** Untuk menerapkan dan menyimpan perubahan, pilih **File** (Berkas) > **Save Changes and Exit** (Simpan Perubahan dan Keluar).
	- Jika Anda telah membuat perubahan namun tidak ingin menerapkannya, pilih **Ignore Changes and Exit** (Mengabaikan Perubahan dan Keluar).
	- Untuk mengatur ulang ke pengaturan pabrik, pilih **Apply Defaults and Exit** (Terapkan Default dan Keluar). Pilihan ini akan memulihkan default sistem pabrik yang asli.

**PENTING:** Untuk mengurangi risiko kerusakan pada CMOS, jangan matikan daya komputer sewaktu BIOS sedang menyimpan perubahan Computer Setup (F10). Setelah keluar dari layar F10 Setup, komputer dapat dimatikan dengan aman.

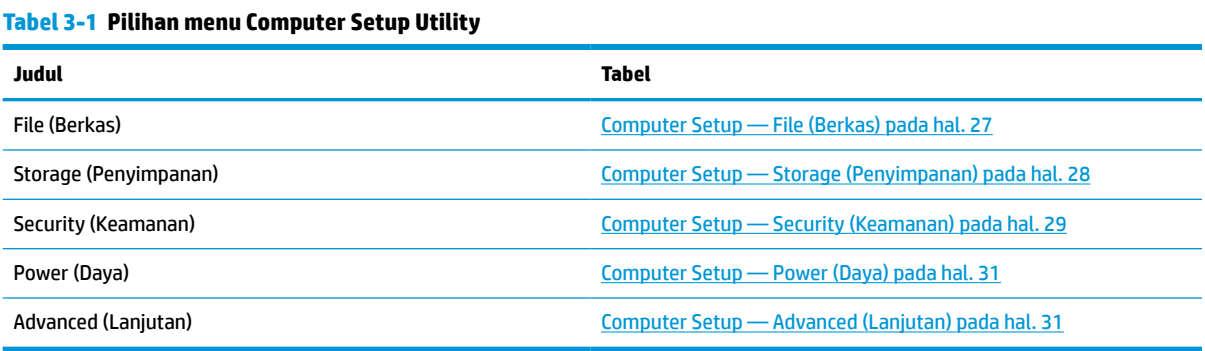

### <span id="page-34-0"></span>**Computer Setup — File (Berkas)**

**CATATAN:** Dukungan untuk pilihan tertentu pada Computer Setup dapat bervariasi, tergantung pada konfigurasi perangkat keras.

#### **Tabel 3-2 Computer Setup—File**

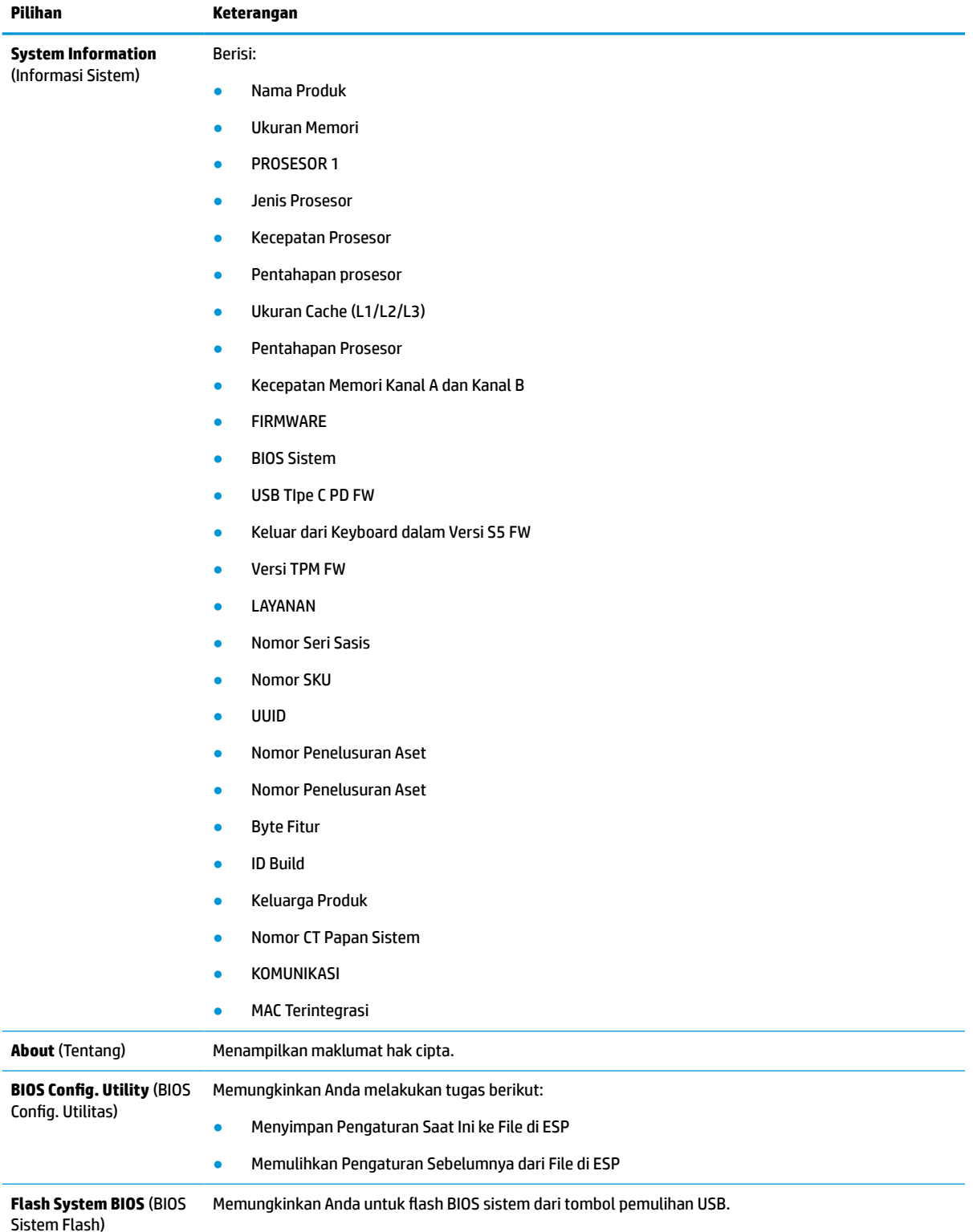

#### <span id="page-35-0"></span>**Tabel 3-2 Computer Setup—File (Lanjutan)**

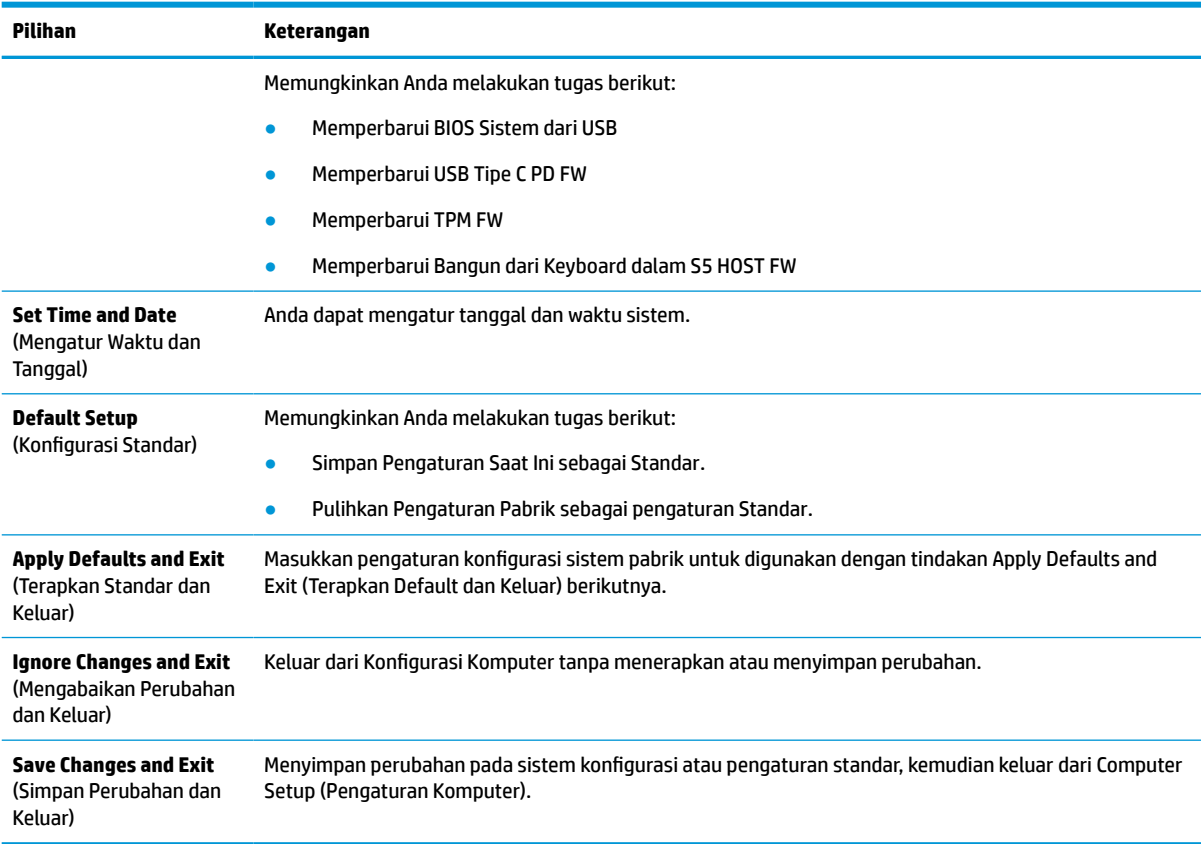

## **Computer Setup — Storage (Penyimpanan)**

### **Tabel 3-3 Computer Setup—Penyimpanan**

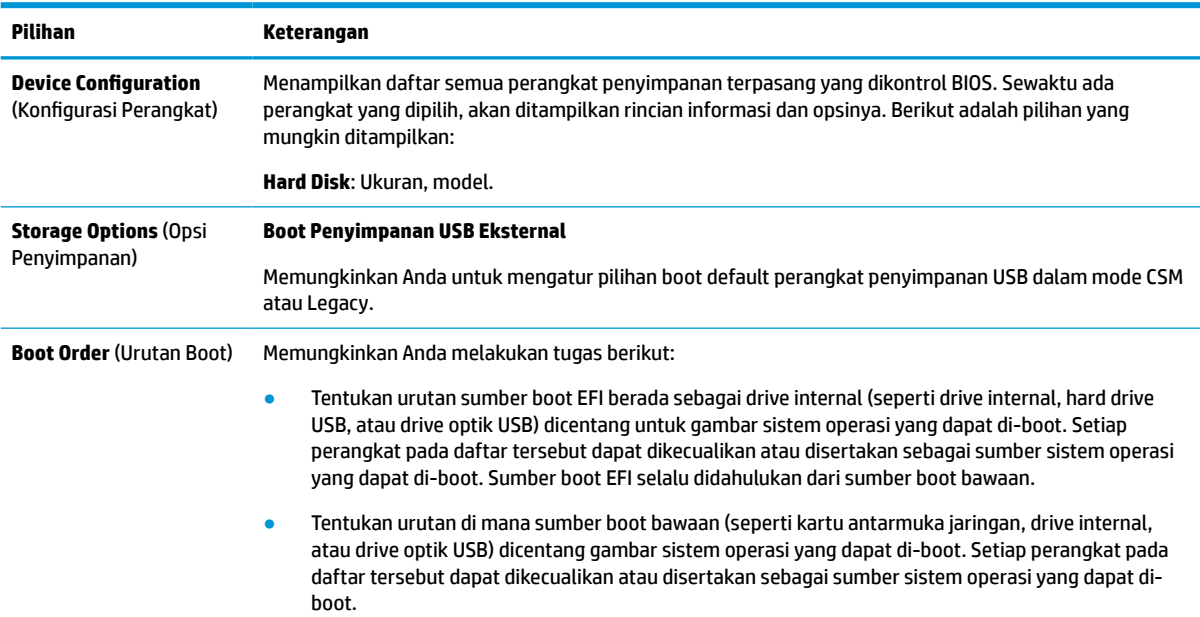

#### <span id="page-36-0"></span>**Tabel 3-3 Computer Setup—Penyimpanan (Lanjutan)**

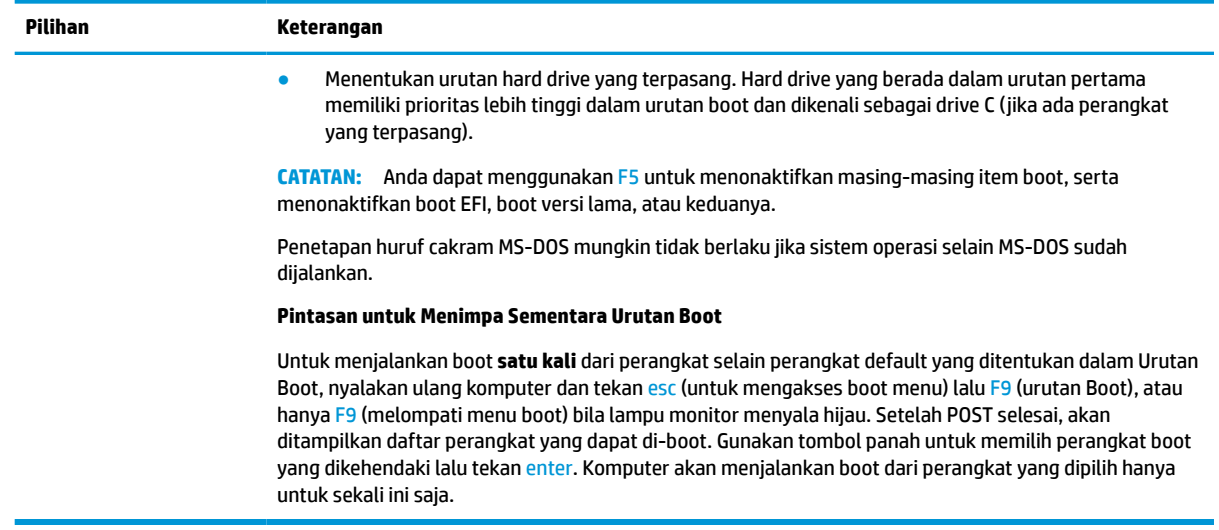

### **Computer Setup — Security (Keamanan)**

**CATATAN:** Dukungan untuk pilihan tertentu pada Computer Setup dapat bervariasi, tergantung pada konfigurasi perangkat keras.

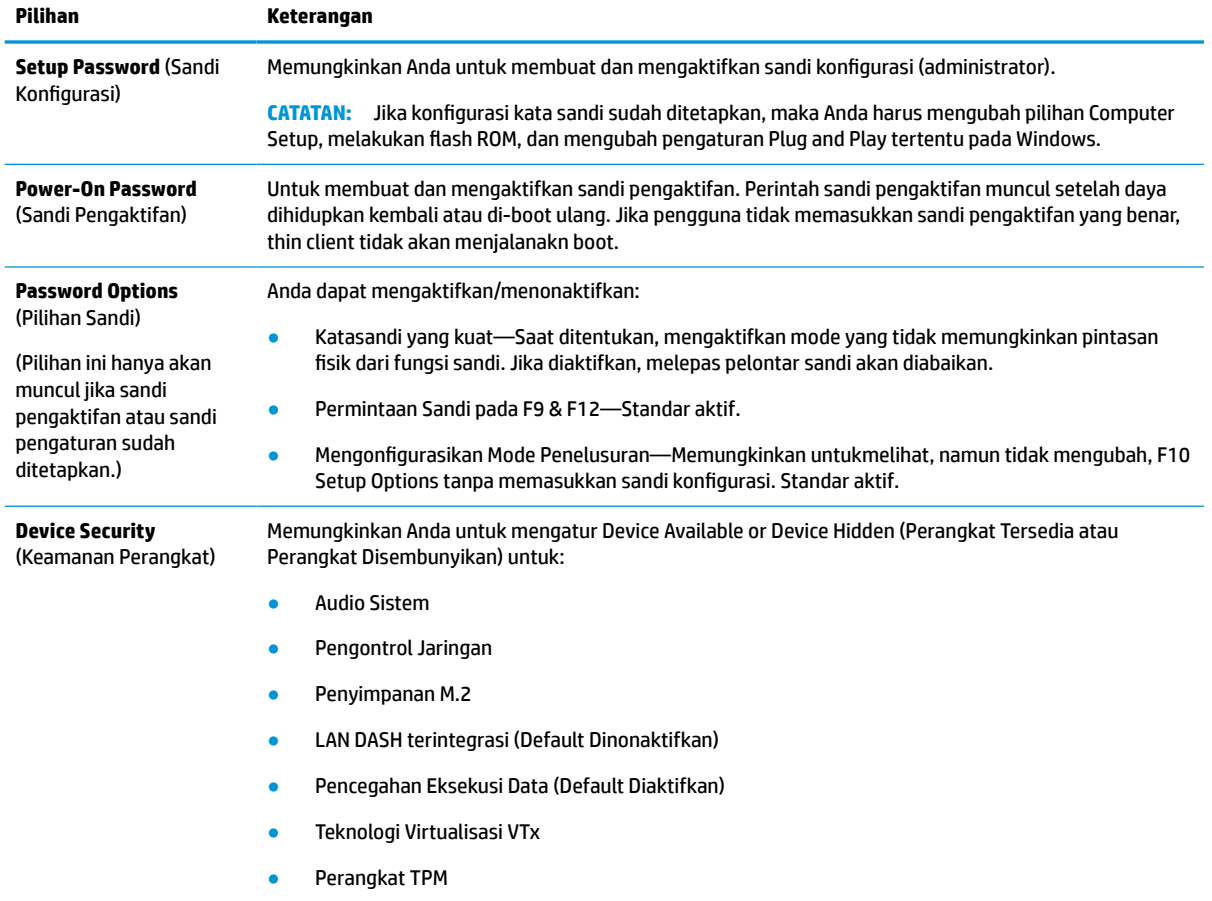

#### **Tabel 3-4 Computer Setup—Keamanan**

#### **Tabel 3-4 Computer Setup—Keamanan (Lanjutan)**

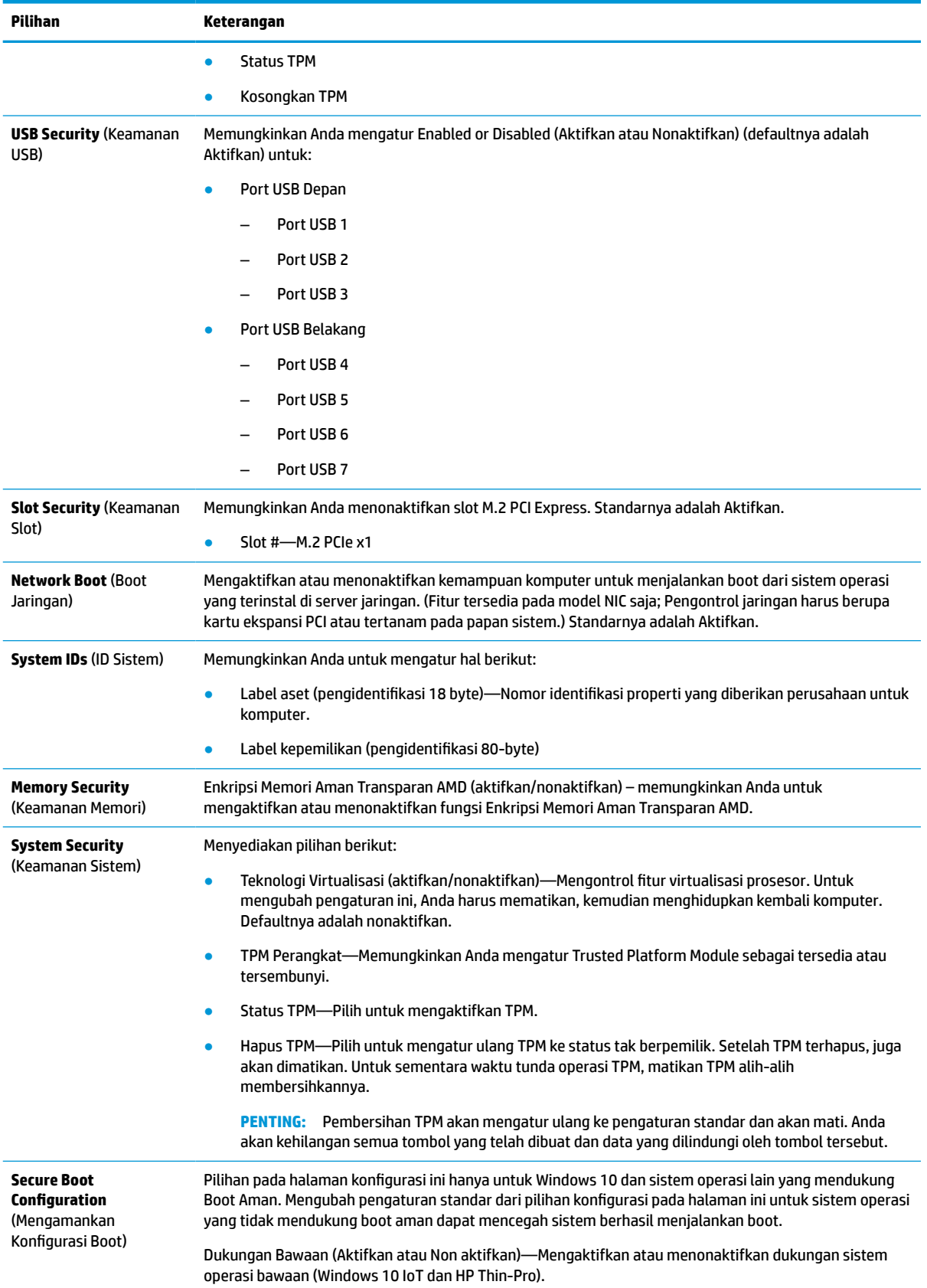

#### <span id="page-38-0"></span>**Tabel 3-4 Computer Setup—Keamanan (Lanjutan)**

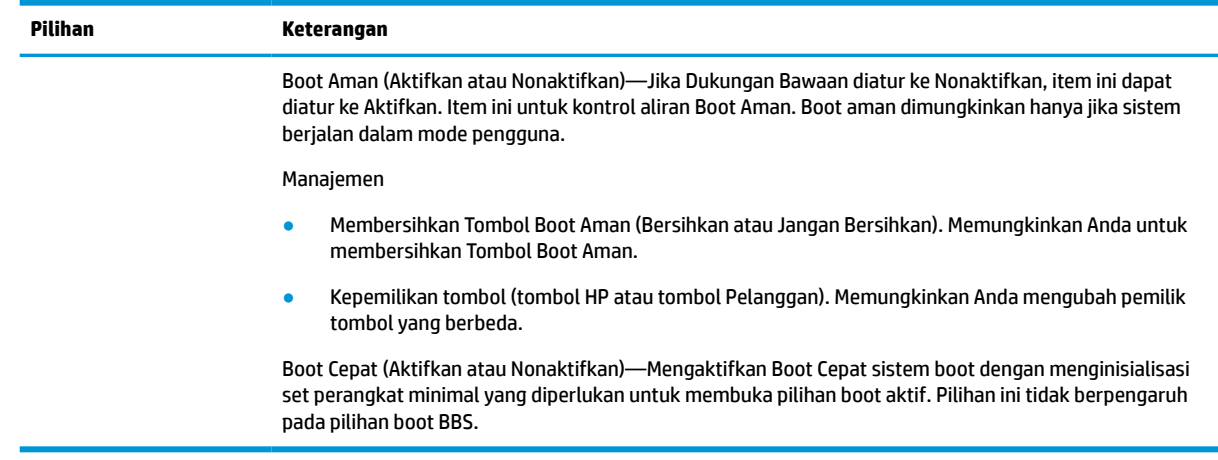

### **Computer Setup — Power (Daya)**

**CATATAN:** Dukungan untuk pilihan tertentu pada Computer Setup dapat bervariasi, tergantung pada konfigurasi perangkat keras.

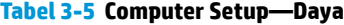

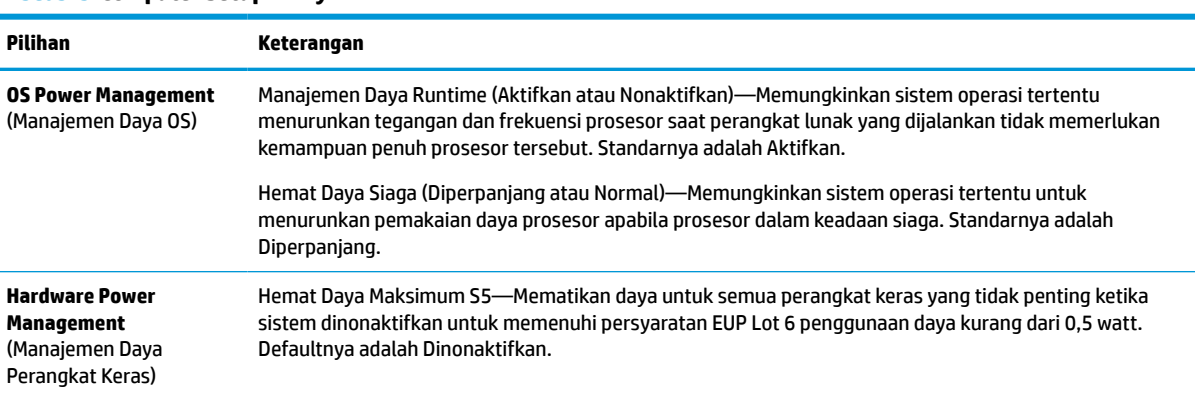

### **Computer Setup — Advanced (Lanjutan)**

**TATATAN:** Dukungan untuk pilihan tertentu pada Computer Setup dapat bervariasi, tergantung pada konfigurasi perangkat keras.

#### **Tabel 3-6 Computer Setup—Lanjutan**

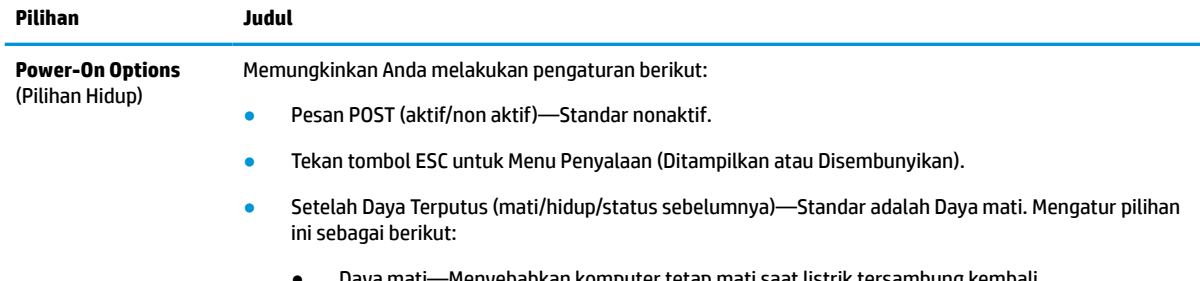

● Daya mati—Menyebabkan komputer tetap mati saat listrik tersambung kembali.

#### **Tabel 3-6 Computer Setup—Lanjutan (Lanjutan)**

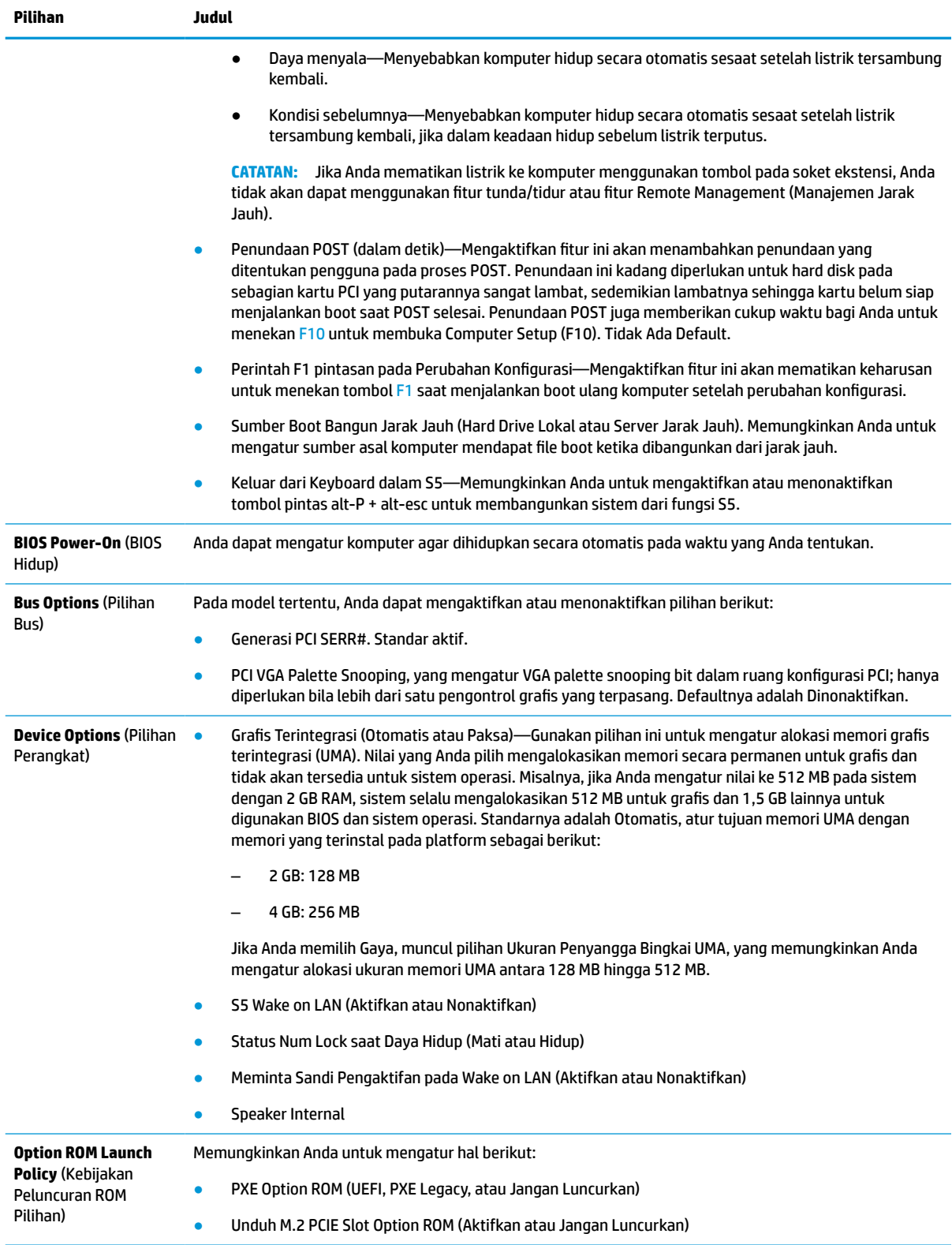

# <span id="page-40-0"></span>**Mengubah pengaturan BIOS dari HP BIOS utilitas konfigurasi (HPBCU)**

Anda bisa mengubah sejumlah pengaturan BIOS secara lokal di dalam sistem operasi tanpa harus melewati utilitas F10. Tabel ini mengidentifikasi item yang dapat Anda kontrol dengan metode ini.

Untuk informasi lebih lanjut tentang Utilits Konfigurasi BIOS HP, lihat *Panduan Pengguna Utilitas Konfigurasi BIOS HP (BCU)* di www.hp.com.

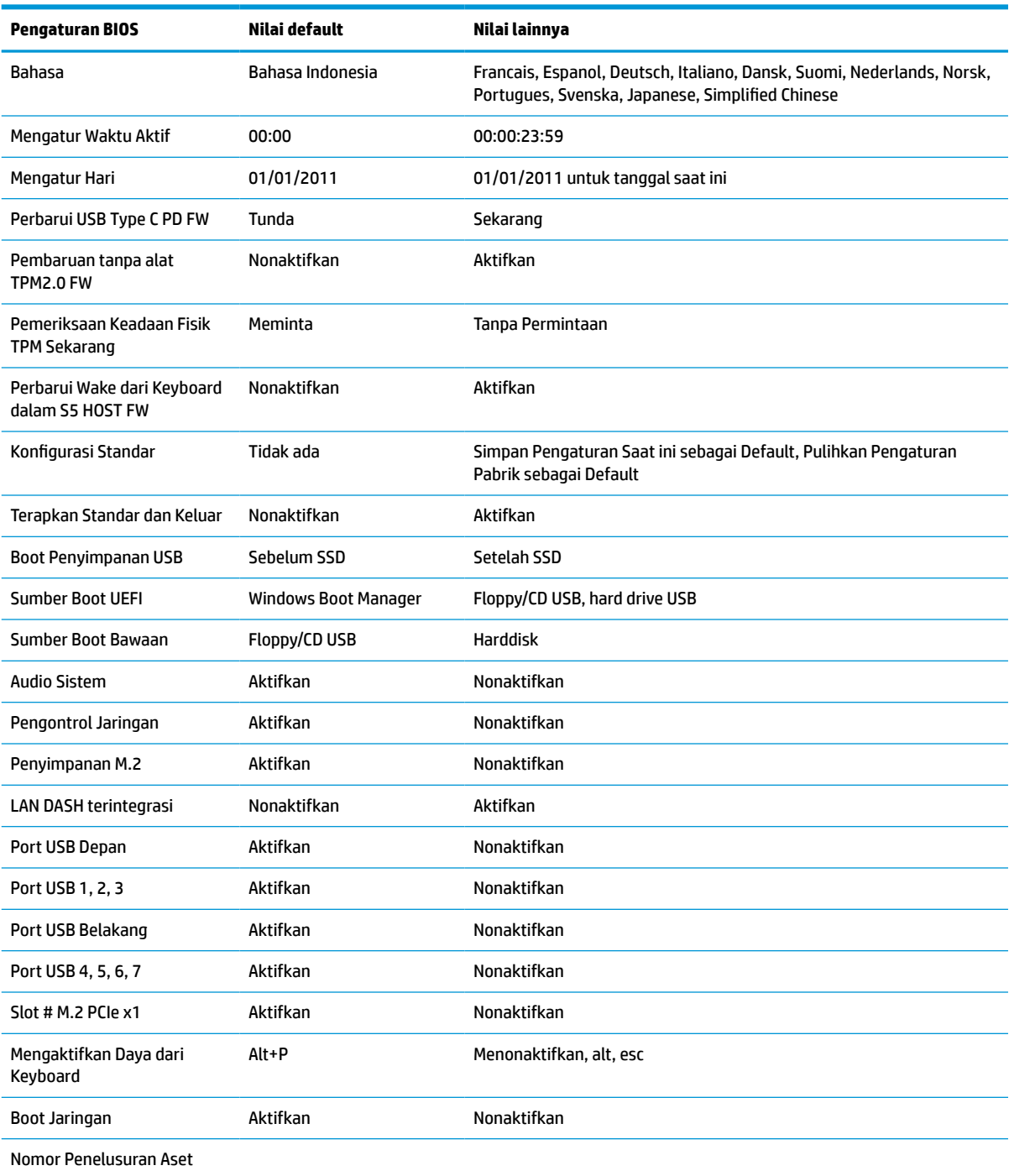

#### **Tabel 3-7 Pengaturan BIOS yang dapat diubah di dalam sistem operasi**

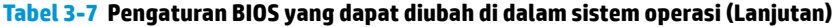

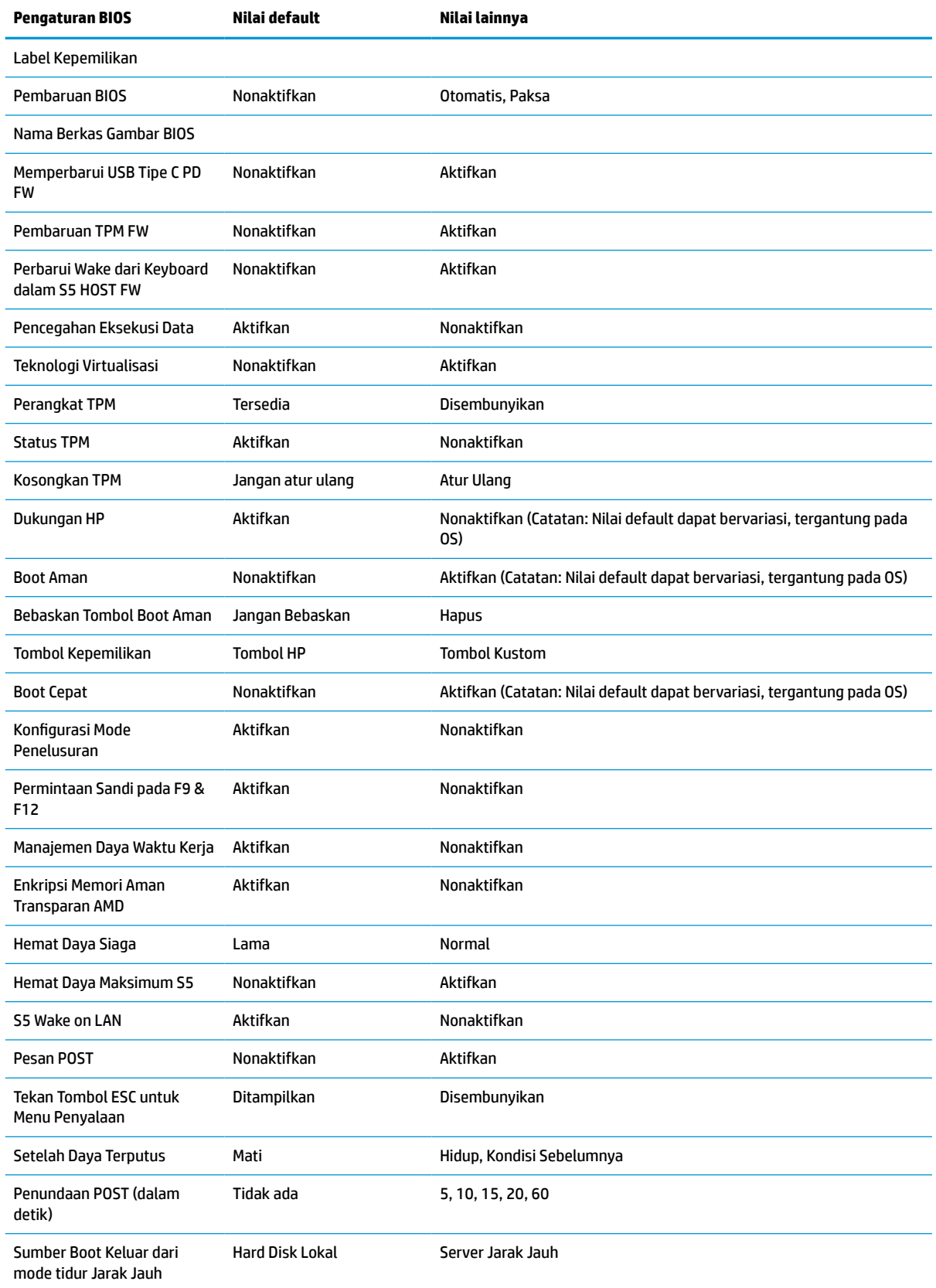

<span id="page-42-0"></span>**Tabel 3-7 Pengaturan BIOS yang dapat diubah di dalam sistem operasi (Lanjutan)**

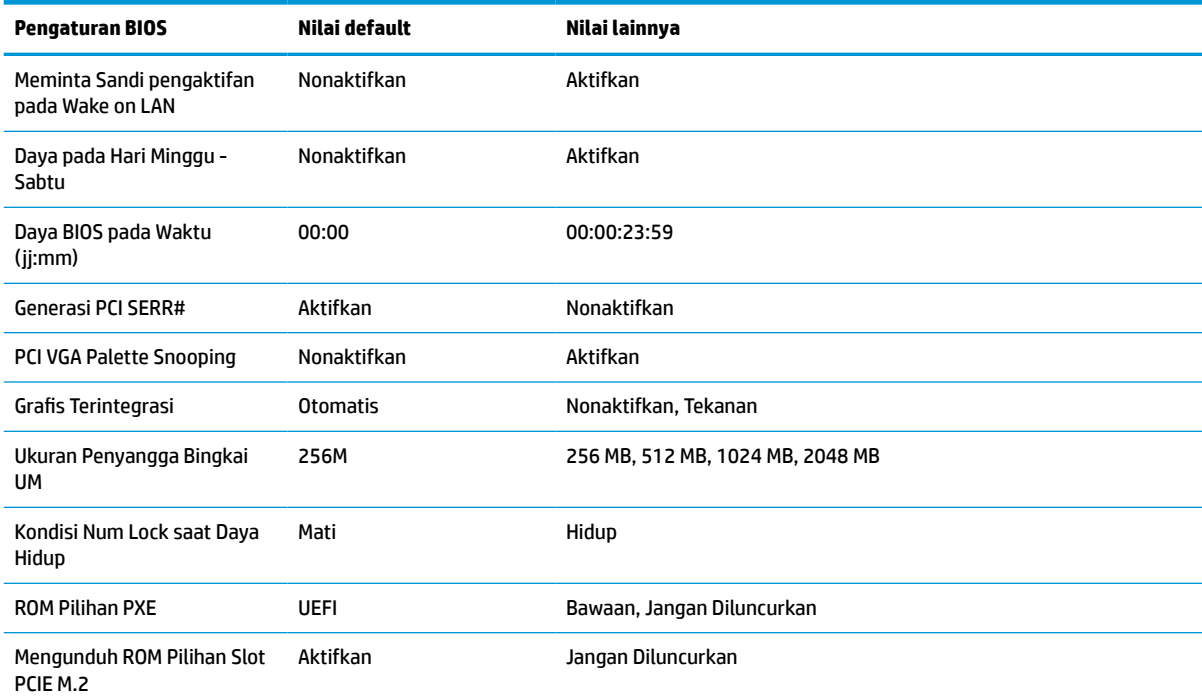

# **Memperbarui atau memulihkan BIOS**

#### **HP Device Manager**

Anda dapat menggunakan HP Device Manager untuk memperbarui BIOS thin client. Anda dapat menggunakan tambahan BIOS terpasang atau dapat menggunakan paket peningkatan BIOS standar bersama dengan HP Device Manager File dan templat Registri. Untuk informasi lebih lanjut tentang HP Device Manager File dan templat Registri, pelajari *Panduan Pengguna HP Device Manager* yang terdapat di www.hp.com/go/hpdm.

#### **Kedip Windows BIOS**

Anda dapat menggunakan SoftPaq Pembaruan Flash BIOS untuk mengembalikan atau meningkatkan BIOS sistem. Tersedia beberapa metode untuk mengubah firmware BIOS yang disimpan pada komputer Anda.

BIOS yang dapat dieksekusi adalah utilitas yang dirancang untuk flash BIOS Sistem di dalam lingkungan Windows. Untuk menampilkan pilihan yang tersedia untuk utilitas ini, luncurkan berkas yang dapat dieksekusi si dalam lingkungan Windows.

Anda dapat menjalankan BIOS yang dapat dieksekusi dengan atau tanpa perangkat penyimpanan USB. Jika sistem tidak memiliki perangkat penyimpanan USB yang terpasang, sistem akan boot ulang setelah melakukan pembaruan BIOS di lingkungan Windows.

#### **Linux® BIOS berkedip**

Semua BIOS berkedip di bawah ThinPro 6.x dan pembaruan BIOS tanpa alat bantu yang lebih baru, di mana BIOS akan memperbarui sendiri.

<span id="page-43-0"></span>Gunakan komentar berikut untuk flash BIOS Linux:

● hptc-bios-flash *ImageName*

Mempersiapkan sistem untuk memperbarui BIOS selama menghidupkan ulang berikutnya. Perintah ini secara otomatis akan menyalin berkas ke lokasi yang benar dan meminta Anda untuk menghidupkan ulang thin client. Perintah ini mengharuskan agar pilihan pembaruan tanpa alat bantu pada pengaturan BIOS diatur ke Otomatis. Anda dapat menggunakan  $hpt-bios-cfg$  untuk mengatur pilihan pembaruan tanpa alat bantu dalam BIOS.

● hptc-bios-flash –h

Sebuah daftar pilihan akan ditampilkan.

#### **Enkripsi BitLocker Drive / pengukuran BIOS**

Jika Anda memiliki Windows BitLocker Drive Encryption (BDE) diaktifkan pada sistem Anda, HP menyarankan Anda untuk sementara waktu menangguhkan BDE sebelum memperbarui BIOS. Anda juga harus memperoleh pemulihan sandi BDE atau pemulihan PIN sebelum menangguhkan BDE. Setelah Anda flash BIOS, Anda dapat melanjutkan BDE.

Untuk melakukan perbahan ke BDE, pilih Start (Mulai) > Control Panel (Panel Kontrol) > BitLocker Drive Encryption, pilih **Suspend Protection** (Tangguhkan Perlindungan) atau **Resume Protection** (Kembalikan Perlindungan), lalu pilih **Yes** (Ya).

Sebagai aturan umum, pembaruan BIOS akan mengubah nilai pengukuran yang tersimpan di Platform Configuration Registers (PCR) keamanan modul sistem. Menonfungsikan teknologi yang menggunakan nilai PCR ini untuk memastikan kesehatan platform (BDE adalah salah satu contoh tersebut) sebelum berkedip pada BIOS. Setelah Anda memperbarui BIOS, aktifkan kembali fungs dan mulai ulang sistem sehingga Anda dapat mengambil pengukuran yang baru.

#### **Mode Pemulihan Darurat Boot Block**

Jika pembaruan BIOS gagal (misalnya, jika daya terputus saat pembaruan), BIOS Sistem dapat rusak. Mode Pemulihan BootBlock Darurat mendeteksi kondisi ini dan secara otomatis akan mencari direktori akar hard drive dan sumber media USB untuk gambar biner yang kompatibel. Salin file biner (.bin) dalam folder DOS Flash ke akar perangkat penyimpanan yang diinginkan, dan kemudian hidupkan sistem. Setelah proses pemulihan menemukan gambar biner, maka akan mencoba proses pemulihan. Pemulihan otomatis tetap berlangsung sampai berhasil mengembalikan atau memperbarui BIOS. Jika sistem memiliki sandi BIOS Setup, Anda mungkin perlu menggunakan Menu Penyalaan/submenu Utilitas untuk flash BIOS secara manual setelah memberikan sandi. Kadang ada pembatasan versi BIOS yang diizinkan untuk dipasang pada platform. Jika BIOS pada sistem mengalami pembatasan, maka hanya versi BIOS yang diizinkan yang dapat digunakan untuk pemulihan.

# **Memperbarui firmware untuk Bangun Oleh Tombol Khusus**

Anda mungkin perlu memperbarui firmware untuk mengaktifkan fitur Bangun Oleh Tombol Khusus. Untuk memperbarui firmware:

- **1.** Buka Utilitas Computer Setup (F10): Lihat [Menggunakan Utilitas Computer Setup \(F10\) pada hal. 26](#page-33-0)  untuk selengkapnya.
- **2.** Pada Utilitas Computer Setup (F10), pilih menu **File**, dan kemudian pilih **Flash System BIOS** (BIOS Sistem Flash).
- **3.** Pilih **Wake from Keyboard in S5 HOST FW** (Bangun dari Keyboard dalam S5 HOST FW). Kotak dialog berikutknya akan menampilkan versi firmware di komputer Anda saat ini dan versi firmware terbaru yang tersedia. Versi firmware saat ini akan ditampilkan pada baris pertama, **Working Wake from Keyboard in S5 FW version** (Mengaktifkan Bangun dari Keyboard dalam versi S5 FW). Versi firmware

<span id="page-44-0"></span>terbaru yang tersedia ditampilkan pada baris kedua, **Wake from Keyboard in S5 FW version in BIOS ROM** (Bangun dari Keyboard dalam versi S5 FW dalam BIOS ROM).

**4.** Jika firmware versi terbaru untuk komputer Anda sudah tersedia, pilih **Update USB Keyboard Controller FW** (Memperbarui FW Pengontrol Keyboard USB).

# **Diagnostik dan cara mengatasi masalah**

### **Lampu**

#### **Tabel 3-8 Lampu diagnostik dan cara mengatasi masalah**

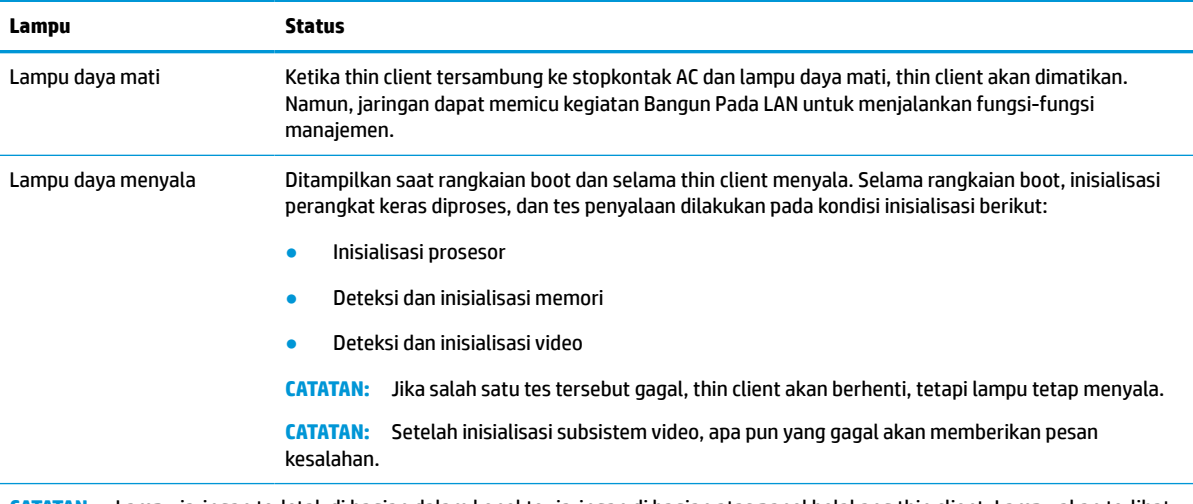

**CATATAN:** Lampu jaringan terletak di bagian dalam konektor jaringan di bagian atas panel belakang thin client. Lampu akan terlihat saat konektor dipasang. Berkedip hijau mengindikasikan adanya aktivitas jaringan, dan warna kuning menunjukkan kecepatan sambungan 100 MB.

# **Wake-on LAN**

Wake-on LAN (WOL) memungkinkan komputer dapat dinyalakan atau keluar dari mode tidur atau hibernasi dengan pesan jaringan. Anda dapat mengaktifkan atau menonaktifkan WOL dalam Computer Setup menggunakan pengaturan **S5 Wake on LAN**.

Untuk mengaktifkan atau menonaktifkan WOL:

- **1.** Hidupkan atau nyalakan ulang komputer.
- **2.** Tekan esc atau F10 sewaktu pesan "Press the ESC key for Startup Menu" (Tekan tombol ESC untuk Menu Penyalaan) muncul di bagian bawah layar.
- **<sup>2</sup> CATATAN:** Jika Anda tidak menekan esc atau F10 pada waktu yang tepat, Anda harus menghidupkan ulang komputer, kemudian tekan kembali esc atau F10 saat lampu monitor menyala hijau.
- **3.** Jika Anda ditekan esc, tekan F10 untuk memasuki Computer Setup.
- **4.** Navigasi ke **Advanced > Device Options** (Lanjutan > Pilihan Perangkat).
- **5.** Mengatur **S5 Wake on LAN** ke status aktifkan atau nonaktifkan.
- **6.** Tekan F10 menyetujui perubahan apa pun.
- **7.** Pilih **File** (Berkas) > **Save Changes and Exit** (Simpan Perubahan dan Keluar).

<span id="page-45-0"></span>**PENTING:** Pengaturan **Hemat Daya Maksimum S5** dapat memengaruhi wake-on LAN. Jika Anda mengaktifkan pengaturan ini, wake on LAN dinonaktifkan. Pengaturan ini ditemukan dalam Computer Setup di **Daya > Manajemen Perangkat Keras**.

# **Urutan penyalaan**

Pada status penyalaan, kode blok boot flash menginisialisasi perangkat keras ke kondisi dikenal, kemudian menjalankan tes diagnostik penyalaan dasar untuk menentukan integritas perangkat keras. Inisialisasi menjalankan fungsi berikut:

- **1.** Menginisialisasi CPU dan pengontrol memori.
- **2.** Menginisialisasi dan mengkonfigurasi semua perangkat PCI.
- **3.** Menginisialisasi perangkat lunak video.
- **4.** Menginisialisasi video ke kondisi dikenal.
- **5.** Menginisialisasi perangkat USB ke kondisi dikenal.
- **6.** Menjalankan diagnostik penyalaan. Untuk informasi lebih lanjut, lihat Tes diagnostik penyalaan pada hal. 38.

Thin client menjalankan boot sistem operasi.

# **Mengeset konfigurasi dan sandi pengaktifan**

Anda dapat mengeset ulang konfigurasi dan sandi pengaktifan sebagai berikut:

- **1.** Matikan komputer lalu cabut kabel daya dari stopkontak.
- **2.** Lepaskan penutup belakang dan panel akses.
- **3.** Lepaskan pelontar sandi dari kepala papan sistem berlabel PSWD/E49.
- **4.** Memasang kembali panel akses dan penutup belakang.
- **5.** Hubungkan komputer ke daya, kemudian hidupkan komputer.

# **Tes diagnostik penyalaan**

Diagnostik penyalaan menjalankan tes integritas dasar perangkat keras untuk menentukan fungsi dan konfigurasinya. Jika uji diagnostik gagal selama inisialisasi perangkat keras, maka thin client akan berhenti. Tidak ada pesan yang dikirim ke video.

**THE CATATAN:** Anda dapat mencoba untuk memulai ulang thin client dan menjalankan tes diagnostik kedua kalinya untuk mengkonfirmasikan pematian pertama.

Tabel berikut memuat tes yang dilakukan pada thin client.

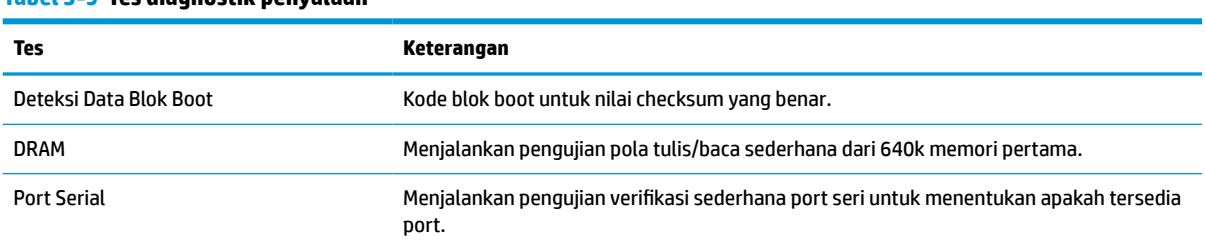

#### **Tabel 3-9 Tes diagnostik penyalaan**

#### <span id="page-46-0"></span>**Tabel 3-9 Tes diagnostik penyalaan (Lanjutan)**

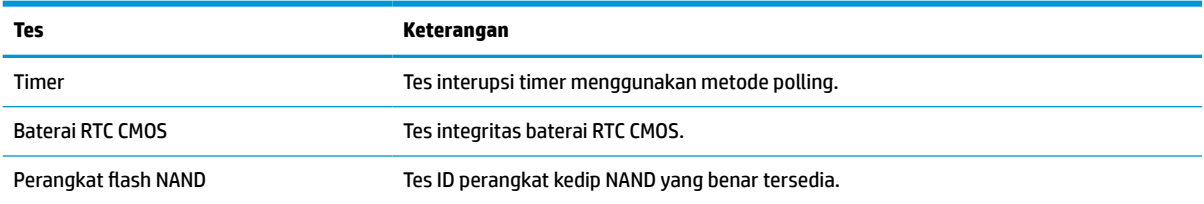

# **Menafsirkan kode lampu dan suara panel depan diagnostik POST**

Bagian ini mencakup soal kode lampu panel depan serta kode suara yang terdengar yang mungkin terjadi sebelum atau sewaktu POST dan tidak selalu disertai kode kesalahan atau pesan teks terkait.

**PERINGATAN!** Bila komputer tersambung ke catu daya AC, tegangan akan selalu mengalir ke papan sistem. Untuk mengurangi risiko cedera diri karena sengatan listrik, permukaan panas, atau keduanya, pastikan untuk mencabut kabel daya dari stopkontak dan biarkan komponen sistem internal menjadi dingin sebelum menyentuhnya.

**EX CATATAN:** Tindakan yang disarankan pada tabel berikut dicantumkan sesuai dengan urutan pelaksanaannya.

Tidak semua kode lampu dan suara diagnostik tersedia pada semua model.

Bunyi bip disebarkan melalui speaker sasis. Berkedip dan bunyi bip berulang dalam lima siklus, setelah itu hanya mengulangi kedipan.

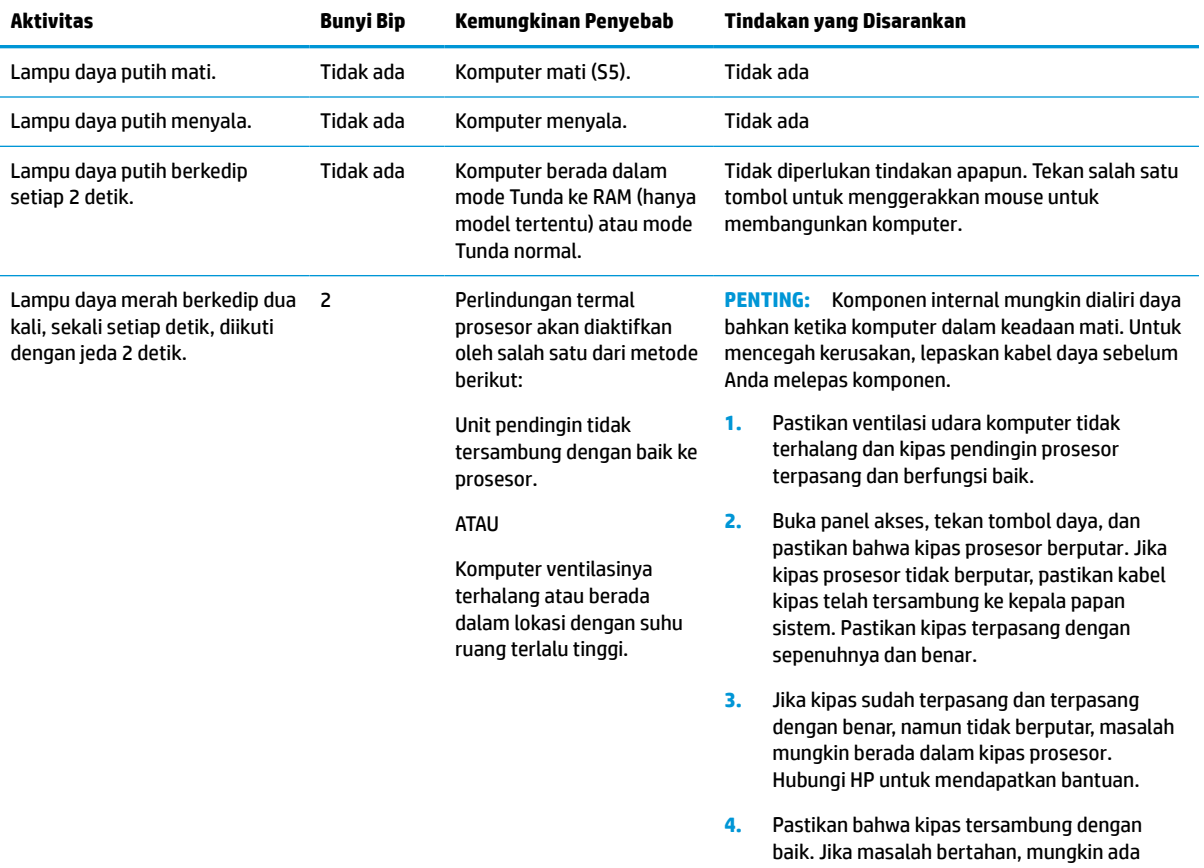

#### **Tabel 3-10 Menafsirkan kode lampu dan suara panel depan diagnostik POST**

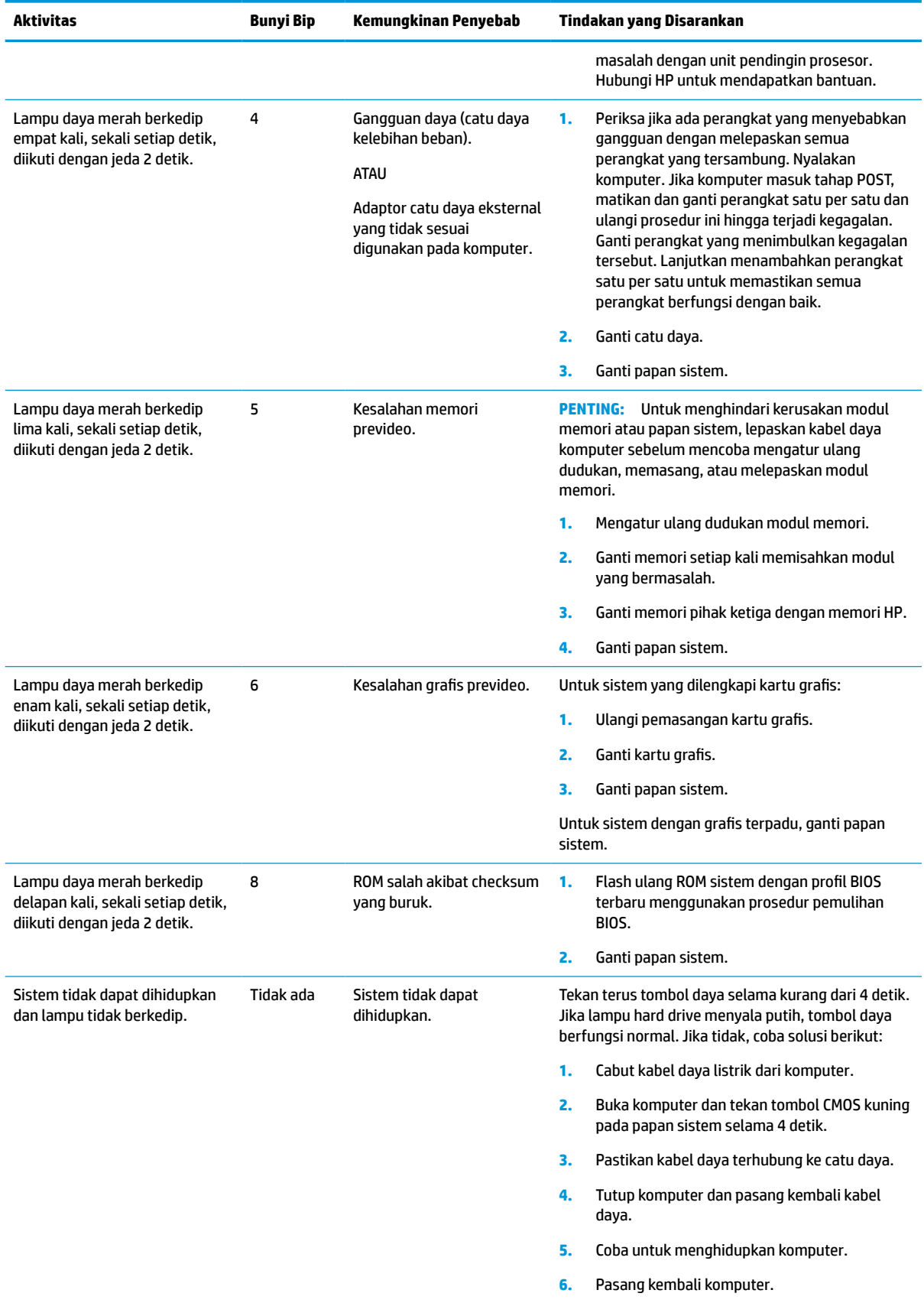

#### **Tabel 3-10 Menafsirkan kode lampu dan suara panel depan diagnostik POST (Lanjutan)**

# <span id="page-48-0"></span>**Mengatasi Masalah**

# **Mengatasi masalah dasar**

Jika thin client mengalami gangguan pengoperasian atau tidak menyala, perhatikan item berikut ini.

**Tabel 3-11 Berbagai masalah cara mengatasi masalah dasar dan solusi**

| Masalah                                                                                                    | Prosedur                                                                                                    |  |  |  |
|----------------------------------------------------------------------------------------------------|----------------------------------------------------------------------------------------------------|--|--|--|
| Unit thin client mengalami gangguan<br>pengoperasian.                                                                                                    | Pastikan konektor berikut sudah terpasang dengan aman ke dalam thin client:                                                                                                    |  |  |  |
|                                                                                                    | Konektor daya, keyboard, mouse, konektor jaringan, layar                                                                                                    |  |  |  |
| Thin client tidak dapat dihidupkan.                                                                                                    | Pastikan catu daya baik dengan memasang pada thin client yang bekerja baik<br>dan lakukan tes catu daya. Jika catu daya tidak bisa berfungsi pada thin client<br>yang diuji, ganti catu daya.                                                                                         |  |  |  |
|                                                                                                    | 2.<br>Jika thin client tidak bekerja dengan baik dari catu daya yang telah diganti, bawa<br>unit tersebut untuk diperbaiki.                                                                                                    |  |  |  |
| Thin client dihidupkan, dan menampilkan<br>layar percikan, tapi tidak terhubung ke server.                                                                                                    | Pastikan jaringan beroperasi dan kabel jaringan berfungsi dengan benar.<br>1.                                                                                                    |  |  |  |
|                                                                                                    | Pastikan thin client berkomunikasi dengan server dengan meminta<br>2.<br>administrator sistem melakukan ping unit dari server:                                                                                                    |  |  |  |
|                                                                                                    | Jika thin client memberikan ping kembali, maka sinyal diterima dan thin<br>client berfungsi. Ini menandakan masalah konfigurasi.                                                                                                    |  |  |  |
|                                                                                                    | Jika thin client tidak melakukan ping kembali dan thin client tidak<br>terhubung ke server, lakukan kembali profil unit.                                                                                                    |  |  |  |
| Tidak ada tautan atau aktivitas pada lampu<br>jaringan, atau lampu tidak berkedip hijau<br>setelah Anda menghidupkan thin client.<br>(Lampu jaringan terletak di bagian dalam<br>konektor jaringan di bagian atas panel<br>belakang thin client. Lampu indikator akan<br>terlihat bila konektor terpasang.) | Pastikan jaringan tidak ke bawah.<br>1.                                                                                                    |  |  |  |
|                                                                                                    | 2.<br>Pastikan bahwa kabel jaringan baik dengan memasang kabel jaringan ke<br>perangkat kerja yang diketahui. Jika sinyal jaringan terdeteksi maka kabel baik.                                                                                                    |  |  |  |
|                                                                                                    | 3.<br>Pastikan catu daya baik dengan mengganti kabel daya pada thin client dengan<br>kabel catu daya dengan kerja yang sudah diketahui dan lakukan tes.                                                                                                    |  |  |  |
|                                                                                                    | 4.<br>Jika lampu jaringan masih tidak menyala dan Anda yakin catu daya bagus, maka<br>lakukan kembali profil thin client.                                                                                                    |  |  |  |
|                                                                                                    | 5.<br>Jika lampu jaringan masih tidak menyala, jalankan prosedur konfigurasi IP.                                                                                                    |  |  |  |
|                                                                                                    | Jika lampu jaringan tetap tidak menyala, bawa thin client untuk diperbaiki.<br>6.                                                                                                    |  |  |  |
| Periferal USB tak dikenal yang baru terhubung<br>tidak dapat memberikan respons, atau<br>periferal USB yang terhubung sebelum<br>periferal USB yang baru terhubung tidak<br>menyelesaikan proses tindakan perangkat<br>mereka.                                                                              | Anda dapat melepaskan dan menyambungkan periferal USB untuk platform berjalan<br>selama Anda tidak memulai ulang sistem. Jika terjadi gangguan, putuskan<br>sambungan periferal USB yang tak dikenal dan mem-boot ulang platform.                                                     |  |  |  |
| Video tidak menunjukkan apa-apa.                                                                                                    | Pastikan kecerahan monitor sudah diatur ke status dapat dibaca.<br>1.                                                                                                    |  |  |  |
|                                                                                                    | Pastikan monitor bagus dengan menghubungkannya ke komputer yang sudah<br>2.<br>diketahui bekerja dengan baik, dan pastikan lampu depan menyala hijau<br>(dengan anggapan monitor sudah sesuai standar Energy Star). Jika monitor<br>rusak, ganti dengan monitor kerja dan ulangi tes. |  |  |  |
|                                                                                                    | Profil ulang thin client, dan nyalakan kembali monitor.<br>з.                                                                                                    |  |  |  |
|                                                                                                    | Lakukan tes thin client pada monitor kerja yang dikenal. Jika monitor tidak<br>4.<br>menampilkan video, ganti thin client.                                                                                                    |  |  |  |

## <span id="page-49-0"></span>**Cara mengatasi masalah thin client tanpa disk (Tanpa Flash)**

Bagian ini hanya untuk thin cilent yang tidak memiliki kemampuan ATA Flash. Karena tidak ada Flash ATA pada model ini urutan prioritas boot adalah:

- perangkat USB
- PXE
- **1.** Saat thin client menjalankan boot, monitor akan menampilkan informasi berikut.

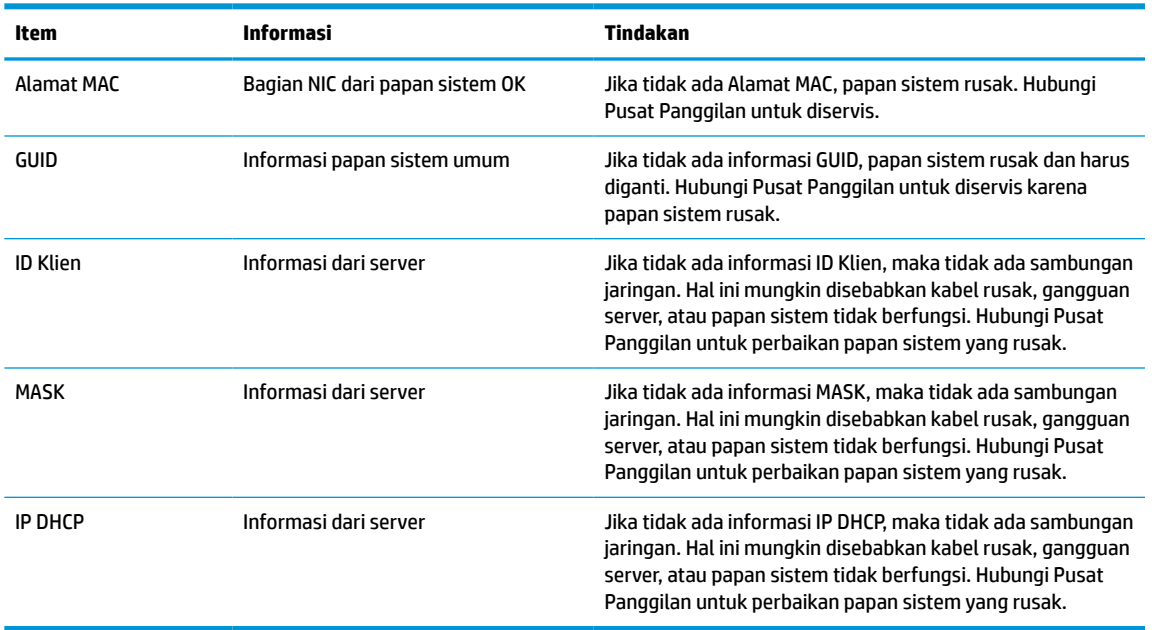

#### **Tabel 3-12 Berbagai masalah dan solusi cara mengatasi masalah model tanpa disk (tidak ada flash)**

**2.** Jika Anda bekerja di lingkungan Microsoft® RIS PXE, lanjutkan ke langkah 3.

Jika Anda bekerja di lingkungan Linux, lanjutkan ke langkah 4.

**3.** Jika Anda bekerja di lingkungan Microsoft RIS PXE, tekan tombol F12 untuk mengaktifkan boot layanan jaringan segera setelah informasi IP DHCP muncul di layar.

Jika thin client tidak dapat menjalankan boot ke jaringan, server tidak dikonfigurasi ke PXE.

Jika Anda tidak menangkap isyarat F12, sistem akan mencoba menjalankan boot ke flash ATA yang tidak ada. Pesan pada layar akan terbaca: **KESALAHAN: Disk non-sistem atau disk rusak. Ganti dan tekan sembarang tombol saat siap.**

Menekan salah satu tombol akan memulai ulang siklus boot.

**4.** Jika Anda bekerja dalam lingkungan Linux, akan muncul pesan kesalahan di layar jika tidak ada IP Klien: **KESALAHAN: Disk non-sistem atau disk rusak. Ganti dan tekan sembarang tombol saat siap.**

# <span id="page-50-0"></span>**Mengkonfigurasi server PXE**

**<sup>2</sup> CATATAN:** Semua perangkat lunak PXE didukung oleh penyedia layanan resmi secara kontrak jaminan atau layanan. Pelanggan yang menghubungi Pusat Layanan Pelanggan HP dengan masalah dan pertanyaan tentang PXE harus mengacu pada penyedia PXE mereka untuk memperoleh bantuan.

Sebagai tambahan, lihat rujukan pada dokumen berikut ini:

– Untuk Windows Server 2008 R2: [http://technet.microsoft.com/en-us/library/7d837d88-6d8e-420c-b68f](http://technet.microsoft.com/en-us/library/7d837d88-6d8e-420c-b68f-a5b4baeb5248.aspx)[a5b4baeb5248.aspx](http://technet.microsoft.com/en-us/library/7d837d88-6d8e-420c-b68f-a5b4baeb5248.aspx)

– Untuk Windows Server 2012: <http://technet.microsoft.com/en-us/library/jj648426.aspx>

Layanan di bawah ini harus berfungsi, dan mereka dapat berfungsi di berbagai server:

- **1.** Domain Name Service (DNS) (Layanan Nama Domain)
- **2.** Remote Installation Services (RIS) (Layanan Penginstalan Jarak Jauh)

*X* CATATAN: Direktori DHCP aktif tidak diperlukan, namun dianjurkan.

# **Menggunakan HP ThinUpdate untuk mengembalikan profil**

HP ThinUpdate memungkinkan Anda untuk mengunduh gambar dan alat bantu tambahan dari HP, menangkap gambar thin client HP, dan membuat drive flash USB dapat di-boot untuk penempatan gambar.

HP ThinUpdate prainstal pada beberapa thin client HP, dan juga tersedia sebagai tambahan di <http://www.hp.com/support>. Cari model thin client, dan lihat bagian **Drivers & Software** (Driver & Perangkat Lunak) pada halaman dukungan untuk model tersebut.

- Fitur gambar unduhan memungkinkan Anda untuk mengunduh gambar dari HP untuk penyimpanan lokal atau USB flash drive. Pilihan flash drive USB akan membuat drive flash USB dapat di-boot yang dapat digunakan untuk menerapkan gambar untuk thin client lainnya.
- Fitur Pengambilan Gambar memungkinkan Anda mengambil gambar dari thin client HP dan menyimpannya untuk drive flash USB, yang dapat digunakan untuk menempatkan gambar untuk thin client lainnya.
- Fitur unduhan Add-on memungkinkan Anda mengunduh alat bantu tambahan dari HP untuk penyimpanan lokal atau drive flash USB.
- Fitur Manajemen Drive USB memungkinkan Anda untuk melakukan hal berikut:
	- Membuat drive flash USB dapat di-boot dari file gambar pada Penyimpanan lokal
	- Salin file gambar .ibr dari USB flash drive untuk penyimpanan lokal
	- Mengembalikan tata letak flash drive USB

Anda dapat menggunakan dapat di-boot drive flash USB dibuat dengan HP ThinUpdate untuk menerapkan gambar thin client HP untuk HP thin client lainnya dengan model yang sama dengan sistem operasi yang sama.

#### **Persyaratan sistem**

Untuk membuat perangkat pemulihan untuk tujuan flash ulang atau mengembalikan profil perangkat lunak pada flashdisk, Anda akan memerlukan hal-hal berikut:

- Satu atau lebih thin clien HP.
- Drive flash USB dengan ukuran berikut atau yang lebih besar:
- ThinPro: 8 GB
- Windows 10 IoT (jika menggunakan format USB): 32 GB

<span id="page-51-0"></span>**The CATATAN:** Secara opsional, Anda dapat menggunakan alat bantu pada komputer Windows.

**Metode pemulihan ini tidak akan bekerja dengan semua perangkat drive flash USB.** Drive flash USB yang tidak muncul sebagai drive yang dapat dilepas di Windows tidak mendukung metode pemulihan ini. Perangkat drive flash USB dengan beberapa partisi biasanya tidak mendukung metode pemulihan ini. Jangkauan USB drive flash perangkat yang tersedia di pasaran selalu berubah. Tidak semua perangkat drive flash USB telah diuji dengan Alat Bantu Olah Gambar Thin Client HP.

# **Manajemen perangkat**

Thin client termasuk lisensi untuk HP Device Manager dan dilengkapi agen Device Manager prainstal. HP Device Manager merupakan alat bantu manajemen yang dioptimalkan pada thin client yang digunakan untuk mengelola siklus masa pakai penuh thin client HP termasuk Discover, Manajemen Aset, Implementasi dan Konfigurasi. Untuk informasi lebih lanjut mengenai HP Device Manager, silakan kunjungi www.hp.com/go/ hpdm.

Jika Anda ingin mengatur thin client dengan alat bantu manajemen lainnya seperti SCCM atau LANDesk, kunjungi www.hp.com/go/clientmanagement untuk informasi lebih lanjut.

# **Persyaratan set kabel listrik**

Fitur input dengan kisaran lebar masukan pada komputer memungkinkannya beroperasi pada berbagai tegangan dari 100 hingga 120 V ac, atau dari 220 hingga 240 V ac.

Set kabel daya 3-konduktor yang disertakan bersama komputer telah memenuhi persyaratan untuk digunakan di negara atau wilayah tempat Anda membeli peralatan tersebut.

Set kabel daya untuk penggunaan di negara atau wilayah lain harus memenuhi persyaratan negara dan kawasan di mana Anda menggunakan komputer.

### **Persyaratan untuk semua negara**

Persyaratan berikut ini berlaku untuk semua negara dan wilayah:

- Panjang set kabel daya harus minimal **1,0 m** (3,3 kaki) dan tidak lebih dari **2,0 m** (6,5 kaki).
- Kabel daya harus disetujui oleh lembaga terakreditasi yang diakui dan bertanggung jawab melakukan evaluasi di negara tempat set kabel daya tersebut akan digunakan.
- Set kabel daya harus memiliki kapasitas arus minimum 10 A dan taraf ukur tegangan nominal 125 atau 250 V ac, sesuai kebutuhan sistem daya di setiap negara atau wilayah.
- Penghubung peralatan harus memenuhi konfigurasi mekanis EN 60 320/IEC 320 Lembar Standar C13 konektor untuk pasangan dengan lubang masuk perangkat di bagian belakang komputer.

### **Persyaratan untuk negara dan wilayah tertentu**

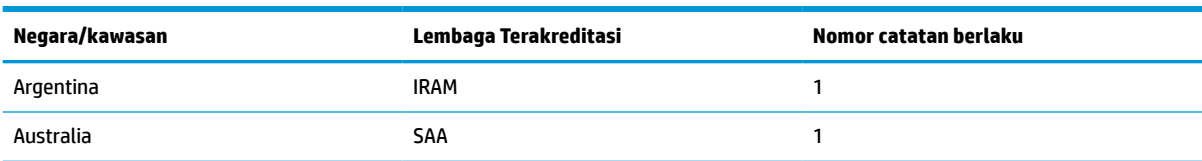

**Tabel 3-13 Persyaratan kabel daya untuk negara dan wilayah tertentu**

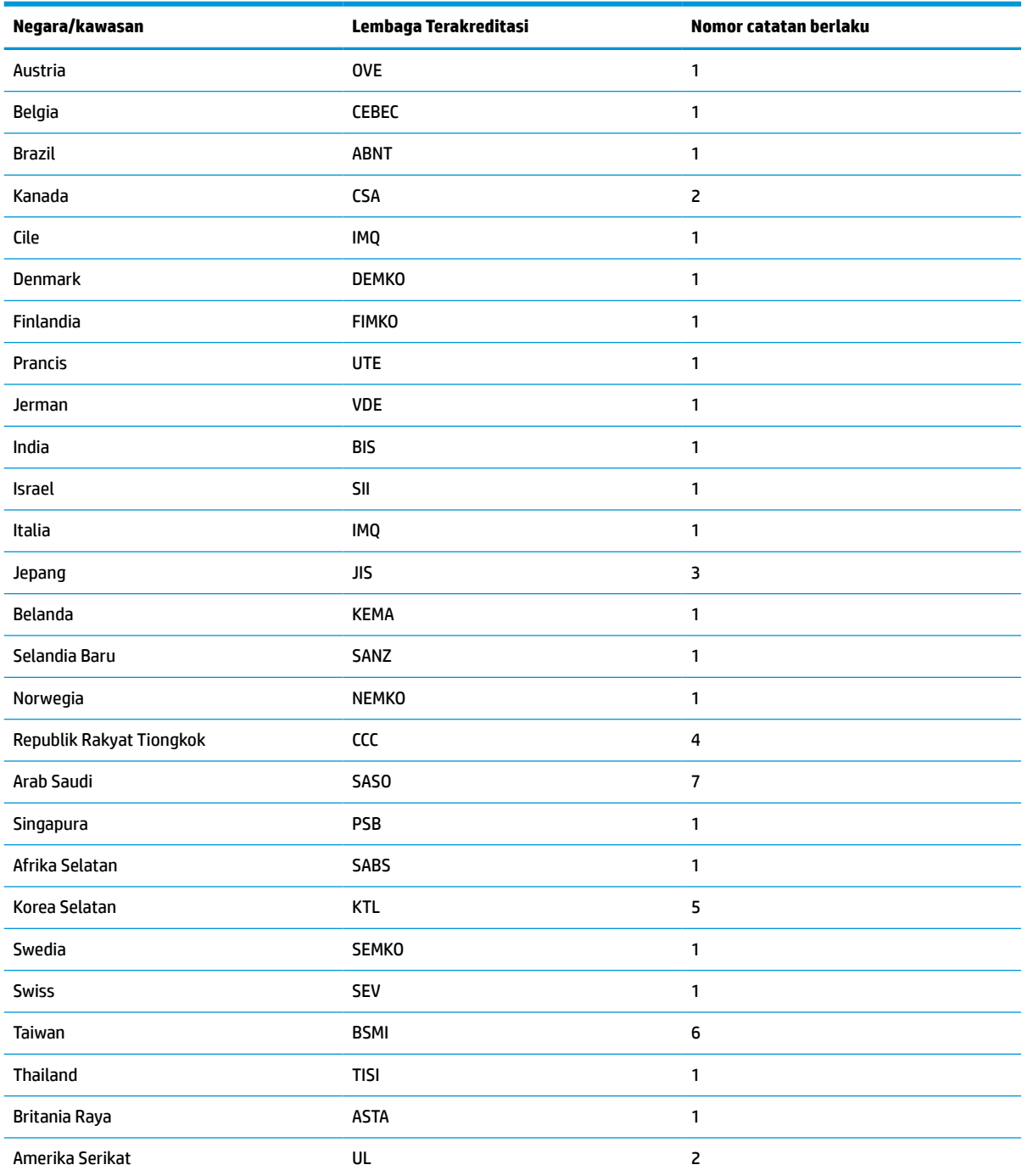

#### **Tabel 3-13 Persyaratan kabel daya untuk negara dan wilayah tertentu (Lanjutan)**

**1.** Kabel fleksibel harus dari Tipe HO5VV-F, 3 konduktor, ukuran konduktor 0,75 mm². Perlengkapan kabel daya (penghubung peralatan dan stopkontak) harus memiliki tanda sertifikasi dari lembaga yang bertanggung jawab untuk menilai di negara tempat alat tersebut akan digunakan.

**2.** Kabel fleksibel harus dari Tipe SVT/SJT atau setara, No. 18 AWG, 3 konduktor. Konektor dinding harus dilengkapi jenis pengardean dua kutub dengan NEMA 5-15P (15 A, 125 V ac) atau konfigurasi NEMA 6-15P (15 A, 250 V ac). Bertanda CSA atau C-UL. Nomor file UL harus berada di setiap elemen.

**3.** Penghubung peralatan, kabel fleksibel, dan konektor dinding harus memiliki tanda "T" dan nomor pendaftaran sesuai dengan Undang-Undang Dentori Jepang. Kabel fleksibel harus dari Tipe VCTF, 3 konduktor, ukuran konduktor 0,75 mm² atau 1,25 mm². Konektor dinding harus dilengkapi jenis pengardean dua kutub dengan konfigurasi Standar Industri Jepang C8303 (7 A, 125 V ac).

#### <span id="page-53-0"></span>**Tabel 3-13 Persyaratan kabel daya untuk negara dan wilayah tertentu (Lanjutan)**

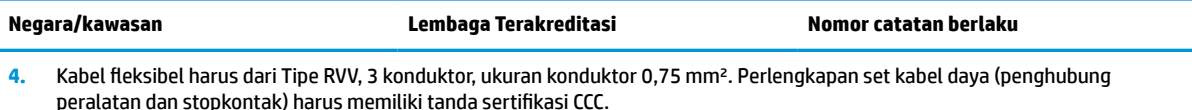

- **5.** Kabel fleksibel harus dari Tipe H05VV-F, 3 konduktor, ukuran konduktor 0,75 mm². Logo KTL dan nomor persetujuan masingmasing harus terdapat di elemen masing-masing. Nomor pengesahan korset dan logo harus dicetak pada label bendera.
- **6.** Kabel fleksibel harus dari Tipe HVCTF 3-konduktor, ukuran konduktor 1,25 mm². Perlengkapan set kabel daya (penghubung peralatan, kabel dan stopkontak) harus bertanda sertifikasi BSMI.
- **7.** Untuk 127 V ac, kabel fleksibel harus dari tipe SVT atau SJT 3-konduktor, 18 AWG, dengan konektor NEMA 5-15P (15 A, 125 V ac), dengan tanda UL dan CSA atau C-UL. Untuk 240 V ac, kabel fleksibel harus konduktor Tipe H05VV-F 3, ukuran konduktor 0,75 mm² atau 1,0 mm², dengan konektor BS 1363/A dengan tanda BSI atau ASTA.

# **Pernyataan volatilitas**

Produk thin client biasanya memiliki tiga jenis perangkat memori: RAM, ROM dan perangkat memori flash. Data yang disimpan dalam perangkat memori RAM akan hilang bila daya dilepaskan dari perangkat. RAM perangkat dapat dialiri daya utama, bantuan, atau daya baterai, sebagaimana dijelaskan di dalam daftar berikut ini. Oleh karena itu, bahkan saat thin client tidak tersambung ke stopkontak AC, sebagian dari perangkat RAM mendapat listrik dari daya baterai. Data yang tersimpan dalam ROM atau perangkat memori flash tidak akan hilang, bahkan saat daya ke perangkat dilepaskan. Produsen perangkat flash biasanya menetapkan jangka waktu tertentu (dalam kurun waktu 10 tahun) untuk retensi data.

Definisi status daya:

**Daya Utama:** Daya tersedia jika thin client sudah dinyalakan.

**Daya Bantuan atau Siaga:** Daya tersedia jika thin client dimatikan saat catu daya dihubungkan ke stopkontak AC yang aktif.

**Daya Baterai:** Daya dari baterai koin terdapat di dalam sistem thin client.

### **Perangkat memori yang tersedia**

Tabel di bawah memuat perangkat memori yang tersedia dan tipenya per model. Sistem thin client tidak menggunakan hard drive tradisional dengan komponen bergerak. Sebagai gantinya, digunakan perangkat memori flash dengan antarmuka depan-ujung IDE/SATA. Karena itu, antarmuka sistem operasi dengan perangkat flash ini dijalankan sama seperti pada hard drive IDE/SATA biasa. Perangkat flash IDE/SATA ini memuat gambar sistem operasi. Perangkat flash hanya dapat ditulis oleh administrator. Alat bantu perangkat lunak khusus diperlukan untuk memformat perangkat flash dan mengosongkan data yang disimpan dalam aplikasi tersebut.

Gunakan langkah-langkah berikut untuk memperbarui BIOS dan mengembalikan pengaturan BIOS ke pengaturan default pabrik.

- **1.** Mengunduh BIOS terbaru untuk model Anda dari situs web HP.
- **2.** Ikuti petunjuk di situ web untuk melakukan flash BIOS.
- **3.** Mulai ulang sistem, dan saat sistem memulai (setelah flash layar HP, jika muncul) tekan tombol F10 untuk masuk ke layar BIOS setup.
- **4.** Jika Label Kepemilikan atau Label Aset telah diatur, secara manual kosongkan dalam **Security > System IDs** (Keamanan > ID Sistem).
- **5.** Pilih **File > Save Changes and Exit** (Berkas > Simpan Perubahan dan Keluar).
- **6.** Untuk menghapus sandi Setup (Konfigurasi) atau Power-On (Penyalaan) jika diatur, dan menghapus pengaturan lainnya, matikan komputer dan cabut kabel daya dan penutup komputer.
- **7.** Temukan dua pin hitam pelontar sandi pada kepala E49 (berlabel PSWD) dan lepaskan.
- **8.** Lepaskan daya AC, tunggu 10 detik sampai arus daya AC unit habis, lalu tekan tombol Clear CMOS (Bersihkan CMOS). (Tombol ini biasanya berupa tombol dorong kuning berlabel CMOS). Setelah daya disambungkan kembali, sistem akan secara otomatis menjalankan boot ke sistem operasi.
- **9.** Pasang kembali penutup dan kabel daya, kemudian nyalakan komputer. Sandi ini sekarang terhapus dan pengaturan memori yang dapat dikonfigurasi pengguna, pengaturan memori yang stabil diatur ulang ke nilai default pabrik.
- **10.** Masukkan kembali F10 setup utility.
- **11.** Pilih **File > Default Setup > Restore Factory Settings as Default** (Berkas > Konfigurasi Default > Pulihkan Pengaturan Pabrik sebagai pengaturan Default). Langkah ini akan mengatur pengaturan default kembali ke default pabrik.
- **12.** Pilih **File > Apply Defaults and Exit** (Berkas > Terapkan Standar dan Keluar).
- **13.** Matikan komputer, lepaskan kabel daya, dan kemudian tempatkan pelontar hitam kembali pada kepala E49. Pasang kembali penutup komputer dan kabel daya.

| Keterangan                    | Lokasi/Ukuran                                                                                  | Daya          | Hilangnya data            | Komentar                                        |
|-------------------------------|------------------------------------------------------------------------------------------------|---------------|---------------------------|-------------------------------------------------|
| <b>ROM Boot Sistem (BIOS)</b> | ROM SPI (128 Mb)<br>bersoket, dapat dilepas                                                    |               |                           |                                                 |
| <b>Memori Sistem (RAM)</b>    | Soket SODIMM. Dapat<br>dilepas (4 GB/8 GB/16<br>GB)                                            | Daya utama    | Jika daya utama dilepas   | Hanya mode<br>S0/S3/S5/G3 ACPI yang<br>didukung |
| RAM (CMOS) RTC                | <b>RAM RTC adalah Memori</b><br>RAM 256 byte dalam<br>Sistem tertanam Intel<br>pada Chip (SoC) | Utama/baterai | Jika daya baterai dilepas |                                                 |
| Keyboard/mouse (ROM)          | 2k byte tertanam pada<br>pengontrol I/O super<br>(SIO18)                                       | Utama         |                           |                                                 |
| Keyboard/mouse (RAM)          | 256 byte tertanam pada<br>pengontrol I/O super<br>(SIO18)                                      | Utama         | Jika daya utama dilepas   |                                                 |
| <b>LOM EEPROM</b>             | ROM SPI diskrit 2 MB                                                                           | Aux           |                           | Satu Kali memori<br>terprogram (OTP)            |
| <b>TPM</b>                    | Memori mantap 7206<br>byte                                                                     | Utama         |                           |                                                 |

**Tabel 3-14 Perangkat memori yang tersedia**

# <span id="page-55-0"></span>**Spesifikasi**

Untuk spesifikasi terbaru atau spesifikasi tambahan pada thin client ini, kunjungi [http://www.hp.com/go/](http://www.hp.com/go/quickspecs/) [quickspecs/](http://www.hp.com/go/quickspecs/) dan cari thin client khusus Anda untuk mengetahui Spesifikasi Ringkas.

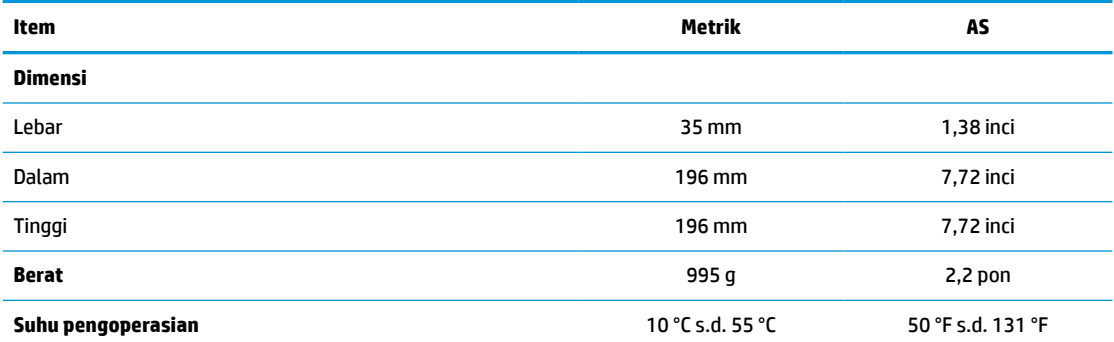

Spesifikasi adalah menurut permukaan laut dengan penurunan ketinggian dari 1 °C/300 m (1,8 °F/1000 kaki) hingga maksimum 3 Km (10.000 kaki), tanpa sinar matahari langsung, berkelanjutan. Batas atas ini mungkin dibatasi oleh jenis dan jumlah pilihan terpasang.

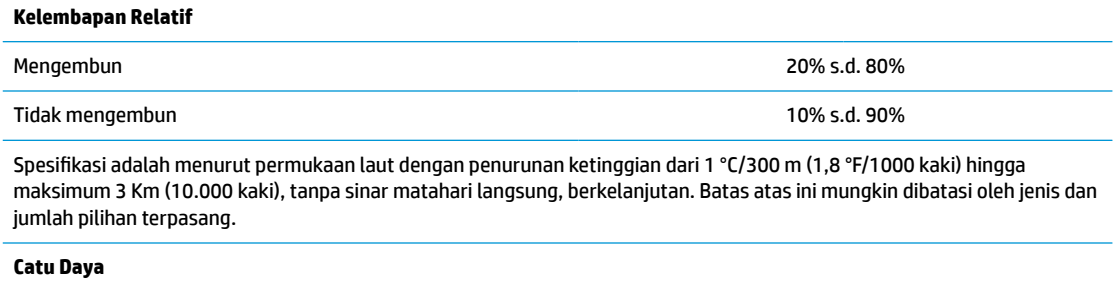

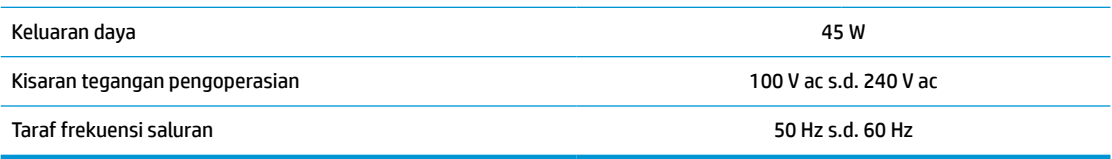

# <span id="page-56-0"></span>**4 Menggunakan HP PC Hardware Diagnostics**

# **Menggunakan HP PC Hardware Diagnostics Windows (hanya produk tertentu)**

HP PC Hardware Diagnostics Windows merupakan utilitas berbasis Windows yang memungkinkan Anda menjalankan tes diagnostik untuk menentukan apakah perangkat keras komputer berfungsi dengan baik atau tidak. Alat yang berjalan dengan sistem operasi Windows untuk mendiagnosis kerusakan perangkat keras.

Jika HP PC Hardware Diagnostics Windows belum diinstal di komputer, Anda harus mengunduh dan menginstalnya terlebih dahulu. Untuk mengunduh HP PC Hardware Diagnostics Windows, lihat [Mengunduh](#page-57-0) [HP PC Hardware Diagnostics Windows pada hal. 50](#page-57-0).

Setelah HP PC Hardware Diagnostics Windows terinstal, ikuti langkah-langkah berikut untuk mengaksesnya dari HP Help and Support (Bantuan dan Dukungan HP) atau HP Support Assistant.

- **1.** Untuk mengakses HP PC Hardware Diagnostics Windows dari HP Help and Support (Bantuan dan Dukungan HP):
	- **a.** Pilih tombol **Start** (Mulai), lalu pilih tombol **HP Help and Support** (Bantuan dan Dukungan HP).
	- **b.** Klik kanan **HP PC Hardware Diagnostics Windows**, pilih **More** (Lainnya), lalu pilih **Run as administrator** (Jalankan sebagai administrator).

– atau –

Untuk mengakses HP PC Hardware Diagnostics Windows dari HP Support Assistant:

**a.** Ketik support (dukungan) pada kotak pencarian bilah tugas, lalu pilih aplikasi **HP Support Assistant**.

– atau –

Pilih ikon tanda tanya di bilah tugas.

- **b.** Pilih **Troubleshooting and fixes** (Pemecahan masalah dan perbaikan).
- **c.** Pilih **Diagnostics** (Diagnostik), lalu pilih **HP PC Hardware Diagnostics Windows**.
- **2.** Setelah alat terbuka, pilih jenis tes diagnostik yang ingin dijalankan, kemudian ikuti petunjuk di layar.

**<sup>2</sup> CATATAN:** Jika perlu menghentikan tes diagnostik kapan pun, pilih **Cancel** (Batalkan).

Saat HP PC Hardware Diagnostics Windows mendeteksi kegagalan yang mengharuskan perangkat keras diganti, kode ID Kegagalan yang terdiri atas 24 digit akan dibuat. Tampilan layar menampilkan salah satu opsi berikut:

- ID Kegagalan akan ditampilkan. Pilih tautan dan ikuti petunjuk di layar.
- Kode Quick Response (QR) akan ditampilkan. Dengan perangkat seluler, pindai kode, lalu ikuti petunjuk di layar.
- Petunjuk untuk menghubungi bagian dukungan akan ditampilkan. Ikuti petunjuk tersebut.

## <span id="page-57-0"></span>**Mengunduh HP PC Hardware Diagnostics Windows**

- Petunjuk pengunduhan HP PC Hardware Diagnostics Windows hanya tersedia dalam bahasa Inggris.
- Anda harus menggunakan komputer Windows untuk mengunduh alat ini karena hanya file .exe yang tersedia.

#### **Mengunduh HP PC Hardware Diagnostics Windows versi terbaru**

Untuk mengunduh HP PC Hardware Diagnostics Windows, ikuti langkah-langkah berikut:

- **1.** Kunjungi [http://www.hp.com/go/techcenter/pcdiags.](http://www.hp.com/go/techcenter/pcdiags) Laman HP PC Diagnostics akan ditampilkan.
- **2.** Pilih **Unduh HP Diagnostics Windows**, lalu pilih lokasi di komputer atau flash disk USB Anda.

Alat bantu diunduh ke lokasi yang dipilih.

### **Mengunduh HP Hardware Diagnostics Windows dengan nama atau nomor produk (hanya produk tertentu)**

**EX CATATAN:** Untuk beberapa produk, mungkin Anda perlu mengunduh perangkat lunak ke drive flash USB dengan menggunakan nama atau nomor produk.

Untuk mengunduh HP PC Hardware Diagnostics Windows dengan nama atau nomor produk, ikuti langkahlangkah berikut:

- **1.** Kunjungi<http://www.hp.com/support>.
- **2.** Pilih **Get software and drivers** (Dapatkan perangkat lunak dan driver), pilih jenis produk Anda, lalu masukkan nama atau nomor produk dalam kotak pencarian yang ditampilkan.
- **3.** Di bagian **Diagnostics** (Diagnostik), pilih **Download** (Unduh), lalu ikuti petunjuk di layar jika ingin memilih versi diagnostik Windows tertentu untuk diunduh ke komputer atau flash drive USB Anda.

Alat bantu diunduh ke lokasi yang dipilih.

### **Menginstal HP PC Hardware Diagnostics Windows**

Untuk menginstal HP PC Hardware Diagnostics Windows, ikuti langkah-langkah berikut:

**▲** Arahkan ke folder di komputer Anda atau drive flash USB di mana file .exe diunduh, klik dua kali file .exe, lalu ikuti petunjuk di layar.

# **Menggunakan HP PC Hardware Diagnostics UEFI**

**CATATAN:** Untuk komputer Windows 10 S, Anda harus menggunakan komputer Windows dan flash drive USB untuk mengunduh dan membuat lingkungan dukungan HP UEFI karena hanya file .exe yang disediakan. Untuk informasi lebih lanjut, lihat [Mengunduh HP PC Hardware Diagnostics UEFI ke drive flash USB](#page-58-0)  [pada hal. 51](#page-58-0).

Dengan HP PC Hardware Diagnostics UEFI (Unified Extensible Firmware Interface), Anda dapat menjalankan tes diagnostik untuk menentukan apakah perangkat keras komputer berfungsi dengan baik atau tidak. Alat yang berjalan di luar sistem operasi ini akan mengisolir setiap kegagalan fungsi perangkat keras dari aneka masalah yang disebabkan sistem operasi atau komponen perangkat lunak lainnya.

Jika PC Anda tidak mau menjalankan boot ke Windows, Anda dapat menggunakan HP PC Hardware Diagnostics UEFI untuk mendiagnosis masalah perangkat keras.

<span id="page-58-0"></span>Saat HP PC Hardware Diagnostics Windows mendeteksi kegagalan yang mengharuskan perangkat keras diganti, kode ID Kegagalan yang terdiri atas 24 digit akan dibuat. Untuk mendapat bantuan dalam mengatasi masalah:

**▲** Pilih **Get Support** (Dapatkan Dukungan), lalu gunakan perangkat seluler untuk memindai kode QR yang ditampilkan pada layar berikutnya. Dukungan Pelanggan HP - halaman Pusat Layanan akan ditampilkan, dengan ID Kegagalan dan nomor produk yang diisi secara otomatis. Ikuti petunjuk di layar.

– atau –

Hubungi bagian dukungan, lalu berikan kode ID Kegagalan.

**EX CATATAN:** Untuk memulai diagnostik pada komputer konvertibel, komputer Anda harus berada dalam mode notebook, dan Anda harus menggunakan keyboard yang terpasang ke notebook.

**CATATAN:** Jika Anda perlu menghentikan tes diagnostik yang sedang berlangsung, tekan esc.

## **Memulai HP PC Hardware Diagnostics UEFI**

Untuk memulai HP PC Hardware Diagnostics UEFI, ikuti langkah-langkah berikut:

- **1.** Hidupkan atau hidupkan ulang komputer, segera tekan esc.
- **2.** Tekan f2.

BIOS akan mencari tiga tempat untuk alat diagnostik, dalam urutan berikut:

- **a.** Drive flash USB yang tersambung
- **W** CATATAN: Untuk mengunduh alat HP PC Hardware Diagnostics UEFI ke drive flash USB, lihat Mengunduh HP PC Hardware Diagnostics UEFI versi terbaru pada hal. 51.
- **b.** Hard drive
- **c.** BIOS
- **3.** Setelah alat diagnostik terbuka, pilih bahasa, pilih jenis tes diagnostik yang ingin dijalankan, kemudian ikuti petunjuk di layar.

# **Mengunduh HP PC Hardware Diagnostics UEFI ke drive flash USB**

Mengunduh HP PC Hardware Diagnostics UEFI ke drive flash USB dapat bermanfaat dalam kondisi berikut:

- HP PC Hardware Diagnostics UEFI tidak tercakup dalam gambar prainstalasi.
- HP PC Hardware Diagnostics UEFI tidak tercakup dalam partisi Alat HP.
- Hard drive rusak.

**EX CATATAN:** Petunjuk pengunduhan HP PC Hardware UEFI hanya tersedia dalam bahasa Inggris, dan Anda harus menggunakan komputer Windows untuk mengunduh dan membuat lingkungan dukungan HP UEFI karena hanya file .exe yang disediakan.

### **Mengunduh HP PC Hardware Diagnostics UEFI versi terbaru**

Untuk mengunduh versi HP PC Hardware Diagnostics UEFI ke drive flash USB:

- **1.** Kunjungi [http://www.hp.com/go/techcenter/pcdiags.](http://www.hp.com/go/techcenter/pcdiags) Laman HP PC Diagnostics akan ditampilkan.
- **2.** Pilih **Download HP Diagnostics UEFI** (Unduh HP Diagnostics UEFI), lalu pilih **Run** (Jalankan).

### <span id="page-59-0"></span>**Mengunduh HP PC Hardware Diagnostics UEFI dengan nama atau nomor produk (hanya produk tertentu)**

**EX CATATAN:** Untuk beberapa produk, mungkin Anda perlu mengunduh perangkat lunak ke drive flash USB dengan menggunakan nama atau nomor produk.

Untuk mengunduh HP PC Hardware Diagnostics UEFI dengan nama atau nomor produk (hanya produk tertentu) untuk drive flash USB:

- **1.** Kunjungi<http://www.hp.com/support>.
- **2.** Masukkan nama atau nomor produk, pilih komputer, lalu pilih sistem operasi Anda.
- **3.** Di bagian **Diagnostic** (Diagnostik), ikuti petunjuk di layar untuk memilih dan mengunduh UEFI Diagnostics versi tertentu untuk komputer Anda.

# **Menggunakan pengaturan Remote HP PC Hardware Diagnostics UEFI (hanya produk tertentu)**

Remote HP PC Hardware Diagnostics UEFI adalah fitur firmware (BIOS) yang mengunduh HP PC Hardware Diagnostics UEFI ke komputer Anda. Lalu, fitur ini dapat menjalankan diagnostik pada komputer Anda, lalu mungkin akan mengunggah hasilnya ke server yang telah dikonfigurasi sebelumnya. Untuk informasi lebih lanjut tentang Remote HP PC Hardware Diagnostics UEFI, kunjungi [http://www.hp.com/go/techcenter/](http://www.hp.com/go/techcenter/pcdiags) [pcdiags](http://www.hp.com/go/techcenter/pcdiags), lalu pilih **Find out more** (Ketahui lebih lanjut).

### **Mengunduh Remote HP PC Hardware Diagnostics UEFI**

**<sup>2</sup> CATATAN:** Remote HP PC Hardware Diagnostics UEFI juga tersedia sebagai Softpaq yang dapat diunduh ke server.

#### **Mengunduh Remote HP PC Hardware Diagnostics UEFI versi terbaru**

Untuk mengunduh Remote HP PC Hardware Diagnostics UEFI versi terbaru, ikuti langkah-langkah berikut:

- **1.** Kunjungi [http://www.hp.com/go/techcenter/pcdiags.](http://www.hp.com/go/techcenter/pcdiags) Laman HP PC Diagnostics akan ditampilkan.
- **2.** Pilih **Download Remote Diagnostics** (Unduh Remote Diagnostics), lalu pilih **Run** (Jalankan).

#### **Mengunduh Remote HP PC Hardware Diagnostics UEFI dengan nama atau nomor produk**

**EX** CATATAN: Untuk beberapa produk, mungkin Anda perlu mengunduh perangkat lunak dengan menggunakan nama atau nomor produk.

Untuk mengunduh Remote HP PC Hardware Diagnostics UEFI dengan nama produk atau nomor, ikuti langkahlangkah berikut:

- **1.** Kunjungi<http://www.hp.com/support>.
- **2.** Pilih **Get software and drivers** (Dapatkan perangkat lunak dan driver), pilih jenis produk Anda, lalu masukkan nama atau nomor produk dalam kotak pencarian yang ditampilkan, pilih komputer Anda, lalu pilih sistem operasi Anda.
- **3.** Di bagian **Diagnostic** (Diagnostik), ikuti petunjuk di layar untuk memilih dan mengunduh versi **Remote UEFI** (UEFI Jarak Jauh) untuk komputer Anda.

### <span id="page-60-0"></span>**Menyesuaikan pengaturan Remote HP PC Hardware Diagnostics UEFI**

Dengan menggunakan pengaturan HP PC Hardware Diagnostics Jarak Jauh dalam Computer Setup (BIOS), Anda dapat melakukan penyesuaian berikut:

- Mengatur jadwal untuk menjalankan diagnostik tanpa pengawasan. Anda dapat juga memulai diagnostik langsung dalam mode interaktif dengan memilih **Execute Remote HP PC Hardware Diagnostics** (Jalankan Remote HP PC Hardware Diagnostics).
- Mengatur lokasi untuk mengunduh alat diagnostik. Fitur ini memberikan akses ke alat dari situs web HP atau dari server yang telah dikonfigurasi sebelumnya untuk digunakan. Komputer Anda tidak perlu penyimpanan lokal tradisional (seperti disk drive atau flash drive USB) untuk menjalankan diagnostik jarak jauh.
- Mengatur lokasi tempat penyimpanan hasil pengujian. Anda juga dapat menentukan pengaturan nama dan kata sandi pengguna yang digunakan untuk unduhan.
- Menampilkan informasi status tentang diagnostik yang dijalankan sebelumnya.

Untuk menyesuaikan Remote HP PC Hardware Diagnostics UEFI, ikuti langkah-langkah berikut:

- **1.** Hidupkan atau nyalakan ulang komputer, dan saat logo HP ditampilkan, tekan f10 untuk memasuki Computer Setup (Konfigurasi Komputer).
- **2.** Pilih **Advanced** (Lanjutan), lalu pilih **Settings** (Pengaturan).
- **3.** Buat pilihan penyesuaian Anda.
- **4.** Pilih **Main** (Utama), lalu **Save Changes and Exit** (Simpan perubahan dan Keluar) untuk menyimpan pengaturan Anda.

Perubahan akan diterapkan saat komputer dinyalakan ulang.

# <span id="page-61-0"></span>**A Pelepasan muatan listrik statis**

Pelepasan listrik statis dari jari atau konduktor lain dapat merusak papan sistem atau perangkat peka statis lainnya. Kerusakan semacam ini dapat mengurangi usia pakai perangkat.

# **Mencegah kerusakan akibat listrik statis**

Untuk mencegah kerusakan akibat listrik statis, patuhi tindakan pencegahan berikut ini:

- Hindari kontak dengan tangan saat memindahkan dan menyimpan produk ke dalam tempat anti-statis.
- Simpan bagian yang peka-elektrostatis di dalam tempatnya sampai tiba di stasiun kerja bebas statis.
- Tempatkan komponen pada permukaan yang diarde sebelum dikeluarkan dari tempatnya.
- Jangan sentuh pin, timbal atau sirkuit.
- Selalu arde dengan benar apabila menyentuh komponen atau rakitan yang peka statis.

# **Metode pengardean**

Ada beberapa metode arde. Gunakan satu atau beberapa metode berikut sewaktu menangani atau memasang komponen peka listrik statis:

- Gunakan tali gelang yang dihubungkan melalui kabel arde ke sasis Thin Client yang diarde. Karet gelang adalah tali lentur yang memiliki resistensi 1 MΩ ±10% pada kabel ardenya. Untuk memberikan pengardean yang benar, kenakan tali yang melekat pada kulit.
- Gunakan sabuk tumit, sabuk jari kaki, atau sabuk sepatu but bila bekerja sambil berdiri. Kenakan tali ikat pada kedua kaki sewaktu berdiri pada lantai konduktif atau keset lantai yang bisa melemahkan arus listrik.
- Gunakan alat bantu servis medan konduktif.
- Gunakan kit servis medan yang dapat dibawa dengan keset lipat yang dapat melemahkan listrik statis.

Jika Anda tidak memiliki salah satu perangkat usulan untuk Arde yang benar, hubungi agen HP resmi, peritel, atau penyedia layanan.

**<sup>2</sup> CATATAN:** Untuk informasi lebih lanjut tentang listrik statis, hubungi agen HP resmi, peritel, atau penyedia layanan.

# <span id="page-62-0"></span>**B Informasi pengiriman**

# **Persiapan pengiriman**

Ikuti saran berikut ketika menyiapkan pengiriman thin client:

- **1.** Matikan thin client dan perangkat eksternal.
- **2.** Cabut kabel daya AC dari stopkontak AC dan kemudian dari thin client.
- **3.** Putuskan komponen sistem dan perangkat eksternal dari sumber dayanya, kemudian dari thin client.
- **4.** Masukkan komponen sistem dan perangkat eksternal dalam kotak kemasan asli mereka atau Kemasan serupa dengan materi kemasan memadai untuk melindungi keduanya.
	- **<sup>2</sup> CATATAN:** Untuk kisaran tanpa operasi lingkungan, lihat<http://www.hp.com/go/quickspecs>.

# **Informasi penting layanan perbaikan**

Dalam semua kasus, lepaskan dan amankan semua perangkat eksternal sebelum mengembalikan thin client ke HP untuk diperbaiki atau ditukar.

Di negara-negara yang mendukung surat pos pelanggan dalam perbaikan dengan mengembalikan unit yang sama untuk pelanggan, HP melakukan semua upaya untuk mengembalikan unit yang diperbaiki dengan memori internal dan modul flash yang sama yang dikirim.

Di negara-negara yang tidak mendukung surat pos pelanggan -dalam perbaikan dengan mengembalikan unit yang sama untuk pelanggan, semua pilihan internal harus dilepaskan dan diamankan selain pilihan eksternal. Thin client harus dikembalikan ke **konfigurasi semula** sebelum disimpan kembali HP untuk perbaikan.

# <span id="page-63-0"></span>**C Aksesibilitas**

# **HP dan aksesibilitas**

Karena HP bekerja untuk menjalin keragaman, inklusi, dan pekerjaan/kehidupan ke dalam jalinan perusahaan, semuanya tercermin dalam semua tindakan HP. HP berupaya untuk menciptakan lingkungan yang inklusif dan berfokus untuk menghubungkan orang dengan kekuatan teknologi di seluruh dunia.

### **Menemukan alat bantu teknologi yang Anda butuhkan**

Teknologi dapat mengeluarkan seluruh potensi Anda sebagai manusia. Teknologi bantu akan menghilangkan hambatan dan membantu Anda menciptakan independensi di rumah, di kantor, dan dalam lingkungan masyarakat. Teknologi bantu membantu meningkatkan, mengelola, dan meningkatkan kemampuan fungsi teknologi informasi dan elektronik. Untuk informasi lebih lanjut, lihat [Menemukan teknologi bantu terbaik](#page-64-0)  [pada hal. 57](#page-64-0).

### **Komitmen HP**

HP berkomitmen untuk menyediakan produk dan layanan yang dapat diakses oleh penyandang disabilitas. Komitmen ini mendukung tujuan keberagaman perusahaan dan membantu memastikan bahwa teknologi kita bermanfaat bagi semua orang.

Target HP adalah untuk merancang, membuat, dan memasarkan produk dan layanan yang dapat digunakan secara efektif oleh siapa saja, termasuk penyandang disabilitas, baik dengan kemampuan sendiri maupun dengan bantuan alat pendukung yang sesuai.

Untuk mewujudkan tujuan tersebut, Kebijakan Alat Bantu ini menetapkan tujuh tujuan utama yang memandu tindakan HP. Semua manajer dan karyawan HP diharapkan dapat mendukung tujuan ini dan implementasinya sesuai dengan peran dan tanggung jawab mereka:

- Meningkatkan kesadaran terhadap masalah aksesibilitas di dalam HP, dan menyediakan pelatihan yang dibutuhkan karyawan untuk merancang, membuat, memasarkan, dan menghadirkan produk dan layanan yang mudah diakses.
- Mengembangkan panduan aksesibilitas untuk produk dan layanan, dan memberikan tanggung jawab kepada kelompok pengembangan produk untuk mengimplementasikan panduan ini jika memungkinkan secara kompetitif, teknis, dan ekonomis.
- Melibatkan penyandang disabilitas dalam mengembangkan panduan aksesibilitas dalam merancang dan menguji produk dan layanan.
- Mendokumentasikan fitur-fitur aksesibilitas dan mempublikasikan informasi tentang produk dan layanan HP dalam bentuk yang mudah diakses.
- Menjalin hubungan dengan penyedia solusi dan teknologi bantu terkemuka.
- Mendukung riset dan pengembangan internal dan eksternal yang akan menyempurnakan teknologi bantu yang relevan dengan produk dan layanan HP.
- Mendukung dan berkontribusi terhadap standar dan panduan industri untuk aksesibilitas.

# <span id="page-64-0"></span>**Asosiasi Internasional untuk Profesional Aksesibilitas (IAAP)**

IAAP adalah asosiasi nirlaba yang berfokus untuk memajukan profesi aksesibilitas melalui jaringan, pendidikan, dan sertifikasi. Tujuannya adalah untuk membantu profesional aksesibilitas dalam mengembangkan dan memajukan karier mereka dan untuk lebih mendukung organisasi dalam mengintegrasikan aksesibilitas ke dalam produk dan infrastruktur mereka.

HP adalah anggota pendiri, dan HP bergabung untuk berpartisipasi dengan organisasi lainnya untuk memajukan bidang aksesibilitas. Komitmen ini mendukung aksesibilitas HP dalam merancang, membuat, dan memasarkan produk dan layanan yang dapat digunakan secara efektif oleh penyandang disabilitas.

IAAP akan menjadikan profesi kuat dengan menghubungkan perorangan, pelajar, dan organisasi secara global untuk saling belajar satu sama lain. Jika Anda tertarik untuk belajar lebih lanjut, kunjungi <http://www.accessibilityassociation.org> untuk bergabung dalam komunitas online, mendaftar buletin, dan mempelajari tentang opsi keanggotaan.

### **Menemukan teknologi bantu terbaik**

Semua orang, termasuk penyandang disabilitas atau keterbatasan yang berhubungan dengan usia, harus dapat berkomunikasi, mengekspresikan diri mereka, dan terhubung dengan dunia menggunakan teknologi. HP berkomitmen untuk meningkatkan kesadaran aksesibilitas di dalam lingkup HP dan dengan pelanggan dan mitra kami. Apakah itu font besar yang mudah ditangkap mata, pengenalan suara yang mengistirahatkan kedua tangan Anda, atau teknologi bantu lainnya untuk membantu Anda dalam situasi tertentu—beragam teknologi bantu menjadikan produk HP lebih mudah digunakan. Bagaimana caranya memilih?

### **Menilai kebutuhan Anda**

Teknologi dapat mengeluarkan seluruh potensi Anda. Teknologi bantu akan menghilangkan hambatan dan membantu Anda menciptakan independensi di rumah, di kantor, dan dalam lingkungan masyarakat. Teknologi bantu (AT) membantu meningkatkan, mengelola, dan meningkatkan kemampuan fungsi elektronik dan teknologi informasi.

Anda dapat memilih dari banyak produk AT. Penilaian AT Anda harus memungkinkan Anda untuk mengevaluasi beberapa produk, menjawab pertanyaan Anda, serta memfasilitasi pilihan Anda untuk solusi terbaik dalam situasi Anda. Anda akan menemukan bahwa profesional yang berkualifikasi untuk melakukan penilaian AT berasal dari banyak bidang, di antaranya mereka yang memegang lisensi atau sertifikat di bidang terapi, terapi okupasional, patologi wicara/bahasa, dan bidang keahlian lainnya. Sementara yang lainnya, kendati tidak memiliki sertifikat atau lisensi, juga dapat memberikan informasi evaluasi. Anda dapat menanyakan tentang pengalaman, keahlian, dan tarif orang yang dimaksud untuk menentukan apakah mereka sesuai dengan kebutuhan Anda.

#### **Aksesibilitas untuk produk HP**

Tautan berikut menyediakan informasi tentang fitur-fitur aksesibilitas dan teknologi bantuan, jika sesuai, yang disertakan dalam berbagai produk HP. Sumber daya ini akan membantu Anda memilih fitur teknologi bantuan tertentu serta produk yang paling tepat untuk situasi Anda.

- [HP Elite x3–Opsi Aksesibilitas \(Windows 10 Mobile\)](http://support.hp.com/us-en/document/c05227029)
- [HP PC–Opsi Aksesibilitas Windows 7](http://support.hp.com/us-en/document/c03543992)
- [HP PC–Opsi Aksesibilitas Windows 8](http://support.hp.com/us-en/document/c03672465)
- [HP PC–Opsi Aksesibilitas Windows 10](http://support.hp.com/us-en/document/c04763942)
- [Tablet HP Slate 7–Mengaktifkan Fitur Aksesibilitas pada Tablet HP Anda \(Android 4.1/Jelly Bean\)](http://support.hp.com/us-en/document/c03678316)
- [PC HP SlateBook–Mengaktifkan Fitur Aksesibilitas \(Android 4.3, 4.2/Jelly Bean\)](http://support.hp.com/us-en/document/c03790408)
- <span id="page-65-0"></span>● [PC HP Chromebook–Mengaktifkan Fitur Aksesibilitas pada HP Chromebook atau Chromebox Anda \(OS](https://support.google.com/chromebook/answer/177893?hl=en&ref_topic=9016892)  [Chrome\)](https://support.google.com/chromebook/answer/177893?hl=en&ref_topic=9016892)
- [HP Shopping–periferal untuk produk HP](http://store.hp.com/us/en/ContentView?eSpotName=Accessories&storeId=10151&langId=-1&catalogId=10051)

Jika Anda memerlukan dukungan tambahan dengan fitur aksesibilitas pada produk HP Anda, lihat [Menghubungi bagian dukungan pada hal. 60](#page-67-0).

Tautan tambahan ke mitra dan pemasok eksternal yang dapat memberikan bantuan tambahan:

- [Informasi Aksesibilitas Microsoft \(Windows 7, Windows 8, Windows 10, Microsoft Office\)](http://www.microsoft.com/enable)
- [Informasi aksesibilitas Produk Google \(Android, Chrome, Aplikasi Google\)](https://www.google.com/accessibility/)
- [Teknologi Bantu yang diurutkan berdasarkan jenis gangguan](http://www8.hp.com/us/en/hp-information/accessibility-aging/at-product-impairment.html)
- [Teknologi Bantu yang diurutkan berdasarkan jenis produk](http://www8.hp.com/us/en/hp-information/accessibility-aging/at-product-type.html)
- [Vendor Teknologi Bantu dengan deskripsi produk](http://www8.hp.com/us/en/hp-information/accessibility-aging/at-product-descriptions.html)
- [Asosiasi Industri Teknologi Bantu \(ATIA\)](http://www.atia.org/)

# **Standar dan undang-undang**

### **Standar**

Bab 508 dari standar Peraturan Akuisisi Federal (FAR) dibuat oleh Dewan Akses AS untuk mengatur akses ke teknologi informasi dan komunikasi (ICT) bagi penyandang disabilitas fisik, sensorik, atau kognitif. Standar tersebut memuat kriteria teknis yang spesifik untuk berbagai jenis teknologi, serta persyaratan berbasis kinerja yang difokuskan pada kemampuan fungsional dari produk yang tercakup. Kriteria spesifik mencakup aplikasi perangkat lunak dan sistem operasi, informasi dan aplikasi berbasis web, komputer, produk telekomunikasi, video dan multimedia, serta produk tertutup yang bekerja mandiri.

### **Mandat 376 – EN 301 549**

Standar EN 301 549 dibuat oleh Uni Eropa dalam Mandat 376 sebagai landasan untuk alat bantu online untuk pengadaan publik produk ICT. Standar tersebut menetapkan persyaratan aksesibilitas fungsional yang berlaku bagi produk dan layanan ICT, bersama dengan uraian prosedur pengujian dan metodologi evaluasi untuk masing-masing persyaratan aksesibilitas.

#### **Panduan Aksesibilitas Konten Web (WCAG)**

Panduan Aksesibilitas Konten Web (WCAG) dari Inisiatif Aksesibilitas Web (WAI) W3C membantu para perancang dan pengembang web untuk membuat situs yang lebih memenuhi kebutuhan penyandang disabilitas atau keterbatasan yang berhubungan dengan usia. WCAG memajukan aksesibilitas di berbagai konten web (teks, gambar, audio, dan video) dan aplikasi web. WCAG dapat diuji secara presisi, mudah dipahami dan digunakan, serta memberikan fleksibilitas bagi para pengembang web untuk berinovasi. WCAG 2.0 juga telah disetujui sebagai [ISO/IEC 40500:2012.](http://www.iso.org/iso/iso_catalogue/catalogue_tc/catalogue_detail.htm?csnumber=58625/)

WCAG secara spesifik difokuskan pada hambatan untuk mengakses web yang dialami oleh penyandang disabilitas visual, auditori, fisik, kognitif, dan neurologis, dan oleh pengguna web berusia lanjut yang memiliki kebutuhan aksesibilitas. WCAG 2.0 menyediakan karakteristik konten yang dapat diakses:

- **Dapat dirasakan** (misalnya, dengan menetapkan alternatif teks untuk gambar, keterangan untuk audio, adaptabilitas presentasi, dan kontras warna)
- **Dapat dioperasikan** (dengan menetapkan akses keyboard, kontras warna, waktu input, menghindari penyitaan, dan kemudahan navigasi)
- **Dapat dipahami** (dengan menetapkan keterbacaan, prediktabilitas, dan bantuan input)
- **Kuat** (misalnya dengan menetapkan kompatibilitas dengan teknologi bantu)

### <span id="page-66-0"></span>**Undang-undang dan regulasi**

Aksesibilitas TI dan informasi telah menjadi bidang perundang-undangan yang semakin penting. Tautan yang tercantum di bawah ini memberikan informasi mengenai undang-undang, peraturan, dan standar penting.

- [Amerika Serikat](http://www8.hp.com/us/en/hp-information/accessibility-aging/legislation-regulation.html#united-states)
- **[Kanada](http://www8.hp.com/us/en/hp-information/accessibility-aging/legislation-regulation.html#canada)**
- **[Eropa](http://www8.hp.com/us/en/hp-information/accessibility-aging/legislation-regulation.html#europe)**
- **[Inggris](http://www8.hp.com/us/en/hp-information/accessibility-aging/legislation-regulation.html#united-kingdom)**
- **[Australia](http://www8.hp.com/us/en/hp-information/accessibility-aging/legislation-regulation.html#australia)**
- [Seluruh Dunia](http://www8.hp.com/us/en/hp-information/accessibility-aging/legislation-regulation.html#worldwide)

# **Sumber daya dan tautan aksesibilitas yang bermanfaat**

Organisasi berikut dapat menjadi sumber daya yang baik untuk informasi mengenai disabilitas dan keterbatasan yang berhubungan dengan usia.

**<sup>2</sup> CATATAN:** Daftar ini masih belum lengkap. Organisasi ini dicantumkan untuk keperluan informasi semata. HP tidak bertanggung jawab atas informasi atau kontak yang mungkin Anda peroleh di Internet. Daftar di halaman ini tidak menunjukkan dukungan HP.

### **Organisasi**

- Asosiasi Amerika untuk Penyandang Disabilitas (AAPD)
- Asosiasi Program Undang-Undang Teknologi Bantu (ATAP)
- Asosiasi Tuna Rungu Amerika (HLAA)
- Pusat Pelatihan dan Bantuan Teknis Teknologi Informasi (ITTATC)
- **Lighthouse International**
- Asosiasi Tuna Rungu Nasional
- **Federasi Tuna Netra Nasional**
- Perhimpunan Rekayasa Rehabilitasi & Teknologi Bantu Amerika Utara (RESNA)
- Telecommunications for the Deaf and Hard of Hearing, Inc. (TDI)
- Inisiatif Aksesibilitas Web W3C (WAI)

### **Institusi pendidikan**

- California State University, Northridge, Pusat Disabilitas (CSUN)
- **University of Wisconsin Madison, Trace Center**
- Program akomodasi komputer University of Minnesota

## <span id="page-67-0"></span>**Sumber-sumber disabilitas lainnya**

- Program Bantuan Teknis ADA (Undang-Undang Warga Amerika Penyandang Disabilitas)
- Jaringan Bisnis dan Disabilitas Global ILO
- **EnableMart**
- Forum Disabilitas Eropa
- Jaringan Akomodasi Kerja
- **Microsoft Enable**

### **Tautan HP**

[Format web kontak kami](https://h41268.www4.hp.com/live/index.aspx?qid=11387)

[Panduan kenyamanan dan keselamatan HP](http://www8.hp.com/us/en/hp-information/ergo/index.html)

[Penjualan sektor publik HP](https://government.hp.com/)

# **Menghubungi bagian dukungan**

### **CATATAN:** Dukungan hanya dalam bahasa Inggris.

- Pelanggan yang tuna rungu atau memiliki pendengaran lemah yang memiliki pertanyaan seputar dukungan teknis atau aksesibilitas produk HP:
	- Gunakan TRS/VRS/WebCapTel untuk menghubungi (877) 656-7058 Senin sampai Jumat, 06.00 sampai 21.00 Waktu Pegunungan.
- Pelanggan penyandang disabilitas lainnya atau keterbatasan yang berhubungan dengan usia yang memiliki pertanyaan seputar dukungan teknis atau aksesibilitas produk HP, silakan pilih salah satu opsi berikut:
	- Hubungi (888) 259-5707 Senin sampai Jumat, 06.00 sampai 21.00 Waktu Pegunungan.
	- Lengkapi [formulir Kontak untuk penyandang disabilitas atau keterbatasan yang berhubungan](https://h41268.www4.hp.com/live/index.aspx?qid=11387) [dengan usia.](https://h41268.www4.hp.com/live/index.aspx?qid=11387)

# <span id="page-68-0"></span>**Indeks**

### **A**

aksesibilitas [56](#page-63-0) aksesibilitas memerlukan penilaian [57](#page-64-0) Asosiasi Internasional untuk Profesional Aksesibilitas [57](#page-64-0) AT (teknologi bantu) menemukan [57](#page-64-0) tujuan [56](#page-63-0)

#### **B**

Bab 508 standar aksesibilitas [58](#page-65-0) baterai, pasang kembali [18](#page-25-0) BIOS memperbarui [35](#page-42-0) BIOS Settings (Pengaturan BIOS) [25](#page-32-0)

#### **C**

Computer Setup — Menu Advanced (Lanjutan) [31](#page-38-0) Computer Setup — Menu File (Berkas) [27](#page-34-0) Computer Setup — Menu Power (Daya) [31](#page-38-0) Computer Setup — Menu Security (Keamanan) [29](#page-36-0) Computer Setup — Menu Storage (Penyimpanan) [28](#page-35-0)

#### **D**

diagnostik dan cara mengatasi masalah [37](#page-44-0) dudukan, memasang [3](#page-10-0) dukungan pelanggan, aksesibilitas [60](#page-67-0)

#### **F**

Flas drive USB, melepaskan [55](#page-62-0)

#### **H**

HP PC Hardware Diagnostics UEFI menggunakan [50](#page-57-0) mengunduh [51](#page-58-0) menjalankan [51](#page-58-0)

HP PC Hardware Diagnostics Windows memasang [50](#page-57-0) menggunakan [49](#page-56-0) mengunduh [50](#page-57-0) HP ThinUpdate [43](#page-50-0)

#### **K**

kabel daya persyaratan untuk negara dan wilayah tertentu [44](#page-51-0) persyaratan untuk semua negara [44](#page-51-0) Kartu WLAN, memasang kembali [23](#page-30-0) Kebijakan Alat Bantu HP [56](#page-63-0) kesalahan kode [39](#page-46-0) kode bunyi bip [39](#page-46-0) Kode suara [39](#page-46-0) komponen depan [1](#page-8-0) internal [16](#page-23-0) komponen internal [16](#page-23-0) konfigurasi [3](#page-10-0)

#### **L**

lampu [37](#page-44-0) daya berkedip [39](#page-46-0) lampu berkedip [39](#page-46-0) layanan perbaikan [55](#page-62-0)

#### **M**

melepaskan baterai [18](#page-25-0) Flash drive USB [55](#page-62-0) Modul penyimpanan M.2 [55](#page-62-0) panel akses [14](#page-21-0) memasang kabel keamanan [6](#page-13-0) memasang kembali baterai [18](#page-25-0) panel akses [15](#page-22-0) memori, memutakhirkan [20](#page-27-0) memperbarui BIOS [35](#page-42-0) memutakhirkan memori sistem [20](#page-27-0) mencegah kerusakan akibat listrik statis [54](#page-61-0) mengatasi masalah [25](#page-32-0), [41](#page-48-0) mengatasi masalah dasar [41](#page-48-0) mengatasi masalah unit tanpa disk [42](#page-49-0) menggunakan HP ThinUpdate untuk mengembalikan profil [43](#page-50-0) mengkonfigurasi server PXE [43](#page-50-0) mengubah pengaturan BIOS [33](#page-40-0) menonaktifkan/mengaktifkan Wakeon LAN (WOL) [37](#page-44-0) Menu Advanced (Lanjutan) [31](#page-38-0) Menu File (Berkas) [27](#page-34-0) Menu Power (Daya) [31](#page-38-0) Menu Security (Keamanan) [29](#page-36-0) Menu Storage (Penyimpanan) [28](#page-35-0) metode pengardean [54](#page-61-0) Modul penyimpanan, melepaskan [55](#page-62-0) Modul penyimpanan flash M.2, melepas dan memasang kembali [16](#page-23-0)

#### **O**

Orientasi yang didukung [9](#page-16-0)

#### **P**

panduan pemasangan [3,](#page-10-0) [13](#page-20-0) panel akses melepaskan [14](#page-21-0) memasang kembali [15](#page-22-0) pelepasan muatan listrik statis [54](#page-61-0) peletakan yang tidak didukung [11](#page-18-0) Pemasangan VESA [6](#page-13-0) pemeliharaan rutin [12](#page-19-0) Pengaturan Remote HP PC Hardware Diagnostics UEFI menggunakan [52](#page-59-0) menyesuaikan [53](#page-60-0) pengesetan ulang sandi [38](#page-45-0) perhatian listrik statis [13](#page-20-0) melepas baterai [18](#page-25-0)

memasang modul memori [21](#page-28-0) sengatan listrik [13,](#page-20-0) [14,](#page-21-0) [21](#page-28-0) peringatan jaringan NIC [13](#page-20-0) konektor diarde [13](#page-20-0) luka bakar [13](#page-20-0) sengatan listrik [13](#page-20-0) peringatan dan perhatian [3](#page-10-0) Pernyataan volatilitas [46](#page-53-0) persiapan pengiriman [55](#page-62-0) Persyaratan set kabel listrik [44](#page-51-0)

### **S**

sambungan listrik [12](#page-19-0) sandi [38](#page-45-0) Sertifikat, label, dan lokasi nomor seri [2](#page-9-0) Server PXE [43](#page-50-0) spesifikasi perangkat keras [48](#page-55-0) thin client [48](#page-55-0) spesifikasi perangkat keras [48](#page-55-0) standar dan undang-undang, aksesibilitas [58](#page-65-0) sumber daya, aksesibilitas [59](#page-66-0)

#### **T**

teknologi bantu (AT) menemukan [57](#page-64-0) tujuan [56](#page-63-0) tersedia perangkat memori [46](#page-53-0) tes diagnostik penyalaan [38](#page-45-0)

#### **U**

urutan penyalaan [38](#page-45-0) Utilitas Computer Setup (F10) [25](#page-32-0) Utilitas Konfigurasi BIOS HP (HPBCU) [33](#page-40-0)

#### **W**

Wake-on LAN (WOL) [37](#page-44-0)